## **GARMIN.**

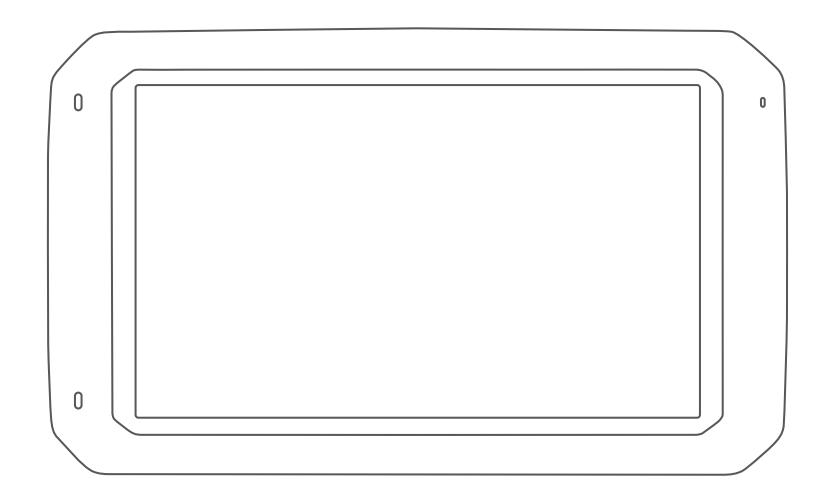

# OVERLANDER™

Käyttöopas

#### © 2019 Garmin Ltd. tai sen tytäryhtiöt

Kaikki oikeudet pidätetään. Tekijänoikeuslakien mukaisesti tätä opasta ei saa kopioida kokonaan tai osittain ilman Garmin kirjallista lupaa. Garmin pidättää oikeuden muuttaa tai parannella tuotteitaan sekä tehdä muutoksia tämän oppaan sisältöön ilman velvollisuutta ilmoittaa muutoksista tai parannuksista muille henkilöille tai organisaatioille. Osoitteessa [www.garmin.com](http://www.garmin.com) on uusimmat päivitykset ja lisätietoja tämän tuotteen käyttämisestä.

Garmin®, Garmin logo, Fusion® ja inReach®ovat Garmin Ltd:n tai sen tytäryhtiöiden tavaramerkkejä, jotka on rekisteröity Yhdysvalloissa ja muissa maissa. BC™, Fusion-Link™, Garmin Express™, Garmin Explore™, Garmin PowerSwitch™, myTrends™ ja Overlander™ ovat Garmin Ltd:n tai sen tytäryhtiöiden tavaramerkkejä. Näitä tavaramerkkejä ei saa käyttää ilman yhtiön Garmin nimenomaista lupaa.

Android™ on Google Inc:n tavaramerkki. Apple®, iPhone® ja Mac®ovat Apple Inc:n tavaramerkkejä, jotka on rekisteröity Yhdysvalloissa ja muissa maissa. Sana Bluetooth® ja vastaavat logot ovat Bluetooth SIG Inc:n omaisuutta, ja yhtiöllä Garmin on lisenssi niiden käyttöön. Foursquare® on Foursquare Labs Inc:n tavaramerkki Yhdysvalloissa ja muissa maissa. HD Radio™ tekniikka on valmistettu iBiquity Digital Corporationin lisenssillä. Patentit ovat nähtävissä osoitteessa [http://patents.dts.com/.](http://patents.dts.com/) HD Radio™ ja HD, HD Radio ja ARC-logot ovat iBiquity Digital Corporationin rekisteröityjä tavaramerkkejä tai tavaramerkkejä Yhdysvalloissa ja/tai muissa maissa. HISTORY® ja H-logo ovat A+E Networksin tavaramerkkejä ja suojattuja Yhdysvalloissa ja muissa maissa. Kaikki oikeudet pidätetään. Niiden käyttö on luvanvaraista. iOverlander™ on iOverlanderin tavaramerkki. microSD® on SD-3C:n tavaramerkki. PlanRV™ on TruckDown Info International Inc:n tavaramerkki. TripAdvisor® on TripAdvisor LLC:n rekisteröity tavaramerkki. Ultimate Campgrounds on The Ultimate Public Campground Projectin tavaramerkki. Wi-Fi® on Wi-Fi Alliancen rekisteröity tavaramerkki. Windows® on Microsoft Corporationin rekisteröity tavaramerkki Yhdysvalloissa ja muissa maissa.

## **Sisällysluettelo**

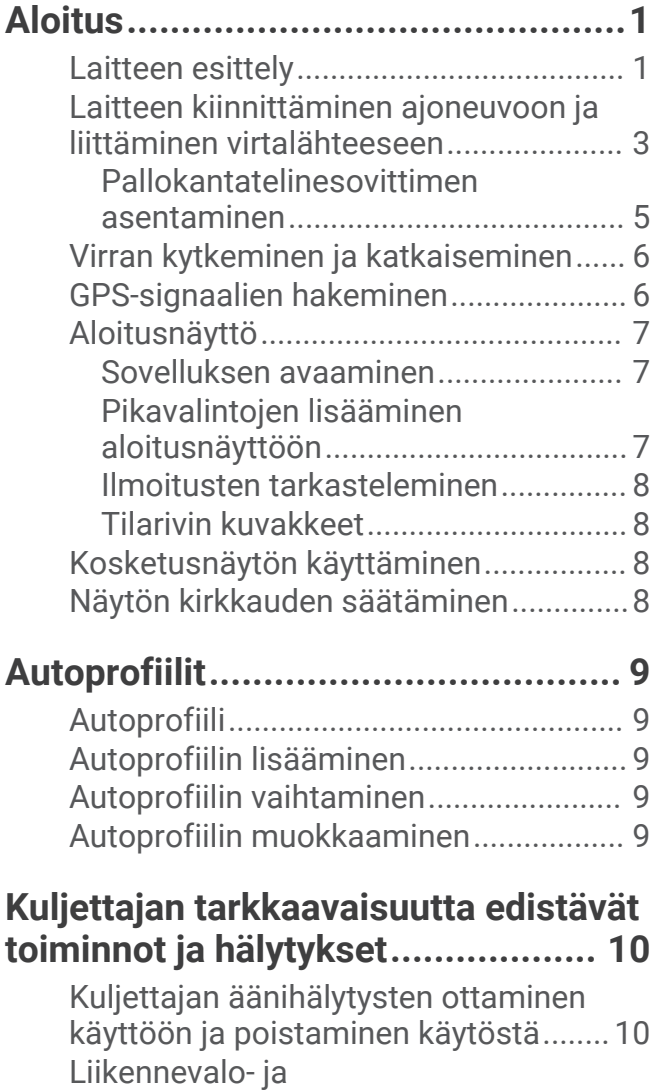

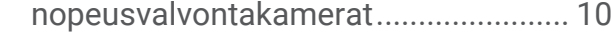

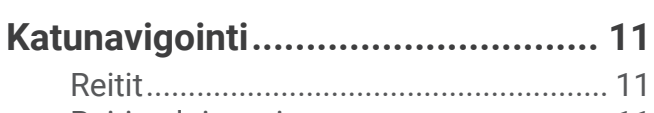

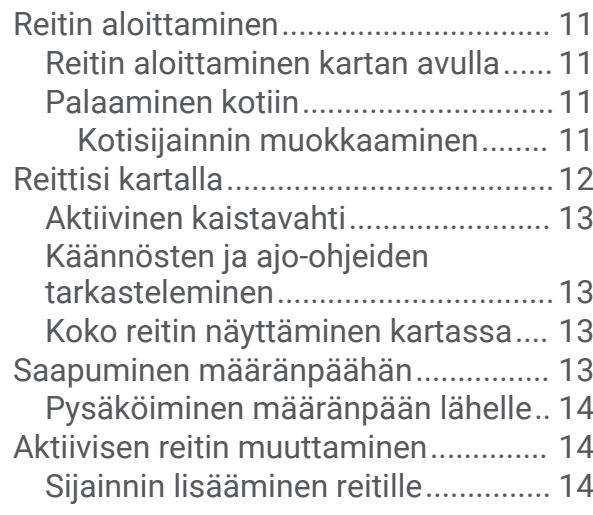

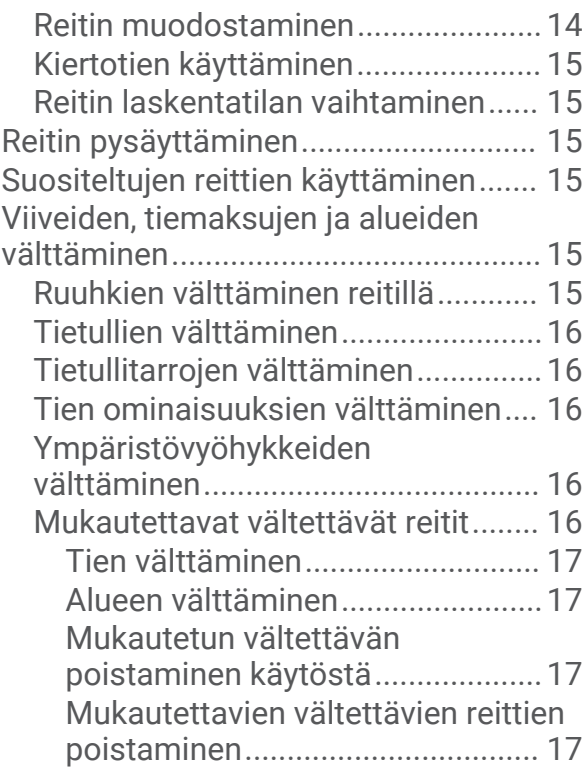

## **[Sijaintien etsiminen ja](#page-24-0)**

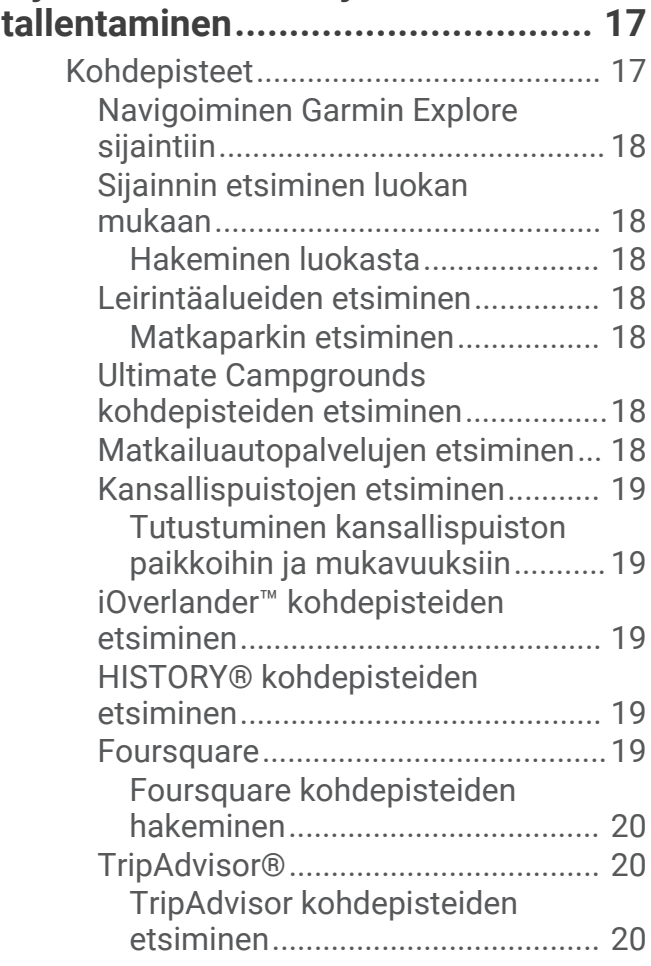

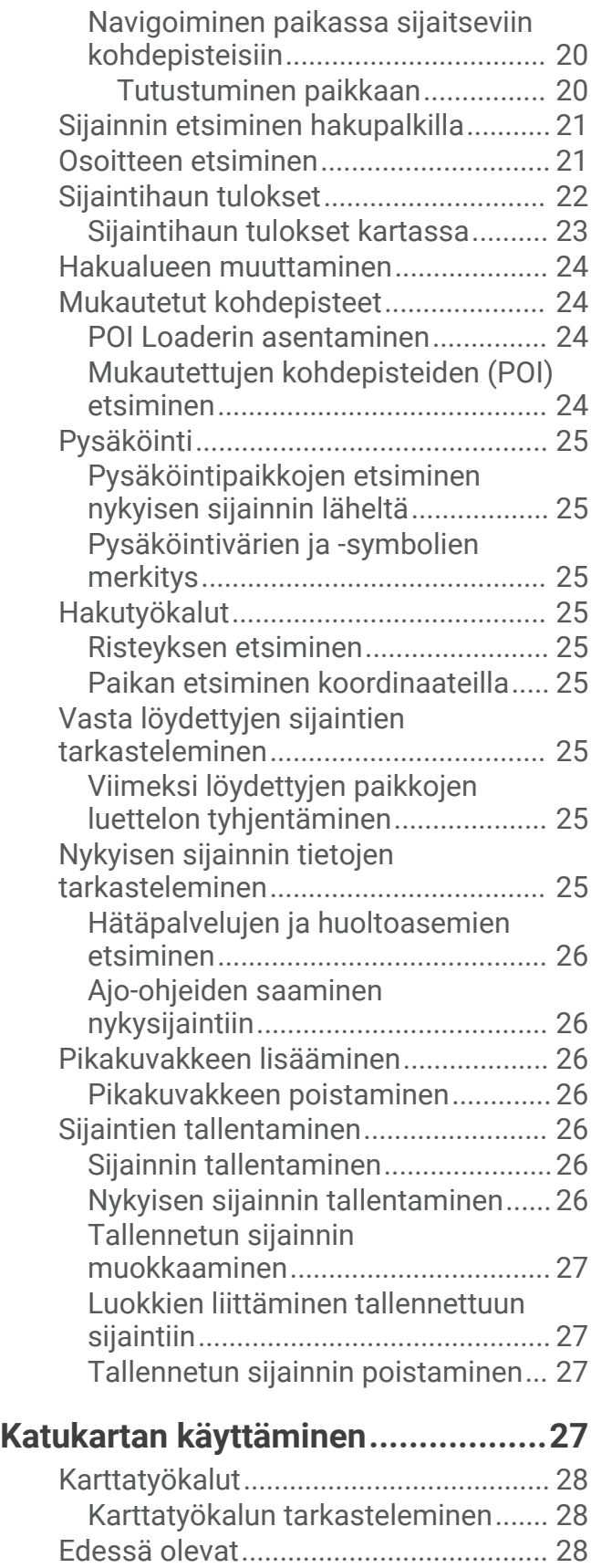

[Edessäpäin olevien sijaintien](#page-35-0)

[näyttäminen.......................................](#page-35-0) 28

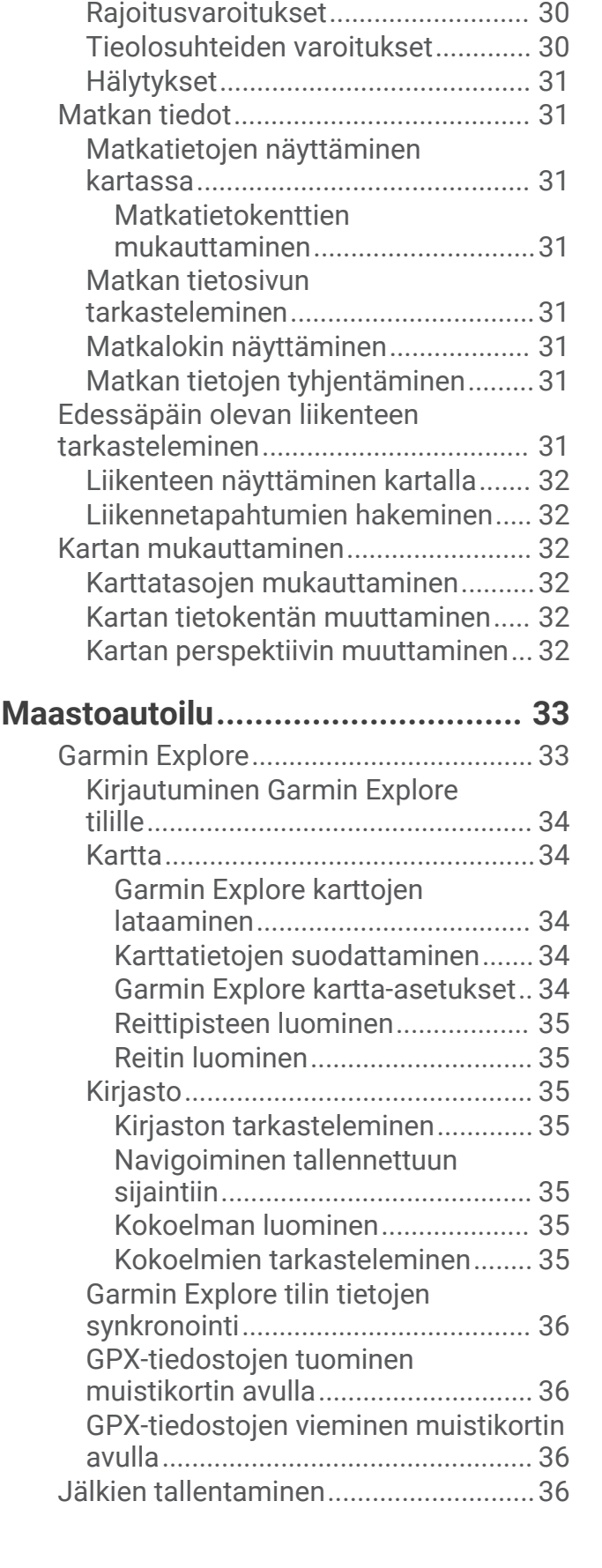

[Edessä olevat ‑luokkien](#page-36-0) 

[mukauttaminen.................................](#page-36-0) 29 [Varoitus- ja hälytyssymbolit.................](#page-36-0) 29

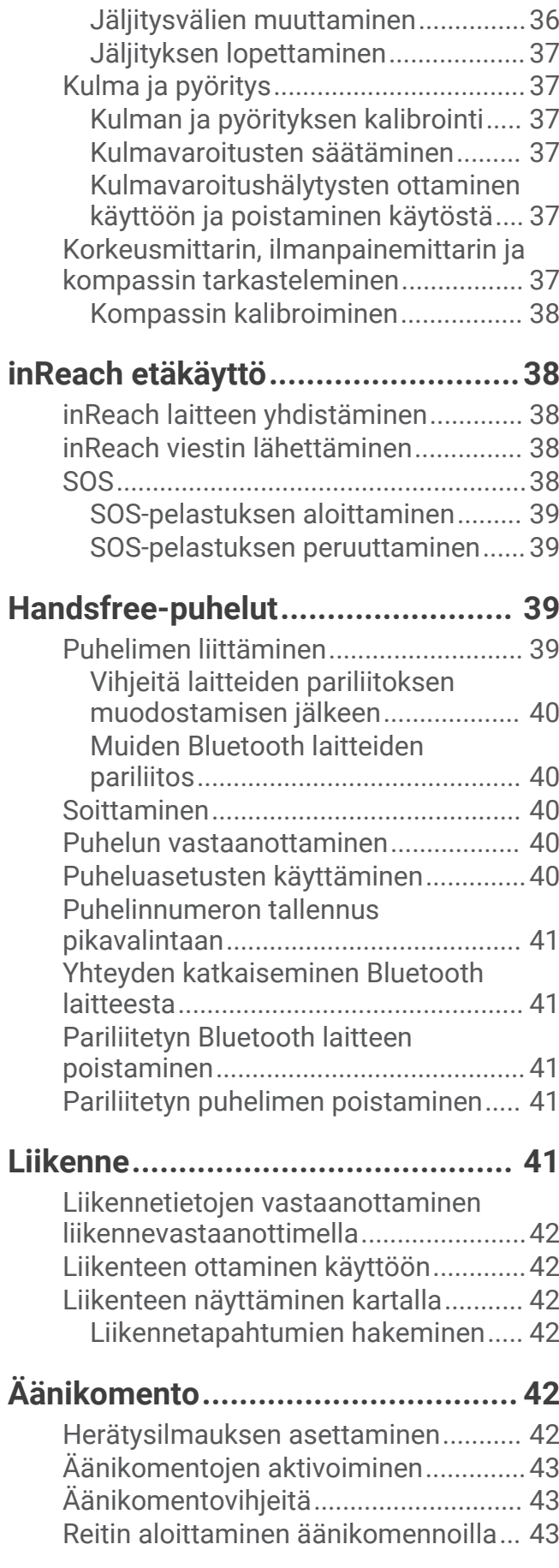

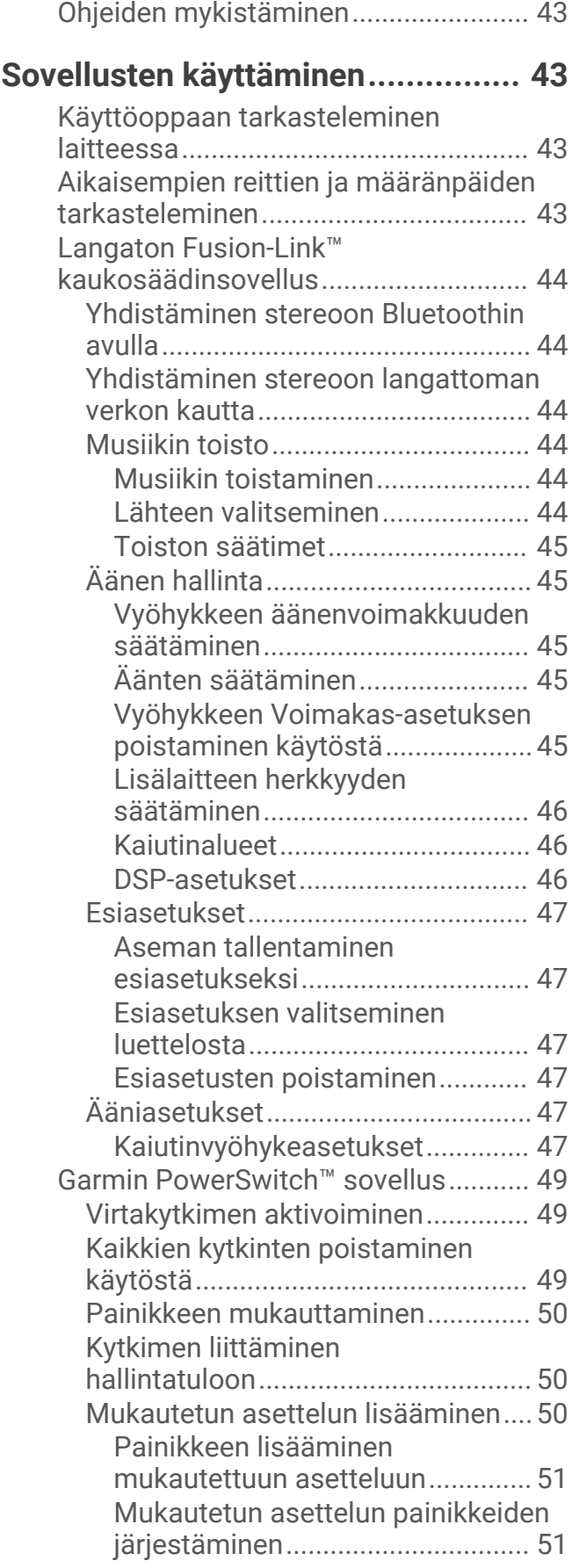

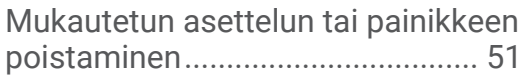

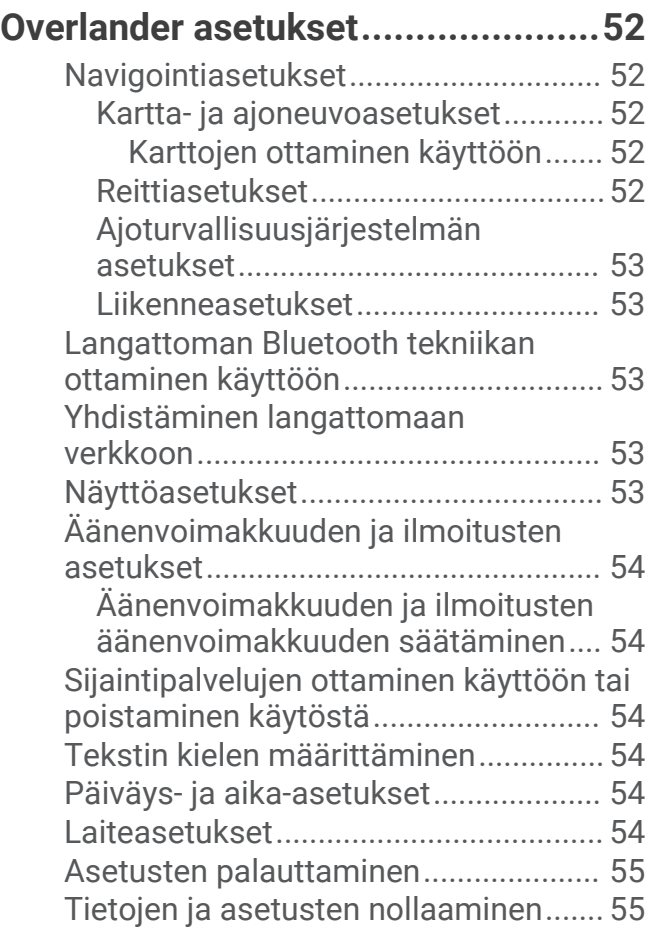

## **[Laitteen tiedot................................](#page-62-0) 55**

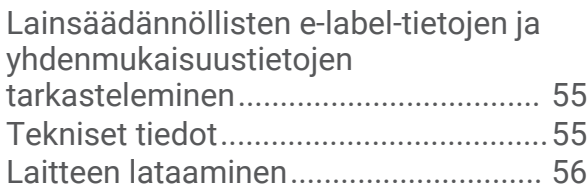

## **[Laitteen huolto...............................](#page-63-0) 56**

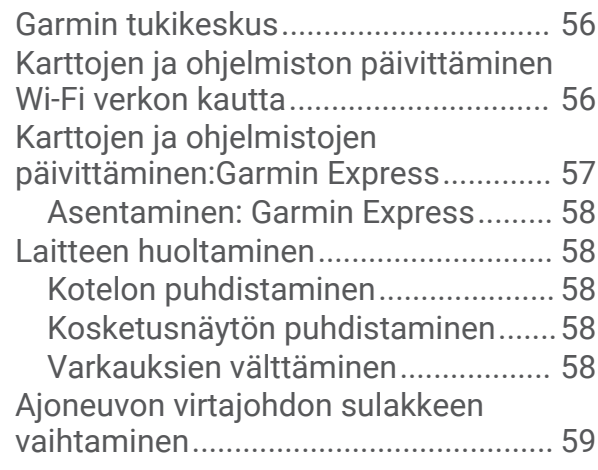

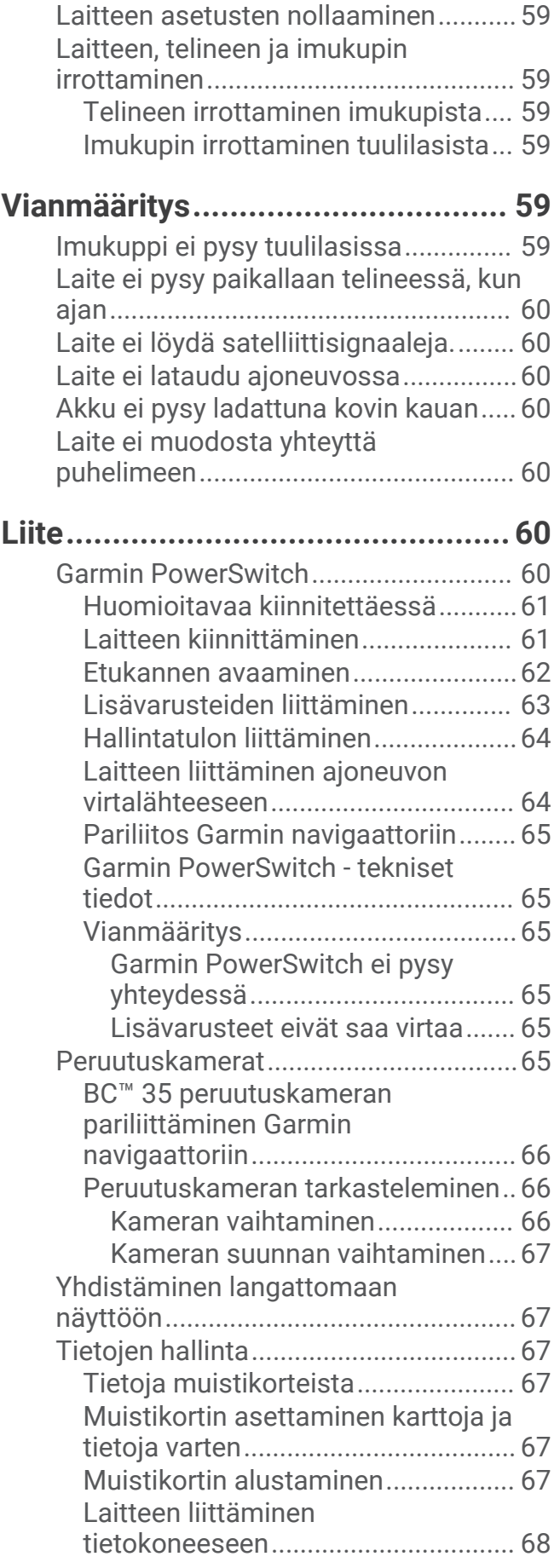

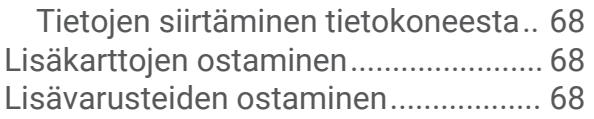

## Aloitus

#### **VAROITUS**

<span id="page-8-0"></span>Lue lisätietoja varoituksista ja muista tärkeistä seikoista laitteen mukana toimitetusta *Tärkeitä turvallisuus- ja tuotetietoja* -oppaasta.

- **1** Laitteen karttojen ja ohjelmiston päivittäminen (*[Karttojen ja ohjelmiston päivittäminen Wi‑Fi verkon kautta](#page-63-0)*, [sivu 56\)](#page-63-0).
- **2** Määritä Garmin Explore™ tili (*[Garmin Explore](#page-40-0)*, sivu 33).
- **3** Kiinnitä laite ajoneuvoon ja liitä se virtalähteeseen (*[Laitteen kiinnittäminen ajoneuvoon ja liittäminen](#page-10-0)  [virtalähteeseen](#page-10-0)*, sivu 3).
- **4** Määritä autoprofiili (*[Autoprofiilit](#page-16-0)*, sivu 9).
- **5** Navigoi määränpäähän (*[Reitin aloittaminen](#page-18-0)*, sivu 11).

## Laitteen esittely

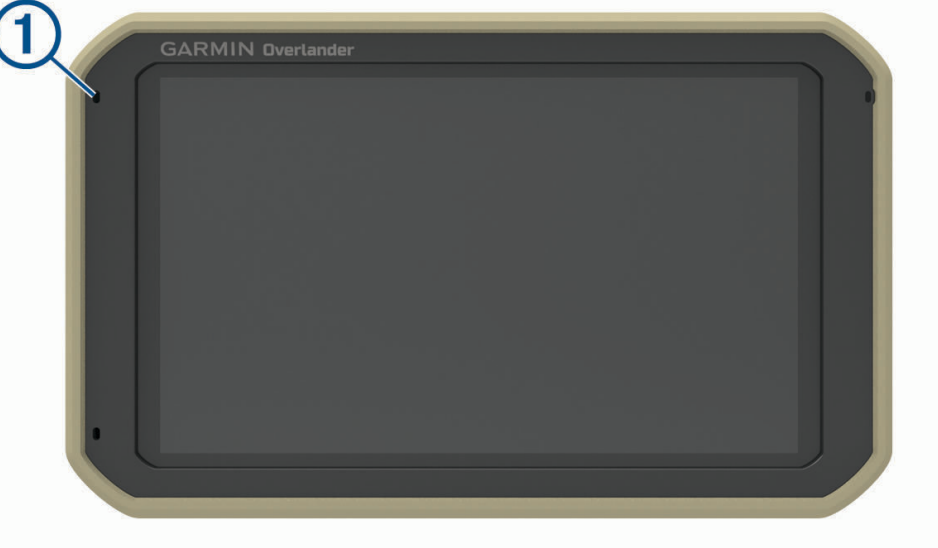

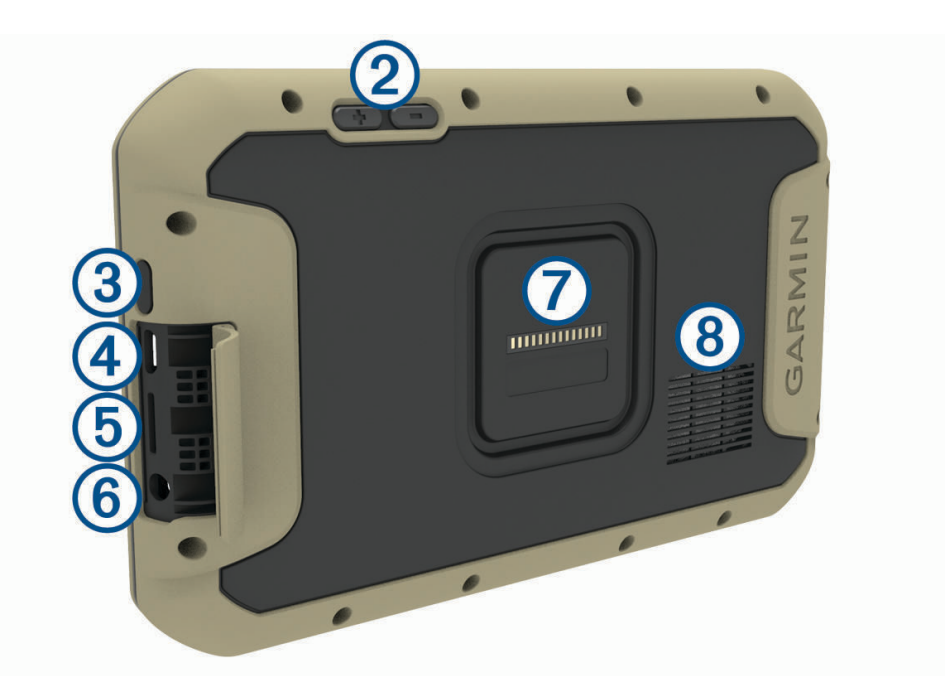

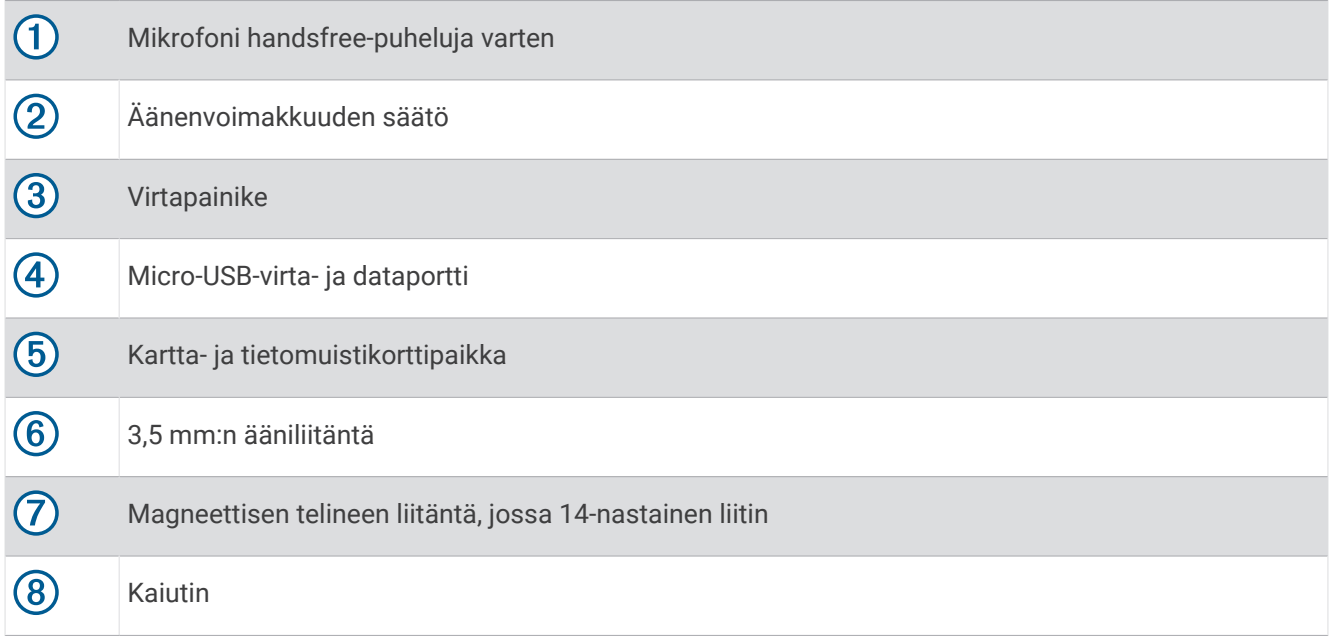

## <span id="page-10-0"></span>Laitteen kiinnittäminen ajoneuvoon ja liittäminen virtalähteeseen

#### **VAROITUS**

Tämä tuote sisältää litiumioniakun. Voit välttää henkilövahingot ja tuotteen vaurioitumisen säilyttämällä laitetta suojattuna suoralta auringonvalolta.

Sekä laite että sen teline sisältävät magneetteja. Tietyissä olosuhteissa magneetit voivat häiritä joitakin sisäisiä lääkintälaitteita ja elektronisia laitteita, kuten tahdistimia, insuliinipumppuja tai kannettavien tietokoneiden kiintolevyjä. Pidä laite poissa lääkintälaitteiden ja elektronisten laitteiden läheltä.

#### Lataa laite, jotta voit käyttää sitä akkuvirralla.

**1** Avaa vipu  $\left(\frac{1}{2}\right)$ , paina imukuppi tuulilasiin ja käännä vipu taaksepäin tuulilasia kohti. Vivun on oltava tuulilasin yläreunaa kohti.

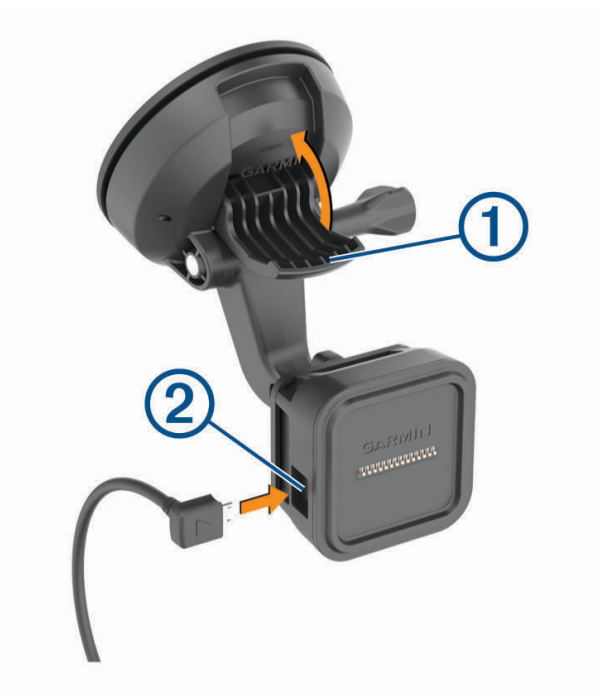

**2** Liitä ajoneuvon virtajohto 2 telineen porttiin.

 Tarvittaessa voit löysätä imukupin varren 3 siipiruuvia ja pallokantakiinnityksen 4 mutteria ja säätää telineen asentoa, jotta näet sen ja voit käyttää sitä paremmin.

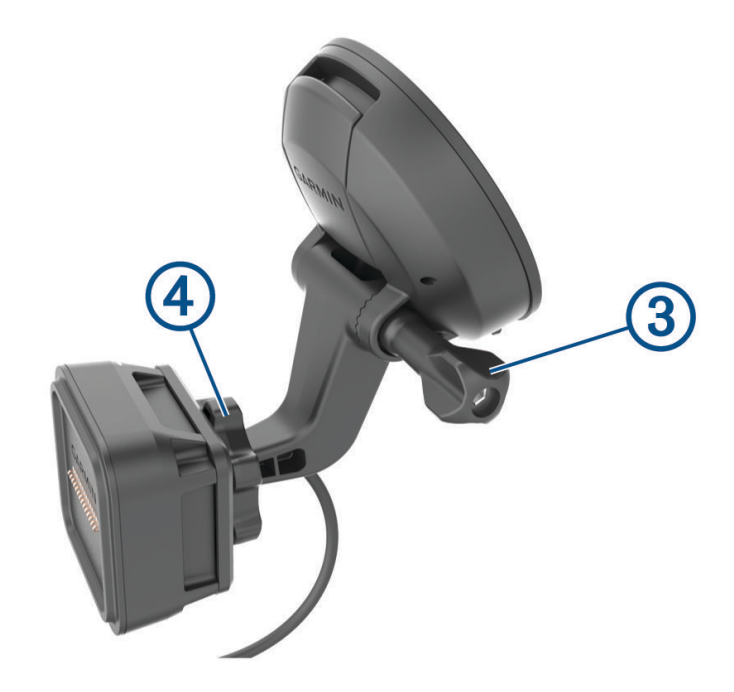

- Kiristä imukupin varren siipiruuvi ja pallokantatelineen mutteri.
- Aseta laite magneettiseen telineeseen.

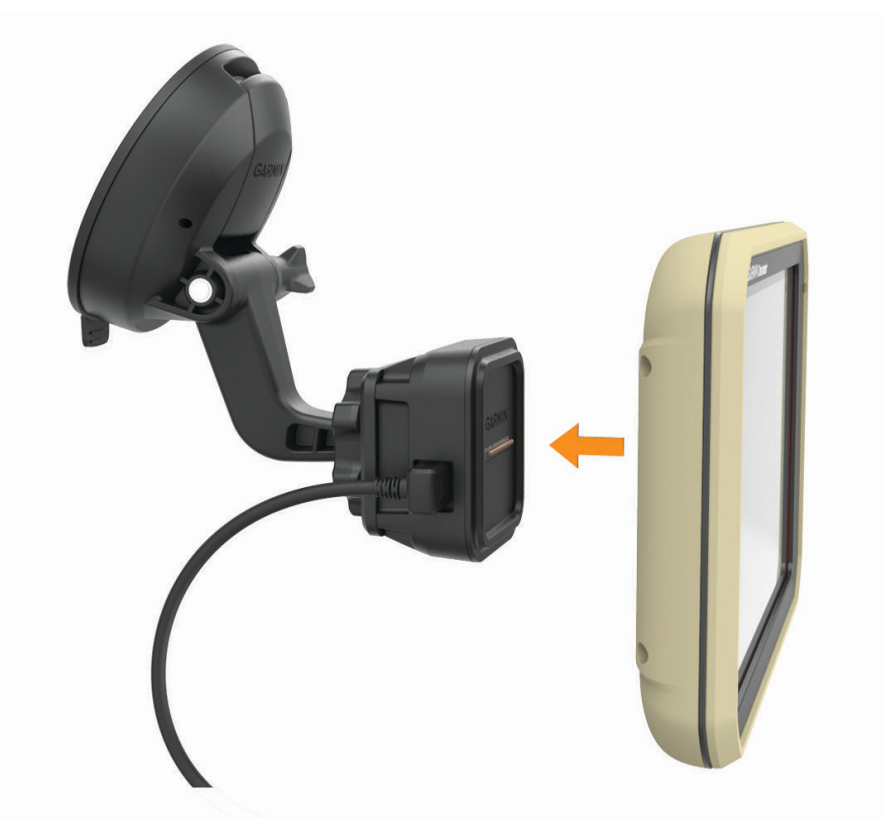

Liitä ajoneuvon virtajohdon toinen pää ajoneuvon vapaaseen virtapistorasiaan.

#### <span id="page-12-0"></span>Pallokantatelinesovittimen asentaminen

Laitteen mukana toimitetaan 2,54 cm:n (1 tuuman) kokoinen pallokanta, joka on yhteensopiva kolmansien osapuolten kiinnitysratkaisujen kanssa.

**1** Irrota neljä ruuvia  $\textcircled{1}$ , joilla telineen kanta  $\textcircled{2}$  on kiinni magneettisessa telineessä.

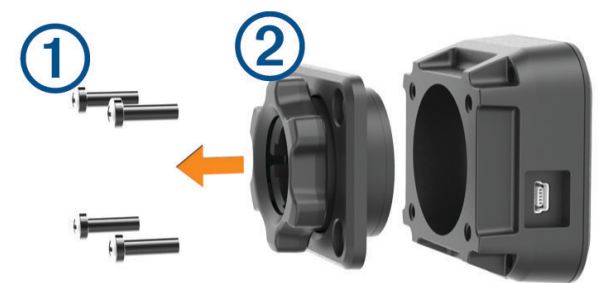

- **2** Irrota telineen kanta.
- **3** Kiinnitä 2,54 cm:n (1 tuuman) pallokanta  $\overline{3}$  magneettiseen telineeseen vaiheessa 1 irrotetuilla ruuveilla.

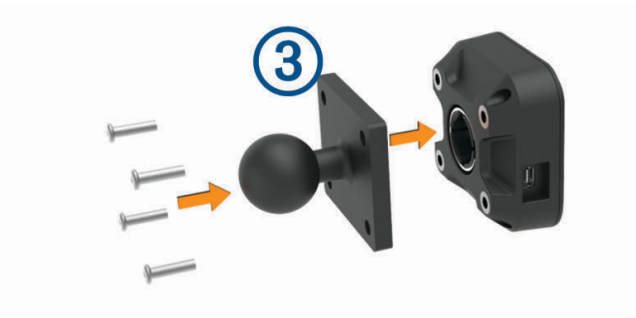

## <span id="page-13-0"></span>Virran kytkeminen ja katkaiseminen

• Käynnistä laite painamalla virtapainiketta  $\bigoplus$ tai liittämällä laite virtalähteeseen.

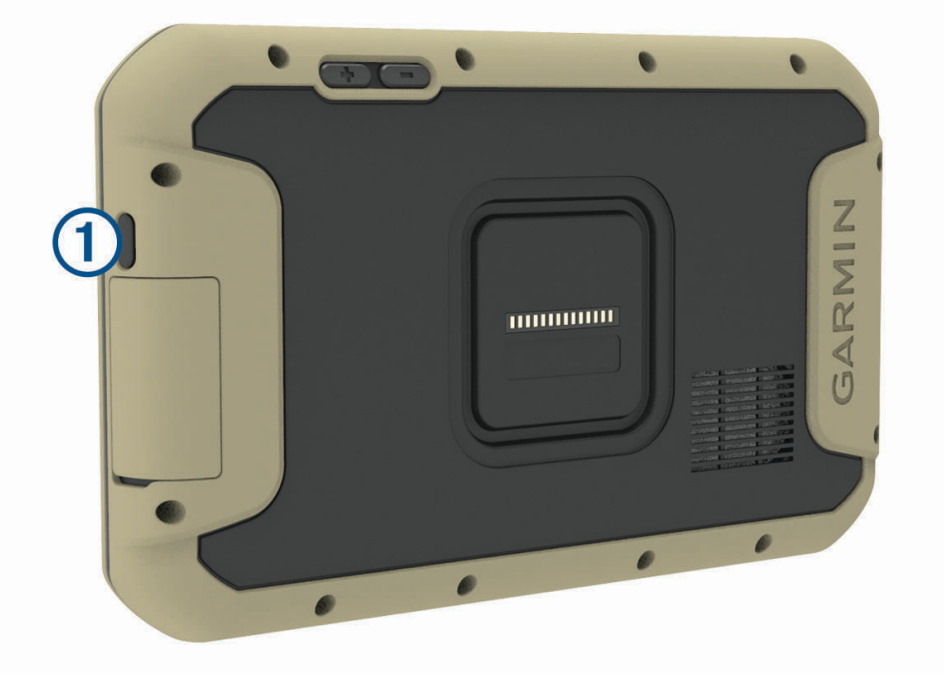

• Siirrä laite virransäästötilaan painamalla virtapainiketta, kun laite on käynnissä.

Virransäästötilassa näyttö on pimeänä ja laite käyttää erittäin vähän virtaa, mutta sen voi herättää nopeasti käyttöä varten.

**VIHJE:** voit nopeuttaa laitteen latausta siirtämällä laitteen virransäästötilaan, kun lataat akkua.

• Voit sammuttaa laitteen kokonaan painamalla virtapainiketta, kunnes näyttöön tulee kehote, ja valitsemalla **Sammuta**.

#### GPS-signaalien hakeminen

Kun käynnistät navigaattorin, GPS-vastaanottimen on määritettävä nykyinen sijainti hakemalla satelliittitietoja. Satelliittisignaalien hakuaika määräytyy useiden tekijöiden mukaan, kuten sen mukaan, miten kaukana olet paikasta, jossa viimeksi käytit navigaattoria, onko laitteesta hyvä näkyvyys taivaalle ja miten kauan sitten olet viimeksi käyttänyt navigaattoria. Kun käynnistät navigaattorin ensimmäisen kerran, satelliittisignaalien haku saattaa kestää useita minuutteja.

- **1** Käynnistä laite.
- 2 Varmista, että  $\blacklozenge$  näkyy tilarivillä. Jos se ei näy, ota sijaintipalvelut käyttöön.
- **3** Mene tarvittaessa aukealle paikalle, josta on hyvä näkyvyys taivaalle, pois korkeiden rakennusten ja puiden luota.

Navigointikartan yläreunassa näkyy teksti Hakee satelliitteja, kunnes laite on määrittänyt sijaintisi.

## <span id="page-14-0"></span>Aloitusnäyttö

**HUOMAUTUS:** aloitusnäytön asettelu saattaa vaihdella, jos sitä on mukautettu.

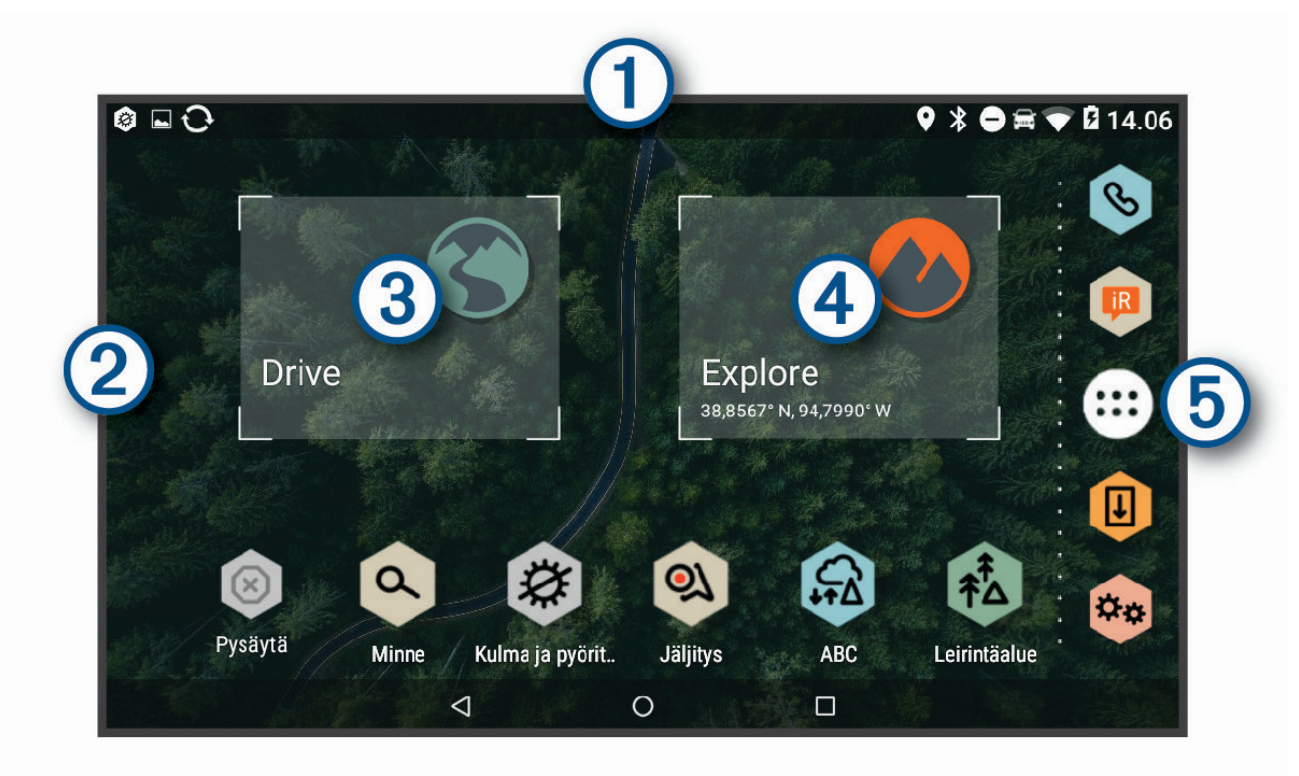

- Voit näyttää ilmoitukset pyyhkäisemällä alaspäin.  $\left( 1\right)$ Voit muuttaa nopeasti asetuksia ja taustavalon kirkkautta pyyhkäisemällä alaspäin kaksi kertaa.
- (2 Voit mukauttaa taustakuvaa tai lisätä widgetejä aloitusnäyttöön.
- $\mathbf{3}$ Valitsemalla tämän voit näyttää tien navigointiominaisuudet ja hakea kohdepisteitä.
- Valitsemalla tämän voit näyttää Garmin Exploresovelluksen, joka sisältää navigointitietoja maastosta ja  $\overline{a}$ yksityiskohtaisia topografisia karttoja.
- Valitsemalla tämän voit avata sovellusluettelon. Sovellusluettelossa on kaikkien laitteeseen asennettujen 5 sovellusten pikavalinnat.

#### Sovelluksen avaaminen

Aloitusnäyttö sisältää usein käytettyjen sovellusten pikakuvakkeet. Sovellusluettelo sisältää kaikki laitteeseen asennetut sovellukset järjestettynä kolmeen välilehteen. Drive-välilehti sisältää sovellukset, jotka sopivat katunavigointiin ja monenlaisiin autoilutarpeisiin. Explore-välilehti sisältää sovellukset, jotka sopivat maastoautoiluun ja tutkimiseen. Työkalut-välilehti sisältää sovellukset, jotka sopivat esimerkiksi viestintään.

Avaa sovellus valitsemalla vaihtoehto:

- valitse sovelluksen pikakuvake aloitusnäytössä
- Valitse  $\bigoplus$  ja valitse välilehti ja sovellus.

#### Pikavalintojen lisääminen aloitusnäyttöön

- 1 Valitse **<b>B**.
- **2** Voit näyttää lisää sovelluksia valitsemalla sovelluksen välilehden.
- **3** Pidä sovellusta painettuna ja vedä se haluamaasi kohtaan aloitusnäyttöön.

#### <span id="page-15-0"></span>Ilmoitusten tarkasteleminen

- **1** Pyyhkäise alaspäin näytön yläreunasta. Ilmoitusluettelo tulee näyttöön.
- **2** Valitse vaihtoehto:
	- Voit käynnistää ilmoituksessa mainitun toimen tai sovelluksen valitsemalla ilmoituksen.
	- Voit ohittaa ilmoituksen pyyhkäisemällä sen oikealle.

#### Tilarivin kuvakkeet

Tilarivi sijaitsee päävalikon yläreunassa. Tilarivin kuvakkeet näyttävät tietoja laitteen ominaisuuksista.

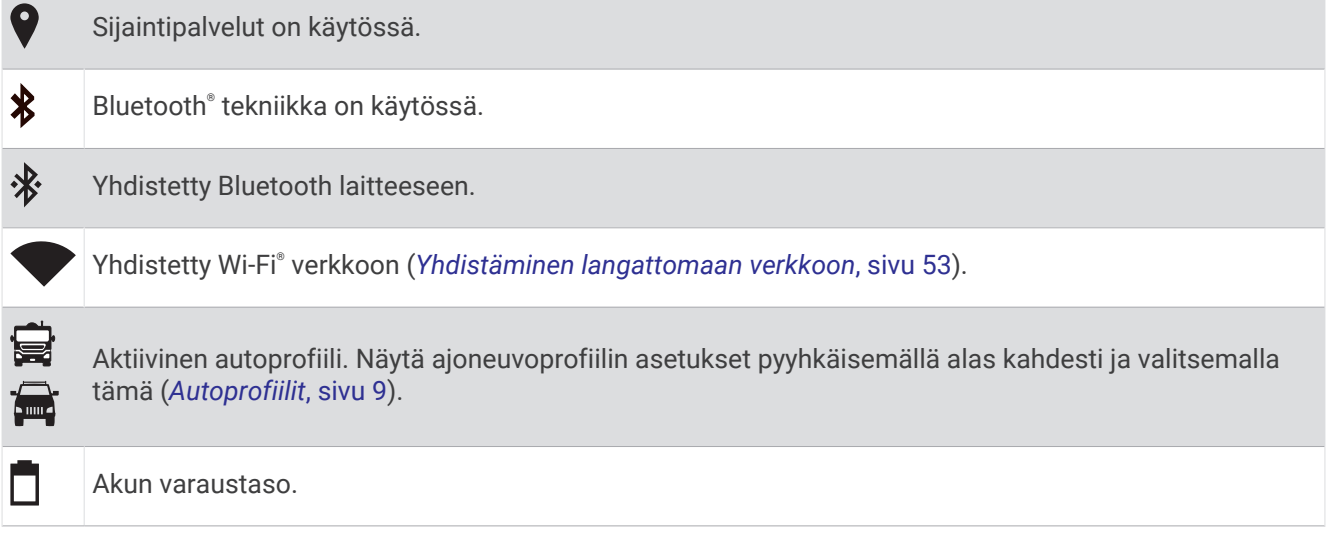

## Kosketusnäytön käyttäminen

- Valitse kohde napauttamalla näyttöä.
- Panoroi tai vieritä näyttöä vetämällä sormea näytöllä.
- Loitonna nipistämällä kahta sormea yhteen.
- Lähennä liu'uttamalla kahta sormea erilleen.

## Näytön kirkkauden säätäminen

Laite voi säätää näytön kirkkauden automaattisesti ajoneuvon olosuhteiden mukaan ympäristön valoisuusanturin avulla (*[Näyttöasetukset](#page-60-0)*, sivu 53). Voit säätää kirkkautta myös manuaalisesti ilmoituspaneelista tai asetusvalikosta.

- **1** Valitse vaihtoehto:
	- Laajenna ilmoituspaneelin pika-asetukset pyyhkäisemällä näytön yläreunasta alaspäin kaksi kertaa.
	- Valitse > **Näyttö** > **Kirkkaustaso**.
- **2** Muuta kirkkautta liukusäätimellä.

## Autoprofiilit

#### **VAROITUS**

<span id="page-16-0"></span>Autoprofiilin ominaisuuksien määrittäminen ei takaa, että ajoneuvon ominaisuudet huomioidaan kaikissa reittiehdotuksissa tai että näet edellä mainitut varoituskuvakkeet kaikissa tapauksissa. Laite ei välttämättä voi huomioida rajoituksia tai tieolosuhteita kaikissa tapauksissa karttatietojen rajoitusten vuoksi. Noudata aina kaikkia liikennemerkkejä ja huomioi ajo-olosuhteet ajon aikana.

Reittien ja navigoinnin laskentatapa vaihtelee autoprofiilin mukaan. Näet aktivoidun autoprofiilin tilarivin kuvakkeesta. Laitteen navigointi- ja kartta-asetuksia voi mukauttaa erikseen kullekin ajoneuvotyypille.

Kun aktivoit asuntoautoprofiilin, laite välttää reiteillä muun muassa rajoitettuja tai suljettuja alueita ajoneuvoa varten määrittämiesi mittojen, painon ja muiden ominaisuuksien perusteella.

## Autoprofiili

Autoprofiili on esiladattu ajoneuvoprofiili käytettäväksi autossa ilman perävaunua. Käytettäessä autoprofiilia laite laskee vakioautoilureitit. Suurten ajoneuvojen reititys ei ole käytettävissä. Kaikki suurille ajoneuvoille tarkoitetut ominaisuudet ja asetukset eivät ole käytettävissä autoprofiilin käytön aikana.

## Autoprofiilin lisääminen

Autoprofiili on valinnainen ominaisuus, joka mahdollistaa reitityksen suurten ajoneuvojen (esimerkiksi asuntoautojen ja perävaunujen) korkeuden ja painon perusteella. Jos sinulle on suuri ajoneuvo tai vedät perävaunua, määritä autoprofiili. Voit määrittää autoprofiilin kullekin ajoneuvokokoonpanolle, jota käytät Overlander laitteen kanssa.

- **1** Valitse  $\mathbf{H} > \mathbf{Q}$  > Autoprofiili >  $\mathbf{H}$ .
- **2** Valitse ajoneuvovaihtoehto, joka muistuttaa ajoneuvokokoonpanoasi eniten.
- **3** Määritä ajoneuvon ominaisuudet näytön ohjeiden mukaisesti.

#### Autoprofiilin vaihtaminen

Kun käynnistät laitteen ensimmäisen kerran, se kehottaa valitsemaan autoprofiilin. Voit vaihtaa autoprofiilia manuaalisesti milloin tahansa.

- **1** Valitse vaihtoehto:
	- Pyyhkäise näytössä kaksi kertaa ylhäältä alaspäin ja valitse autoprofiilin kuvake, kuten  $\mathbf{F}$  tai  $\mathbf{F}$ .
	- Valitse > **Navigointi** > **Autoprofiili**.
- **2** Valitse autoprofiili.
	- Näet autoprofiilin tiedot, kuten mitat ja painon.
- **3** Valitse **Valitse**.

#### Autoprofiilin muokkaaminen

Voit muuttaa autoprofiilin perustietoja tai lisätä siihen yksityiskohtaisia tietoja esimerkiksi enimmäisnopeudesta.

- **1** Valitse > **Navigointi** > **Autoprofiili**.
- **2** Valitse muokattava autoprofiili.
- **3** Valitse vaihtoehto:
	- Voit muokata autoprofiilin tietoja valitsemalla  $\triangle$  ja valitsemalla muokattavan kentän.
	- Voit nimetä autoprofiilin uudelleen valitsemalla > > **Nimeä profiili uudelleen**.
	- Voit poistaa autoprofiilin valitsemalla  $\blacklozenge$  >  $\blacktriangleright$  **Poista**.

## <span id="page-17-0"></span>Kuljettajan tarkkaavaisuutta edistävät toiminnot ja hälytykset

#### **HUOMIO**

Kuljettajan hälytykset ja nopeusrajoitustoiminnot ovat viitteellisiä. Kuljettaja on aina vastuussa nopeusrajoitusten noudattamisesta ja ajoturvallisuudesta. Garmin® ei vastaa mahdollisista liikennesakoista tai maksuista, joita kuljettaja voi saada, jos hän ei noudata kaikkia sovellettavia liikennelakeja ja -merkkejä.

Laite sisältää toimintoja, jotka voivat edistää ajoturvallisuutta ja parantaa tehokkuutta, vaikka ajaisit tutussa paikassa. Laitteesta kuuluu kunkin hälytyksen yhteydessä äänimerkki tai ilmoitus ja siinä näkyvät kunkin hälytyksen tiedot. Voit ottaa käyttöön tai poistaa käytöstä joidenkin kuljettajan hälytysten äänimerkit. Kaikki hälytykset eivät ole käytettävissä kaikilla alueilla.

- **Koulut**: laitteesta kuuluu äänimerkki ja siinä näkyy edessäpäin olevan koulun tai koulualueen nopeusrajoitus (jos se on käytettävissä).
- **Nopeusrajoitus ylitetty**: laitteesta kuuluu äänimerkki ja nopeusrajoituskuvakkeessa näkyy punainen reunus, kun ylität nykyisen tien ilmoitetun nopeusrajoituksen.
- **Nopeusrajoituksen muutos**: laitteesta kuuluu äänimerkki ja siinä näkyy edessäpäin oleva nopeusrajoitus, jotta voit valmistautua säätämään nopeutta.
- **Tasoristeys**: laitteesta kuuluva äänimerkki ilmaisee edessäpäin olevan tasoristeyksen.
- **Ylityspaikka eläimille**: laitteesta kuuluva äänimerkki ilmaisee edessäpäin olevan ylityspaikan eläimille.
- **Mutkat**: laitteesta kuuluva äänimerkki ilmaisee tien mutkan.
- **Hitaampi liikenne**: laitteesta kuuluva äänimerkki ilmaisee hitaampaa liikennettä, kun lähestyt sitä suurella nopeudella. Laitteen tarvitsee vastaanottaa liikennetietoja, jotta voit käyttää tätä ominaisuutta (*[Liikenne](#page-48-0)*, [sivu 41\)](#page-48-0).
- **Maakosketuksen vaara**: laitteesta kuuluu äänimerkki ja siinä näkyy ilmoitus, kun lähestyt tietä, jolla on maakosketuksen vaara.
- **Sivutuuli**: laitteesta kuuluu äänimerkki ja siinä näkyy ilmoitus, kun lähestyt tietä, jolla on sivutuulen vaara.
- **Kapea tie**: laitteesta kuuluu äänimerkki ja siinä näkyy ilmoitus, kun lähestyt tietä, joka saattaa olla liian kapea ajoneuvolle.
- **Jyrkkä mäki**: laitteesta kuuluu äänimerkki ja siinä näkyy ilmoitus, kun lähestyt jyrkkää mäkeä.
- **Osavaltioiden ja maiden rajat**: laitteesta kuuluu äänimerkki ja siinä näkyy ilmoitus, kun lähestyt osavaltion tai maan rajaa.
- **Sulje propaani**: laitteesta kuuluu äänimerkki ja siinä näkyy ilmoitus, kun lähestyt aluetta, jolla propaani on suljettava.

## Kuljettajan äänihälytysten ottaminen käyttöön ja poistaminen käytöstä

Voit ottaa käyttöön tai poistaa käytöstä joidenkin kuljettajan hälytysten äänimerkit. Näkyvä hälytys näkyy, vaikka äänimerkki olisi poistettu käytöstä.

- **1** Valitse > **Navigointi** > **Kuljettajan avustus** > **Kuljettajan äänihälytykset**.
- **2** Valitse kunkin hälytyksen valintaruutu tai poista valinta.

## Liikennevalo- ja nopeusvalvontakamerat

#### *HUOMAUTUS*

Garmin ei vastaa liikennevalo- tai nopeusvalvontakameratietokannan tarkkuudesta tai niiden käyttämisen seurauksista.

**HUOMAUTUS:** tämä ominaisuus ei ole käytettävissä kaikilla alueilla ja kaikissa tuotemalleissa.

Tietoja liikennevalo- ja nopeusvalvontakameroiden sijainnista on saatavilla joillakin alueilla joihinkin tuotemalleihin. Laite hälyttää, kun lähestyt ilmoitettua nopeusvalvonta- tai liikennevalokameraa.

• Voit päivittää laitteeseen tallennetun kameratietokannan Garmin Express™ ohjelmistolla [\(garmin.com](http://www.garmin.com/express) [/express\)](http://www.garmin.com/express). Päivitä laite säännöllisesti, jotta saat ajantasaisimmat kameratiedot käyttöösi.

## Katunavigointi

## <span id="page-18-0"></span>**Reitit**

Reitti on väylä nykyisestä sijainnistasi vähintään yhteen määränpäähän.

- Laite laskee suositeltavan reitin määränpäähän määrittämiesi asetusten mukaan, kuten reitin laskentatilan (*[Reitin laskentatilan vaihtaminen](#page-22-0)*, sivu 15) ja vältettävien kohteiden mukaan (*[Viiveiden, tiemaksujen ja](#page-22-0) [alueiden välttäminen](#page-22-0)*, sivu 15).
- Laite voi välttää automaattisesti teitä, jotka eivät sovellu aktiiviselle autoprofiilille.
- Voit aloittaa navigoinnin määränpäähän nopeasti käyttämällä suositeltua reittiä tai valita vaihtoehtoisen reitin (*Reitin aloittaminen*, sivu 11).
- Jos haluat käyttää tai välttää tiettyjä teitä, voit mukauttaa reittiä.
- Voit lisätä reitille useita määränpäitä.

## Reitin aloittaminen

- **1** Valitse  $\bf{Q}$  ja etsi sijainti.
- **2** Valitse sijainti.
- **3** Valitse vaihtoehto:
	- Aloita navigointi käyttämällä suositeltua reittiä valitsemalla **Aja**.
	- Valitse vaihtoehtoinen reitti valitsemalla  $\forall$  ja valitsemalla reitti.

Vaihtoehtoiset reitit näkyvät kartan oikealla puolella.

 $\cdot$  Voit muokata reitin kulkua valitsemalla  $\mathbf{\hat{Y}}$  > **Muokkaa reittiä** ja lisäämällä reitille muodostuspisteitä.

Laite laskee reitin sijaintiin ja opastaa sinua ääniopasteiden ja kartan tietojen avulla (*[Reittisi kartalla](#page-19-0)*, sivu 12). Reitillä olevien pääteiden esikatselu näkyy kartan reunassa usean sekunnin ajan.

Jos sinun tarvitsee pysähtyä muissa määränpäissä, voit lisätä ne reitille.

#### Reitin aloittaminen kartan avulla

Voit aloittaa reitin valitsemalla sijainnin kartassa.

- **1** Valitse **Drive**.
- **2** Näytä etsittävä alue vetämällä ja zoomaamalla karttaa.
- **3** Tarvittaessa voit suodattaa näkyvät kohdepisteet luokan mukaan valitsemalla **Q**. Sijaintimerkinnät (**41** tai sininen piste) näkyvät kartassa.
- **4** Valitse vaihtoehto:
	- Valitse paikkamerkki.
	- Valitse piste, kuten katu, risteys tai osoite.
- **5** Valitse **Aja**.

#### Palaaminen kotiin

Kun aloitat reitin kotiin ensimmäisen kerran, laite kehottaa antamaan kotisijainnin.

- **1** Valitse  $\mathbf{Q}$  > **Menen kotiin**.
- **2** Anna kotisijainti tarvittaessa.

#### Kotisijainnin muokkaaminen

- 1 Valitse Q >  $\equiv$  > Aseta kotisijainti.
- **2** Anna kotisijainti.

## <span id="page-19-0"></span>Reittisi kartalla

Laite opastaa sinua ajaessasi määränpäähän ääniopasteiden ja kartan tietojen avulla. Seuraavan käännöksen, liittymän tai muun toiminnon ohjeet näkyvät kartan yläreunassa.

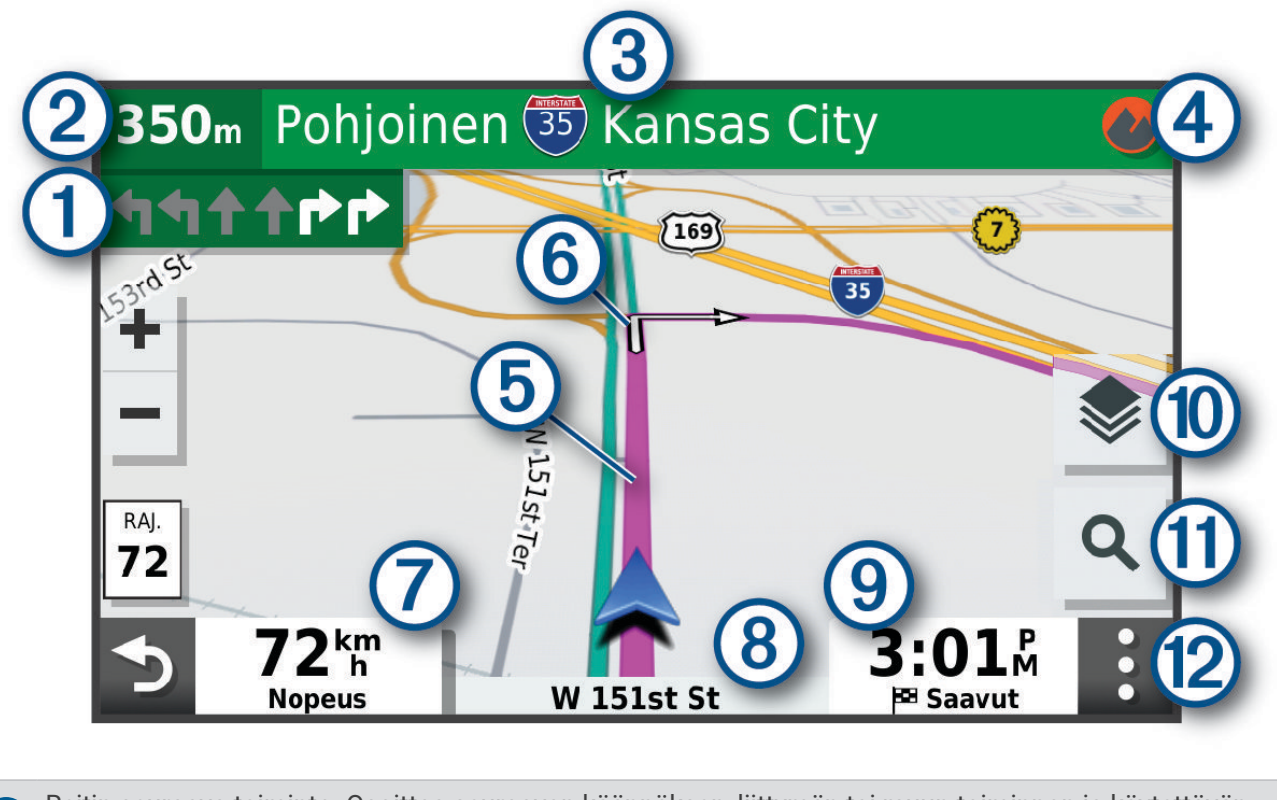

Reitin seuraava toiminto. Osoittaa seuraavan käännöksen, liittymän tai muun toiminnon ja käytettävän O. kaistan, jos tieto on saatavilla.

 $(2)$ Etäisyys seuraavaan toimintoon.

- $\bf(3)$ Seuraavaan toimintoon liittyvän kadun tai liittymän nimi.
- $(4)$ Avaa Garmin Explore sovelluksen maastonavigointia varten.
- $\mathbf{5}$ Reitti korostettuna kartassa.
- $(6)$ Reitin seuraava toiminto. Kartassa olevat nuolet osoittavat tulevien toimintojen sijainnin.
- $\mathbf{7}$ Ajoneuvon nopeus.
- $(8)$ Ajamasi tien nimi.
- Arvioitu saapumisaika.  $\left( 9\right)$
- **VIHJE:** voit muuttaa kentässä näkyviä tietoja koskettamalla kenttää.

 $(10)$ Karttatasot Voit lisätä karttanäkymään karttatasoja, kuten topografisia tietoja ja BirdsEye kuvia.

 $(11)$ Valitsemalla tämän voit aloittaa uuden reitin tai hakea kohdepisteitä. <span id="page-20-0"></span> $(12)$ Karttatyökalut. Työkaluilla voit näyttää lisätietoja reitistäsi tai ympäristöstä.

#### Aktiivinen kaistavahti

Kun lähestyt käännöstä, liittymää tai risteystä reitillä, kartan viereen ilmestyy tien yksityiskohtainen simulaatio, jos se on käytettävissä. Värillinen viiva  $\overline{1}$ ) osoittaa oikean kaistan käännöstä varten.

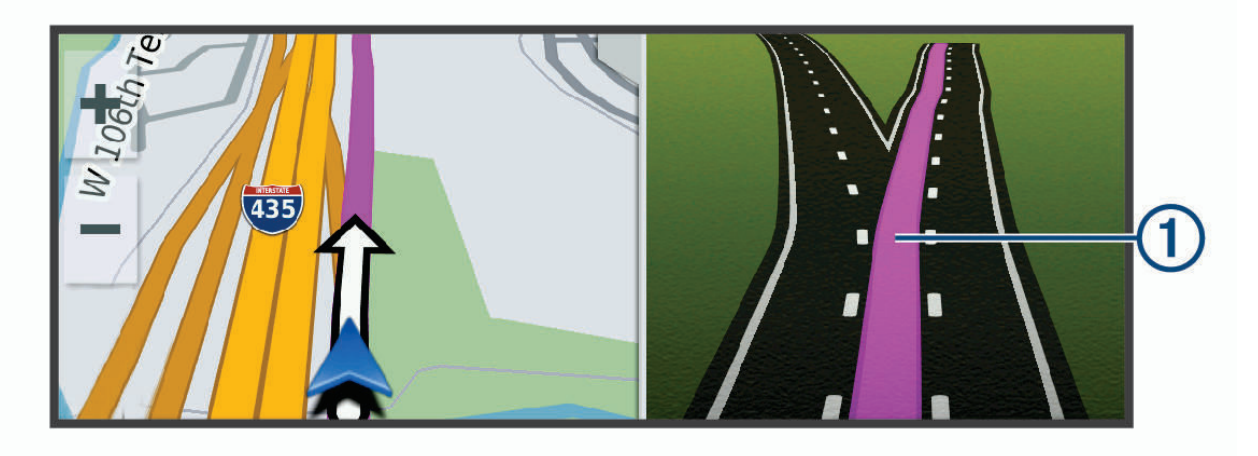

#### Käännösten ja ajo-ohjeiden tarkasteleminen

Reitin navigoinnin aikana voit tarkastella edessäpäin olevia käännöksiä, kaistanvaihtoja tai muita reitin ajoohjeita.

- **1** Valitse kartassa vaihtoehto:
	- Voit näyttää edessäpäin olevat käännökset ja ajo-ohjeet navigoidessasi valitsemalla > **Käännökset**. Karttatyökalu näyttää seuraavat neljä käännöstä tai ajo-ohjeet kartan vierellä. Luettelo päivittyy automaattisesti, kun navigoit reittiä.
	- Voit näyttää koko reitin käännökset ja ajo-ohjeet valitsemalla kartan yläreunan tekstipalkin.
- **2** Valitse käännös tai ajo-ohje (valinnainen). Näet yksityiskohtaiset tiedot. Pääteiden risteysten kuvat voivat tulla näyttöön, jos ne ovat käytettävissä.

#### Koko reitin näyttäminen kartassa

- **1** Kun navigoit reittiä, valitse jokin kohta kartassa.
- 2 Valitse ...

#### Saapuminen määränpäähän

Kun lähestyt määränpäätä, laite opastaa sinut perille näyttämällä tietoja.

- $\mathbb N$  osoittaa määränpään sijainnin kartassa, ja ääniopastus ilmoittaa, että lähestyt määränpäätä.
- Kun lähestyt joitakin määränpäitä, laite kehottaa automaattisesti etsimään pysäköintipaikkaa. Voit etsiä lähellä olevia pysäköintialueita valitsemalla Kyllä (*[Pysäköiminen määränpään lähelle](#page-21-0)*, sivu 14).
- Kun pysähdyt määränpäässä, laite lopettaa reitin automaattisesti. Jos laite ei havaitse saapumistasi automaattisesti, voit lopettaa reitin valitsemalla Pysäytä.

#### <span id="page-21-0"></span>Pysäköiminen määränpään lähelle

Laite voi auttaa sinua etsimään pysäköintipaikan määränpään läheltä. Kun lähestyt joitakin määränpäitä, laite kehottaa automaattisesti etsimään pysäköintipaikkaa.

- **1** Valitse vaihtoehto:
	- Etsi pysäköintitilaa läheltä valitsemalla kehotettaessa **Kyllä**.
	- Jos laite ei anna kehotetta, valitse > **Kategoriat** > **Pysäköinti** ja valitse > **Määränpää**.
- **2** Valitse **Suodata pysäköinti** ja suodata pysäköintipaikat yhden tai usean luokan perusteella valitsemalla saatavuus, tyyppi, hinta tai maksutapa (valinnainen).

**HUOMAUTUS:** yksityiskohtaiset pysäköintitiedot eivät ole saatavilla kaikilla alueilla eivätkä kaikkien pysäköintipaikkojen yhteydessä.

**3** Valitse pysäköintipaikka ja **Aja** > **Lisää seuraavaksi pysähdykseksi**.

Laite opastaa sinut pysäköintialueelle.

#### Aktiivisen reitin muuttaminen

#### Sijainnin lisääminen reitille

Jotta voit lisätä sijainnin reitille, sinun on navigoitava reittiä (*[Reitin aloittaminen](#page-18-0)*, sivu 11).

Voit lisätä sijainteja reitin keskelle tai loppuun. Voit lisätä esimerkiksi huoltoaseman seuraavaksi määränpääksi reitille.

- **1** Valitse kartassa  $\rightarrow$   $\sim$   $\alpha$ .
- **2** Hae sijaintia.
- **3** Valitse sijainti.
- **4** Valitse **Aja**.
- **5** Valitse vaihtoehto:
	- Voit lisätä sijainnin seuraavaksi määränpääksi reitille valitsemalla **Lisää seuraavaksi pysähdykseksi**.
	- Voit lisätä sijainnin reitin loppuun valitsemalla **Lisää viimeiseksi pysähdykseksi**.
	- Voit lisätä sijainnin ja muuttaa reitin määränpäiden järjestystä valitsemalla **Lisää aktiiviselle reitille**.

Laite lisää sijainnin, laskee reitin uudelleen ja opastaa sinut määränpäihin järjestyksessä.

#### Reitin muodostaminen

Jotta voit muodostaa reitin, sinun on aloitettava reitti (*[Reitin aloittaminen](#page-18-0)*, sivu 11).

Voit muuttaa reittiä muodostamalla sen manuaalisesti. Siten voit ohjata reitin tietylle tielle tai tietyn alueen läpi lisäämättä siihen määränpäitä.

- **1** Valitse jokin kartan kohta.
- **2** Valitse

Laite siirtyy reitin muodostustilaan.

**3** Valitse jokin sijainti kartalla.

**VIHJE:** valitsemalla **-** voit lähentää karttaa ja valita tarkemman sijainnin.

Laite laskee reitin uudelleen siten, että se kulkee valitun sijainnin kautta.

- **4** Valitse tarvittaessa vaihtoehto:
	- Voit lisätä muodostuspisteitä reitille valitsemalla lisää sijainteja kartassa.
	- Voit poistaa muodostuspisteen valitsemalla $\overline{\mathfrak{m}}$ .
- **5** Kun reitin muodostus on valmis, valitse **Aja**.

#### <span id="page-22-0"></span>Kiertotien käyttäminen

Voit kiertää tietyn matkan päästä reitistä tai kiertää tietyt tiet. Tämä on hyödyllistä, jos reitillä on rakennustyömaita, suljettuja teitä tai heikot tieolosuhteet.

- **1** Valitse kartassa > **Muokkaa reittiä**.
- **2** Valitse vaihtoehto:
	- Voit kiertää tietyn matkan päästä reitistä valitsemalla **Kiertotie matkan mukaan**.
	- Voit kiertää reitin tietyn tien ympäri valitsemalla **Kiertotie tien mukaan**.

#### Reitin laskentatilan vaihtaminen

- **1** Valitse **Laskentatila**.
- **2** Valitse vaihtoehto:
	- Valitsemalla **Nopeampi matka** asetuksen voit laskea reittejä, jotka ovat nopeita ajaa, vaikka etäisyys ei ehkä olekaan lyhin mahdollinen.
	- Valitsemalla **Linnuntie** voit laskea reitit pisteestä pisteeseen huomioimatta teitä.
	- Valitsemalla **Lyhyempi matka** asetuksen voit laskea reittejä, joiden pituus on lyhin mahdollinen, vaikka ajoaika ei ehkä olekaan lyhin mahdollinen.

## Reitin pysäyttäminen

- Valitse kartasta  $\mathbf{\mathbf{\cdot}} > \mathbf{\mathbf{\Omega}}$ .
- Pyyhkäise ilmoituspalkissa alaspäin ja valitse **Garmin-navigointi**-ilmoituksessa .

## Suositeltujen reittien käyttäminen

Tämän toiminnon käyttäminen edellyttää vähintään yhden sijainnin tallentamista ja matkustushistoriaominaisuuden käyttöönottoa (*[Laiteasetukset](#page-61-0)*, sivu 54).

Toiminnon myTrends™ avulla laite pyrkii ennustamaan määränpään matkustushistorian, viikonpäivän ja kellonajan perusteella. Kun olet ajanut tallennettuun sijaintiin useita kertoja, kartan navigointipalkissa voidaan näyttää kyseinen sijainti, arvioitu ajoaika sekä liikennetiedot.

Näet suositellun reitin sijaintiin valitsemalla navigointipalkin.

#### Viiveiden, tiemaksujen ja alueiden välttäminen

#### Ruuhkien välttäminen reitillä

Jotta voit välttää ruuhkia, sinun on vastaanotettava liikennetietoja (*[Liikennetietojen vastaanottaminen](#page-49-0) [liikennevastaanottimella](#page-49-0)*, sivu 42).

Laite optimoi reitin oletusarvoisesti ja välttää ruuhkia automaattisesti. Jos olet poistanut asetuksen käytöstä liikenneasetuksista (*[Liikenneasetukset](#page-60-0)*, sivu 53), voit tarkastella ja välttää ruuhkia manuaalisesti.

- **1** Valitse reitin navigoimisen aikana > **Liikenne**.
- **2** Valitse **Vaihtoe. reitti**, jos se on käytettävissä.
- **3** Valitse **Aja**.

#### <span id="page-23-0"></span>Tietullien välttäminen

Laite voi välttää reititystä maksullisille alueille, kuten tietulliteille, maksullisille silloille tai ruuhkaisille alueille. Laite saattaa silti sisällyttää reitille maksullisen alueen, jos muita järkeviä reittejä ei ole käytettävissä.

- **1** Valitse > **Navigointi** > **Reittiasetukset**.
- **2** Valitse vaihtoehto:
	- **HUOMAUTUS:** valikko muuttuu alueen ja laitteen karttatietojen mukaan.
	- Valitse **Tietullit**.
	- Valitse **Tietullit ja -maksut** > **Tietullit**.
- **3** Valitse vaihtoehto:
	- Jos haluat, että laite kysyy aina ennen reitittämistä maksulliselle alueelle, valitse **Kysy aina**.
	- Voit välttää maksullisia alueita aina valitsemalla **Vältä**.
	- Voit sallia maksulliset alueet aina valitsemalla **Salli**.
- **4** Valitse **Tallenna**.

#### Tietullitarrojen välttäminen

Jos laitteen karttatiedoissa on yksityiskohtaisia tietullitarratietoja, voit välttää tai sallia tietullitarroja vaativat tiet kussakin maassa.

**HUOMAUTUS:** tämä toiminto ei ole käytettävissä kaikilla alueilla.

- **1** Valitse > **Navigointi** > **Reittiasetukset** > **Tietullit ja -maksut** > **Tietullitarrat**.
- **2** Valitse maa.
- **3** Valitse vaihtoehto:
	- Jos haluat, että laite kysyy aina ennen reitittämistä tietullitarroja vaativalle alueelle, valitse **Kysy aina**.
	- Jos haluat aina välttää tietullitarroja vaativat tiet, valitse **Vältä**.
	- Jos haluat aina sallia tietullitarroja vaativat tiet, valitse **Salli**.
- **4** Valitse **Tallenna**.

#### Tien ominaisuuksien välttäminen

- **1** Valitse > **Navigointi** > **Reittiasetukset** > **Vältettävät**.
- **2** Valitse reiteillä vältettävät tien ominaisuudet ja valitse **OK**.

#### Ympäristövyöhykkeiden välttäminen

Laite voi välttää alueita, joilla on voimassa ajoneuvoa koskevia ympäristö- tai päästörajoituksia. Tämä asetus koskee aktiivisen autoprofiilin ajoneuvotyyppiä (*[Autoprofiilit](#page-16-0)*, sivu 9).

#### **1** Valitse > **Navigointi** > **Reittiasetukset** > **Ympäristövyöhykkeet**.

- **2** Valitse vaihtoehto:
	- Jos haluat, että laite kysyy aina ennen reitittämistä ympäristövyöhykkeelle, valitse **Kysy aina**.
	- Voit välttää ympäristövyöhykkeitä aina valitsemalla **Vältä**.
	- Voit sallia ympäristövyöhykkeet aina valitsemalla **Salli**.
- **3** Valitse **Tallenna**.

#### Mukautettavat vältettävät reitit

Mukautettavien vältettävien reittien avulla voit välttää tiettyjä alueita tai tieosuuksia. Kun laite laskee reittiä, se välttää kyseisiä alueita ja teitä, kunhan muitakin järkeviä vaihtoehtoja on käytettävissä.

#### <span id="page-24-0"></span>Tien välttäminen

- **1** Valitse > **Navigointi** > **Reittiasetukset** > **Mukautettavat vältettävät reitit**.
- **2** Valitse tarvittaessa **Lisää vältettävä reitti**.
- **3** Valitse **Lisää vältettävä tie**
- **4** Valitse vältettävän tieosuuden aloituspiste ja sen jälkeen **Seuraava**.
- **5** Valitse tieosuuden lopetuspiste ja sen jälkeen **Seuraava**.
- **6** Valitse **Valmis**.

#### Alueen välttäminen

- **1** Valitse > **Navigointi** > **Reittiasetukset** > **Mukautettavat vältettävät reitit**.
- **2** Valitse tarvittaessa **Lisää vältettävä reitti**.
- **3** Valitse **Lisää vältettävä alue**
- **4** Valitse vältettävän alueen vasen ylänurkka ja valitse **Seuraava**.
- **5** Valitse vältettävän alueen oikea alanurkka ja valitse **Seuraava**. Valittu alue näkyy kartalla varjostettuna.
- **6** Valitse **Valmis**.

#### Mukautetun vältettävän poistaminen käytöstä

Voit poistaa mukautetun vältettävän reitin käytöstä poistamatta itse reittiä.

- **1** Valitse > **Navigointi** > **Reittiasetukset** > **Mukautettavat vältettävät reitit**.
- **2** Valitse vältettävä reitti.
- **3** Valitse > **Poista käytöstä**.

#### Mukautettavien vältettävien reittien poistaminen

- **1** Valitse > **Navigointi** > **Reittiasetukset** > **Mukautettavat vältettävät reitit** > .
- **2** Valitse vaihtoehto:
	- Voit poistaa kaikki mukautetut vältettävät valitsemalla **Valitse kaikki** > **Poista**.
	- Voit poistaa yhden mukautetun vältettävän valitsemalla se ja valitsemalla **Poista**.

## Sijaintien etsiminen ja tallentaminen

Laitteeseen ladatut kartat sisältävät sijainteja, kuten ravintoloita, hotelleja, autopalveluja ja yksityiskohtaisia tietoja kaduista.  $\mathsf Q$ -valikosta voit etsiä määränpäitä monella tavalla.

- Kirjoittamalla hakuehtoja voit hakea kaikista sijaintiedoista nopeasti (*[Sijainnin etsiminen hakupalkilla](#page-28-0)*, [sivu 21\)](#page-28-0).
- Voit selata tai hakea esiladattuja kohdepisteitä luokan mukaan (*Kohdepisteet*, sivu 17).
- Hae Foursquare® kohdepisteitä ja ilmoita sijaintisi niissä (*[Foursquare kohdepisteiden hakeminen](#page-27-0)*, sivu 20).
- Etsi hakutyökaluilla tiettyjä sijainteja, kuten osoitteita, risteyksiä tai maantieteellisiä koordinaatteja (*[Hakutyökalut](#page-32-0)*, sivu 25).
- Hae jonkin toisen kaupungin tai alueen läheltä (*[Hakualueen muuttaminen](#page-31-0)*, sivu 24).
- Tallenna suosikkisijaintejasi, jotta löydät ne myöhemmin nopeasti (*[Sijaintien tallentaminen](#page-33-0)*, sivu 26).
- Palaa viimeksi löytyneisiin sijainteihin (*[Vasta löydettyjen sijaintien tarkasteleminen](#page-32-0)*, sivu 25).

#### Kohdepisteet

Kohdepiste on mahdollisesti hyödyllinen tai kiinnostava paikka. Kohdepisteet on järjestetty luokittain, ja ne voivat sisältää suosittuja kohteita, kuten huoltoasemia, ravintoloita, hotelleja ja viihdeareenoita.

#### <span id="page-25-0"></span>Navigoiminen Garmin Explore sijaintiin

Jotta voit navigoida Garmin Explore sijaintiin, lisää vähintään yksi sijainti Garmin Explore tilillesi.

- **1** Valitse  $\mathbf{Q}$  > **Explore**.
- **2** Valitse luokka.
- **3** Valitse sijainti.
- **4** Valitse jokin vaihtoehto.
	- Jos haluat navigoida sijaintiin käännöskohtaisen katuopastuksen avulla, valitse **Aja**.
	- Jos haluat tarkastella sijaintia Garmin Explore sovelluksella, valitse $\langle \cdot \rangle$ .

#### Sijainnin etsiminen luokan mukaan

- **1** Valitse  $\mathbf{Q}$ .
- **2** Valitse luokka tai valitse **Kategoriat**.
- **3** Valitse tarvittaessa aliluokka.
- **4** Valitse sijainti.

#### Hakeminen luokasta

Kun olet tehnyt kohdepistehaun, joissakin luokissa saattaa näkyä pikahakuluettelo, jossa näkyvät viimeisimmät neljä valitsemaasi määränpäätä.

- **1** Valitse  $Q$  > **Kategoriat**.
- **2** Valitse luokka.
- **3** Valitse vaihtoehto:
	- Valitse määränpää näytön oikean reunan pikahakuluettelosta. Pikahakuluettelo sisältää valitusta luokasta viimeksi löydetyt sijainnit.
	- Valitse tarvittaessa aliluokka ja määränpää.

#### Leirintäalueiden etsiminen

Valitse Q > **Kaikki leirintä**.

#### Matkaparkin etsiminen

**HUOMAUTUS:** tämä toiminto ei ole käytettävissä kaikilla alueilla.

Voit hakea matkaparkkeja saatavilla olevien palvelujen mukaan.

- **1** Valitse  $Q$  > **PlanRV Parks**.
- **2** Valitse tarvittaessa **Suodata palvelujen mukaan** ja valitse yksi tai useampi palvelu. Valitse sitten **Tallenna**.
- **3** Valitse sijainti.

#### Ultimate Campgrounds kohdepisteiden etsiminen

**HUOMAUTUS:** tämä toiminto ei ole käytettävissä kaikilla alueilla.

Laite sisältää Ultimate Campgrounds kohdepisteitä, joiden avulla voit etsiä julkisia leirintäalueita sijaintisi läheltä.

- **1** Valitse **Q** > Ultimate Public Campgrounds.
- **2** Valitse tarvittaessa **Hakusuodattimet**, jokin hakusuodatin ja **Haku**.
- **3** Valitse sijainti.

#### Matkailuautopalvelujen etsiminen

**HUOMAUTUS:** tämä toiminto ei ole käytettävissä kaikilla alueilla.

Voit etsiä lähellä olevia kohteita, jotka tarjoavat korjaus- ja hinauspalveluita ja muita matkailuautopalveluita.

Valitse Q > **PlanRV Services**.

#### <span id="page-26-0"></span>Kansallispuistojen etsiminen

Laitemallit, jotka sisältävät Pohjois-Amerikan tai Yhdysvaltain karttoja, sisältävät lisäksi yksityiskohtaiset tiedot Yhdysvaltain kansallispuistoista. Voit navigoida kansallispuistoon tai kansallispuistossa olevaan sijaintiin.

**1** Valitse  $\mathbf{Q}$  > **Kansallispuistot**.

Näyttöön tulee kansallispuistojen luettelo, jossa lähin puisto on ensimmäisenä.

- **2** Valitse **Haku** ja rajaa tuloksia kirjoittamalla puiston nimi tai osa siitä (valinnainen).
- **3** Valitse kansallispuisto.

Puistossa sijaitsevien paikkojen ja mukavuuksien luokkien luettelo tulee näyttöön puiston nimen alapuolelle.

- **4** Valitse vaihtoehto:
	- Aloita navigointi puistoon valitsemalla **Aja**.
	- Voit näyttää lisää puiston tietoja tai tutustua puiston paikkoihin ja mukavuuksiin valitsemalla  $\bigoplus$ .
	- Voit etsiä nopeasti puistossa olevan paikan valitsemalla puiston nimen alapuolella olevasta luettelosta luokan ja valitsemalla paikan.

#### Tutustuminen kansallispuiston paikkoihin ja mukavuuksiin

Pohjois-Amerikan malleissa voit tarkastella kansallispuistossa olevien paikkojen ja mukavuuksien lisätietoja ja navigoida tiettyihin paikkoihin puistossa. Voit etsiä esimerkiksi leirintäalueita, maamerkkejä, opastuspisteitä ja suosittuja nähtävyyksiä.

- **1** Valitse sijaintihaun tuloksista kansallispuisto ja valitse  $\bullet$ .
- **2** Valitse **Tutustu puistoon**.

Näyttöön tulee luettelo puiston paikoista ja mukavuuksista.

- **3** Valitse luokka.
- **4** Valitse sijainti ja valitse **Aja**.

#### iOverlander™ kohdepisteiden etsiminen

#### *HUOMAUTUS*

#### Vastaat siitä, että tiedät leirintäalueisiin ja kohdepisteisiin liittyvät säädökset ja noudatat niitä.

Laite sisältää iOverlander kohdepisteitä, joiden ansiosta voit hakea kohdepisteitä, jotka liittyvät ajamiseen maalla, kuten leirintäalueita, korjauspalveluja ja majapaikkoja.

- **1** Valitse  $\mathbf{Q}$  > **iOverlander**.
- **2** Valitse luokka.
- **3** Valitse sijainti.

#### HISTORY<sup>\*</sup> kohdepisteiden etsiminen

**HUOMAUTUS:** tämä toiminto ei ole käytettävissä kaikissa tuotemalleissa eikä kaikilla kartta-alueilla.

Laite sisältää HISTORY kohdepisteitä, joiden avulla voit etsiä ja saada lisätietoja historiallisesti merkittävistä paikoista ja nähtävyyksistä, kuten historiallisista rakennuksista, muistomerkeistä, museoista sekä merkittävistä historiallisista tapahtumapaikoista.

- **1** Valitse **Q** > **Historv**®.
- **2** Valitse luokka.
- **3** Valitse sijainti.
- 4 Valitsemalla  $\underline{\mathbf{H}}$  voit näyttää paikan valokuvan ja lyhyen yhteenvedon paikan historiasta.

#### Foursquare

Foursquare on sijaintiperustainen yhteisöpalvelu. Laite sisältää esiladattuja Foursquare kohdepisteitä, jotka osoittaa hakutuloksissa näkyvä Foursquare logo.

#### <span id="page-27-0"></span>Foursquare kohdepisteiden hakeminen

Voit hakea laitteeseen ladattuja Foursquare kohdepisteitä.

Valitse Q > **Foursquare**.

#### TripAdvisor<sup>®</sup>

Laite sisältää TripAdvisor kohdepisteitä ja niiden luokituksia. TripAdvisor luokitukset näkyvät automaattisesti hakutuloksissa vastaavien kohdepisteiden kohdalla. Voit myös etsiä lähellä olevia TripAdvisor kohdepisteitä ja lajitella etäisyyden tai suosituimmuuden mukaan.

#### TripAdvisor kohdepisteiden etsiminen

- **1** Valitse  $Q$  > **TripAdvisor**.
- **2** Valitse luokka.

Lähellä olevien luokan TripAdvisor kohdepisteiden luettelo tulee näyttöön.

**3** Voit lajitella tulokset etäisyyden tai suosituimmuuden mukaan valitsemalla **Lajittele tulokset** (valinnainen).

#### Navigoiminen paikassa sijaitseviin kohdepisteisiin

**HUOMAUTUS:** ominaisuus ei ehkä ole käytettävissä kaikilla alueilla eikä kaikissa tuotemalleissa.

Voit luoda reitin suuremmassa paikassa sijaitsevaan kohdepisteeseen, kuten yksittäiseen kauppaan kauppakeskuksessa tai tiettyyn terminaaliin lentokentällä.

- **1** Valitse  $\mathbf{Q}$  > **Haku**.
- **2** Valitse vaihtoehto:
	- Hae paikkaa kirjoittamalla sen nimi tai osoite, valitsemalla  $\mathsf Q$  ja siirtymällä vaiheeseen 3.
	- Hae kohdepistettä kirjoittamalla sen nimi, valitsemalla  $\mathsf Q$  ja siirtymällä vaiheeseen 5.
- **3** Valitse paikka.

Paikan alapuolelle tulee näkyviin luettelo luokkia, kuten ravintolat, vuokra-autot tai terminaalit.

- **4** Valitse luokka.
- **5** Valitse kohdepiste ja valitse **Aja**.

Laite luo reitin kohdepistettä lähimpänä olevalle pysäköintialueelle tai sisäänkäynnille. Kun saavut määränpäähän, ruutulippu osoittaa suositellun pysäköintialueen. Merkitty piste osoittaa kohdepisteen sijainnin paikassa.

#### Tutustuminen paikkaan

**HUOMAUTUS:** ominaisuus ei ehkä ole käytettävissä kaikilla alueilla eikä kaikissa tuotemalleissa.

Voit näyttää kussakin paikassa sijaitsevien kohdepisteiden luettelon.

- **1** Valitse paikka.
- **2** Valitse > **Tutustu paikkaan**.

## <span id="page-28-0"></span>Sijainnin etsiminen hakupalkilla

Hakupalkilla voit etsiä sijainteja antamalla luokan, tuotenimen, osoitteen tai kaupungin.

- 1 Valitse  $Q$ .
- **2** Valitse hakupalkissa **Haku**.
- **3** Kirjoita koko hakusana tai sen osa.
	- Ehdotetut hakusanat tulevat näkyviin hakupalkin alle.
- **4** Valitse vaihtoehto:
	- Jos haluat etsiä yrityksen tyyppiä, anna luokan nimi (esim. elokuvateatterit).
	- Jos haluat etsiä yritystä nimen mukaan, kirjoita nimi tai sen osa.
	- Voit hakea lähellä olevaa osoitetta antamalla talonumeron ja kadunnimen.
	- Jos haluat etsiä osoitetta toisesta kaupungista, anna talonumero, kadunnimi, kaupunki ja osavaltio.
	- Jos haluat etsiä kaupungin, anna kaupunki ja osavaltio.
	- Jos haluat etsiä koordinaatteja, anna leveys- ja pituusastekoordinaatit.
- **5** Valitse vaihtoehto:
	- Jos haluat etsiä ehdotetulla hakusanalla, valitse hakusana.
	- Jos haluat etsiä kirjoittamallasi tekstillä, valitse $\mathsf Q$ .
- **6** Valitse tarvittaessa sijainti.

## Osoitteen etsiminen

**HUOMAUTUS:** vaiheiden järjestys saattaa vaihdella laitteeseen ladattujen karttatietojen mukaan.

- **1** Valitse  $\mathbf{Q}$ .
- 2 Voit tarvittaessa etsiä läheltä toista kaupunkia tai aluetta valitsemalla  $\bullet$ .
- **3** Valitse **Osoite**.
- **4** Lisää osoitetiedot näytön ohjeiden mukaan.
- **5** Valitse osoite.

## <span id="page-29-0"></span>Sijaintihaun tulokset

Sijaintihaun tulokset näkyvät oletusarvoisesti luettelossa alkaen lähimmästä sijainnista. Voit näyttää lisää tuloksia vierittämällä luetteloa alaspäin.

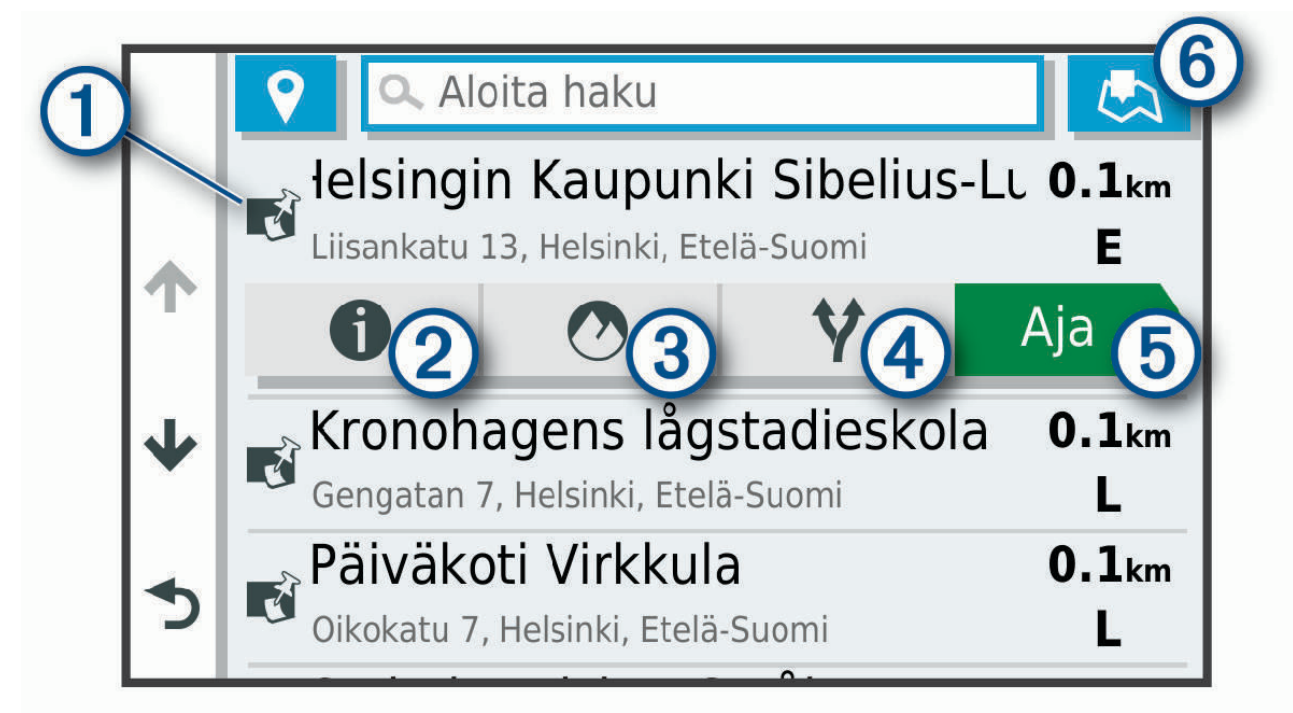

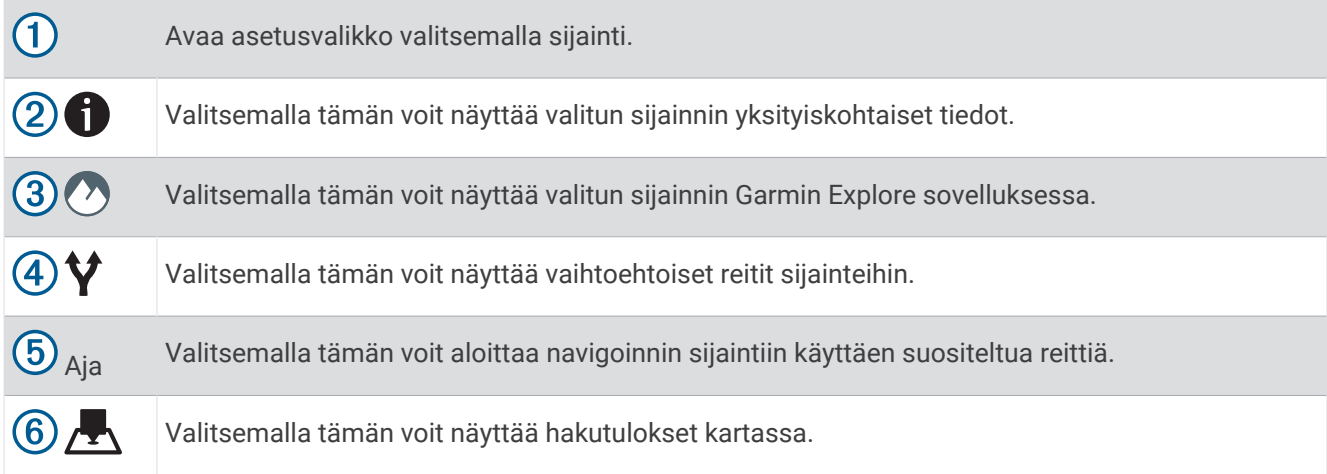

#### <span id="page-30-0"></span>Sijaintihaun tulokset kartassa

Voit näyttää sijaintihaun tulokset kartassa luettelon sijasta.

Valitse sijaintihaun tuloksista . Lähin sijainti näkyy kartan keskikohdassa, ja valitun sijainnin perustiedot näkyvät kartan alareunassa.

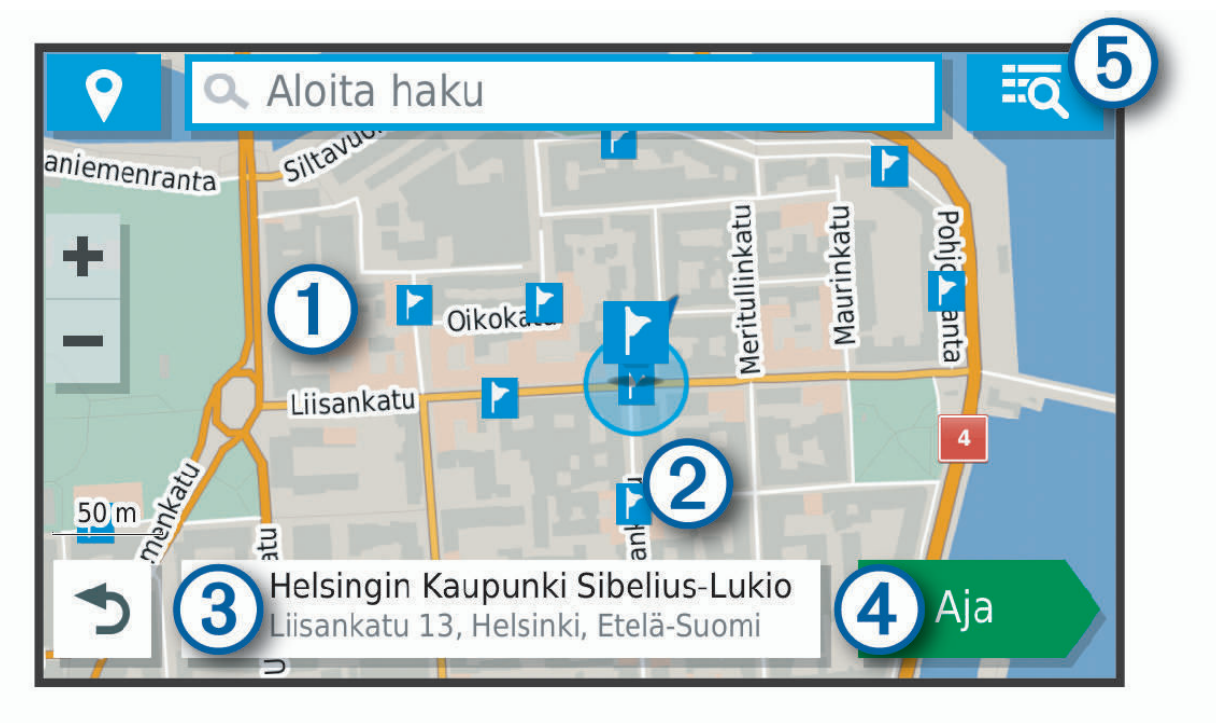

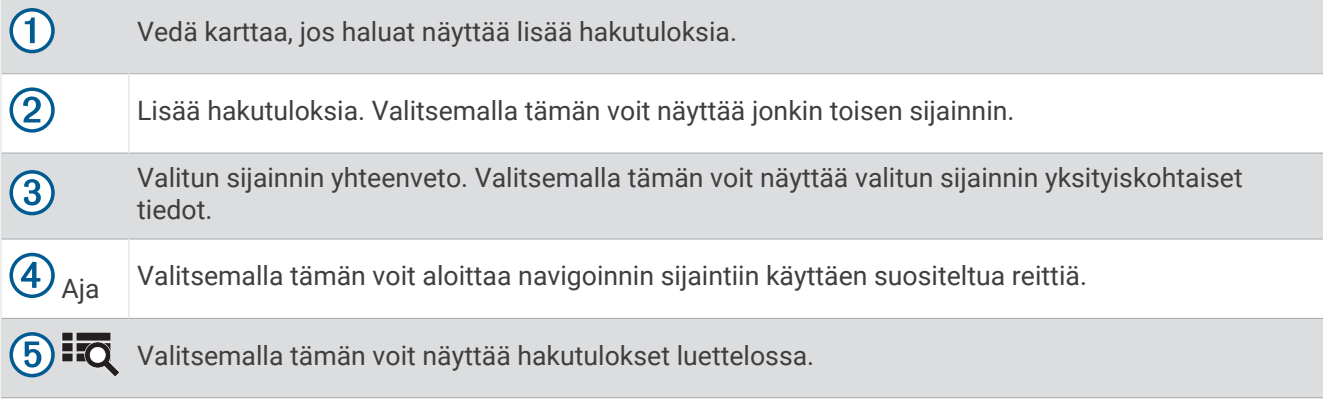

## <span id="page-31-0"></span>Hakualueen muuttaminen

Laite hakee oletusarvoisesti sijainteja nykyisen sijainnin läheltä. Voit hakea myös muualta, kuten määränpään tai jonkin toisen kaupungin läheltä tai aktiivisen reitin varrelta.

- **1** Valitse  $\mathbf{Q}$ .
- **2** Valitse nykyisen hakualueen vierellä  $\mathcal{P}(1)$ .

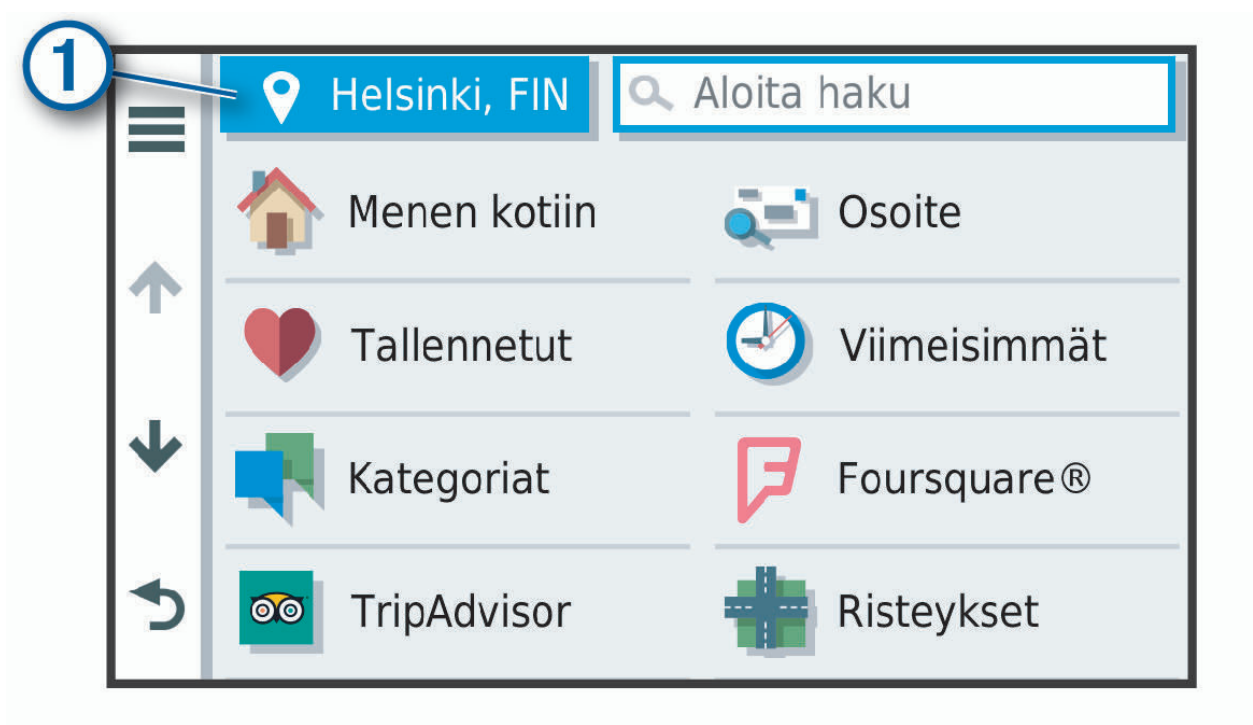

- **3** Valitse hakualue.
- **4** Valitse tarvittaessa tietty sijainti näyttöön tulevien ohjeiden mukaisesti.

Valittu hakualue näkyy  $\blacklozenge$ -kuvakkeen vierellä. Kun haet sijaintia  $\mathsf Q$ -valikon avulla, laite ehdottaa ensin kyseisen alueen lähellä olevia sijainteja.

#### Mukautetut kohdepisteet

Mukautetut POI-pisteet ovat kartan mukautettuja pisteitä. Niihin voi määrittää hälytyksiä, jotka ilmaisevat kohteen lähestymisen ja määritetyn ajonopeuden mahdollisen ylityksen.

#### POI Loaderin asentaminen

Voit luoda tai ladata mukautettuja POI-luetteloita tietokoneessa ja asentaa niitä laitteeseen POI Loader ‑ohjelmistolla.

- **1** Siirry osoitteeseen [www.garmin.com/poiloader](http://www.garmin.com/poiloader).
- **2** Seuraa näytön ohjeita.

#### Mukautettujen kohdepisteiden (POI) etsiminen

Lataa laitteeseen mukautettuja kohdepisteitä POI Loader ‑ohjelmistolla, jotta voit etsiä mukautettuja kohdepisteitä (*POI Loaderin asentaminen*, sivu 24).

- **1** Valitse  $Q$  > Kategoriat.
- **2** Vieritä Muut luokat -kohtaan ja valitse luokka.

## <span id="page-32-0"></span>Pysäköinti

Overlander laite sisältää yksityiskohtaisia pysäköintitietoja, joiden avulla voit etsiä läheisiä pysäköintipaikkoja vapaiden pysäköintipaikkojen todennäköisyyden, pysäköintialueen tyypin, hinnan tai hyväksyttyjen maksutapojen perusteella.

#### Pysäköintipaikkojen etsiminen nykyisen sijainnin läheltä

- **1** Valitse > **Kategoriat** > **Pysäköinti**.
- **2** Valitse **Suodata pysäköinti** ja suodata pysäköintipaikat yhden tai usean luokan perusteella valitsemalla saatavuus, tyyppi, hinta tai maksutapa (valinnainen).

**HUOMAUTUS:** yksityiskohtaiset pysäköintitiedot eivät ole saatavilla kaikilla alueilla eivätkä kaikkien pysäköintipaikkojen yhteydessä.

- **3** Valitse pysäköintipaikka.
- **4** Valitse **Aja**.

#### Pysäköintivärien ja -symbolien merkitys

Yksityiskohtaisia pysäköintitietoja sisältävät pysäköintipaikat on värikoodattu sen mukaan, miten todennäköisesti niistä löytyy pysäköintitilaa. Symbolit osoittavat käytettävissä olevan pysäköintitilan tyypin (katu tai alue), suhteelliset hintatiedot ja maksun tyypin.

Värien ja symbolien selite näkyy laitteessa.

Valitse pysäköintihaun tuloksista

#### Hakutyökalut

Hakutyökaluilla voit hakea tietyntyyppisiä sijainteja vastaamalla näyttöön tuleviin kehotteisiin.

#### Risteyksen etsiminen

Voit etsiä risteystä kahden kadun, moottoritien tai muun tien väliltä.

- **1** Valitse  $\mathbf{Q}$  > Kategoriat > Risteykset.
- **2** Lisää katutiedot näytön ohjeiden mukaan.
- **3** Valitse risteys.

#### Paikan etsiminen koordinaateilla

Voit etsiä sijainnin leveys- ja pituuspiirien koordinaateilla.

- **1** Valitse  $\mathbf{Q}$  > **Koordinaatit**.
- **2** Valitse tarvittaessa ia muuta koordinaattien muotoa tai datumia.
- **3** Anna pituus- ja leveysasteen koordinaatit.
- **4** Valitse **Katso kartalla**.

#### Vasta löydettyjen sijaintien tarkasteleminen

Laite säilyttää viimeisimmät 50 löytämääsi sijaintia.

Valitse Q > **Viimeisimmät**.

#### Viimeksi löydettyjen paikkojen luettelon tyhjentäminen

Valitse > **Viimeisimmät** > > **Tyhjennä** > **Kyllä**.

#### Nykyisen sijainnin tietojen tarkasteleminen

Nykysijainti-sivulla voit näyttää tietoja nykyisestä sijainnista. Tämä on hyödyllinen ominaisuus, jos joudut kertomaan sijaintisi esimerkiksi ensiapuhenkilökunnalle.

Valitse ajoneuvo kartassa.

#### <span id="page-33-0"></span>Hätäpalvelujen ja huoltoasemien etsiminen

Minne?-sivulla voit etsiä lähellä olevia sairaaloita, poliisiasemia tai huoltoasemia.

- **1** Valitse ajoneuvo kartassa.
- **2** Valitse **Sairaalat**, **Poliisiasemat**, **Polttoaine** tai **Tiepalvelut**. **HUOMAUTUS:** jotkin palveluluokat eivät ole käytettävissä kaikilla alueilla. Valitun palveluluokan sijaintiluettelo avautuu lähimmät sijainnit ylimpänä.
- **3** Valitse sijainti.
- **4** Valitse vaihtoehto:
	- Navigoi sijaintiin valitsemalla **Aja**.
	- Voit näyttää puhelinnumeron ja muut sijainnin tiedot valitsemalla  $\bigcirc$ .

#### Ajo-ohjeiden saaminen nykysijaintiin

Jos sinun on annettava ajo-ohjeet nykyiseen sijaintiisi, laite antaa ajo-ohjeita.

- **1** Valitse ajoneuvo kartassa.
- **2** Valitse > **Ohjeet luokseni**.
- **3** Valitse aloituspaikka.
- **4** Valitse **Valitse**.

#### Pikakuvakkeen lisääminen

Minne?-valikkoon voi lisätä pikakuvakkeita. Pikakuvake voi viitata sijaintiin, luokkaan tai hakutyökaluun. Minne?-valikossa voi olla enintään 36 pikakuvaketta.

- **1** Valitse Q > Lisää pikakuvake.
- **2** Valitse kohde.

#### Pikakuvakkeen poistaminen

- **1** Valitse  $Q \ge \frac{Q}{\sqrt{Q}}$  > Poista pikakuvake.
- **2** Valitse poistettava pikakuvake.
- **3** Vahvista valitsemalla pikakuvake uudelleen.
- **4** Valitse **Valmis**.

#### Sijaintien tallentaminen

#### Sijainnin tallentaminen

- **1** Hae sijaintia (*[Sijainnin etsiminen luokan mukaan](#page-25-0)*, sivu 18).
- **2** Valitse sijainti hakutuloksista.
- **3** Valitse  $\bigoplus$  > Tallenna.
- **4** Kirjoita nimi ja valitse **Valmis**.

#### Nykyisen sijainnin tallentaminen

- **1** Kosketa ajoneuvokuvaketta kartassa.
- **2** Valitse **Tallenna**.
- **3** Kirjoita nimi ja valitse **Valmis**.
- **4** Valitse **OK**.

#### <span id="page-34-0"></span>Tallennetun sijainnin muokkaaminen

- **1** Valitse  $\mathbf{Q}$  > **Tallennetut**.
- **2** Valitse tarvittaessa luokka.
- **3** Valitse sijainti.
- 4 Valitse  $\bullet$ .
- **5** Valitse > **Muokkaa**.
- **6** Valitse vaihtoehto:
	- Valitse **Nimi**.
	- Valitse **Puhelinnumero**.
	- Valitsemalla **Kategoriat** voit liittää luokkia tallennettuun sijaintiin.
	- Valitsemalla **Vaihda karttasymboli** voit vaihtaa tallennetun sijainnin symbolin kartassa.
- **7** Muokkaa tietoja.
- **8** Valitse **Valmis**.

#### Luokkien liittäminen tallennettuun sijaintiin

Voit järjestää tallennettuja sijainteja lisäämällä mukautettuja luokkia.

**HUOMAUTUS:** luokat näkyvät tallennettujen sijaintien valikossa, kun olet tallentanut vähintään 12 sijaintia.

- **1** Valitse  $\mathbf{Q}$  > **Tallennetut**.
- **2** Valitse sijainti.
- 3 Valitse $\bigoplus$
- **4** Valitse > **Muokkaa** > **Kategoriat**.
- **5** Anna yksi tai useampia luokan nimiä pilkulla erotettuina.
- **6** Valitse ehdotettu luokka tarvittaessa.
- **7** Valitse **Valmis**.

#### Tallennetun sijainnin poistaminen

**HUOMAUTUS:** poistettuja sijainteja ei voi palauttaa.

- **1** Valitse  $Q$  > **Tallennetut**.
- **2** Valitse > **Poista tallennetut paikat**.
- **3** Valitse poistettavien tallennettujen sijaintien valintaruudut ja valitse **Poista**.

## Katukartan käyttäminen

Katukartan avulla voit navigoida reittejä (*[Reittisi kartalla](#page-19-0)*, sivu 12) tai näyttää kartan ympäristöstäsi, kun mikään reitti ei ole aktiivinen.

- **1** Valitse **Drive**.
- **2** Valitse jokin kartan kohta.
- **3** Valitse vaihtoehto:
	- Voit siirtää karttaa vasemmalle, oikealle, ylös ja alas vetämällä.
	- $\cdot$  Lähennä tai loitonna valitsemalla  $\blacksquare$ tai  $\blacksquare$ .
	- Voit vaihtaa Pohjoinen ylös -näkymästä 3D-näkymään valitsemalla $\blacktriangle$ .
	- Voit suodattaa näkyvät kohdepisteet luokan mukaan valitsemalla $\mathsf Q$ .
	- Aloita reitti valitsemalla sijainti kartassa ja valitsemalla **Aja** (*[Reitin aloittaminen kartan avulla](#page-18-0)*, sivu 11).

## <span id="page-35-0"></span>Karttatyökalut

Karttatyökaluilla voit käyttää nopeasti tietoja ja laitteen toimintoja, kun tarkastelet karttaa. Kun aktivoit karttatyökalun, se näkyy paneelissa kartan reunassa.

**Pysäytä**: lopettaa aktiivisen reitin navigoinnin.

**Muokkaa reittiä**: voit ajaa kiertotietä tai ohittaa sijainteja reitillä (*[Aktiivisen reitin muuttaminen](#page-21-0)*, sivu 14). **Mykistä**: mykistää pää-äänenvoimakkuuden.

**Kaupungit edessäpäin**: näyttää edessäpäin aktiivisella reitillä tai moottoritien varrella olevat kaupungit ja palvelut.

**Edellä**: näyttää edessäpäin reitillä tai tiellä olevat sijainnit (*Edessä olevat*, sivu 28).

**Korkeus**: näyttää edessäpäin olevat korkeuden muutokset.

- **Liikenne**: näyttää reitin tai alueen liikenneolosuhteet (*[Edessäpäin olevan liikenteen tarkasteleminen](#page-38-0)*, sivu 31). Ominaisuus ei ole käytettävissä kaikilla alueilla eikä kaikkiin laitemalleihin.
- **Matkatiedot**: näyttää mukautettavia matkatietoja, kuten nopeuden tai matkan (*[Matkatietojen näyttäminen](#page-38-0) [kartassa](#page-38-0)*, sivu 31).

**Käännökset**: näyttää edessäpäin olevien reitin käännösten luettelon (*[Käännösten ja ajo-ohjeiden](#page-20-0)  [tarkasteleminen](#page-20-0)*, sivu 13).

**Puhelin**: näyttää viimeisimpien puheluiden luettelon yhdistetystä puhelimesta ja puhelun aikana puheluasetukset (*[Puheluasetusten käyttäminen](#page-47-0)*, sivu 40).

#### Karttatyökalun tarkasteleminen

- **1** Valitse kartasta :.
- **2** Valitse karttatyökalu.

Karttatyökalu näkyy paneelissa kartan reunassa.

**3** Kun haluat lopettaa karttatyökalun käytön, valitse  $\mathsf{X}$ .

#### Edessä olevat

Edellä -työkalu antaa tietoja edessäpäin olevista sijainneista reitillä tai tiellä, jolla ajat. Voit tarkastella edessäpäin olevia kohdepisteitä, kuten ravintoloita, huoltoasemia ja levähdysalueita. Kun ajat valtatietä, voit näyttää tietoja myös edessäpäin olevista liittymistä ja kaupungeista sekä niiden palveluista hiukan samalla tavalla kuin valtatien varrella olevista tienviitoista.

Voit mukauttaa kolmea Edellä -työkalussa näkyvää luokkaa.

#### Edessäpäin olevien sijaintien näyttäminen

- **1** Valitse kartassa > **Edellä**.
- **2** Valitse vaihtoehto:
	- Voit näyttää kunkin luokan seuraavan edessäpäin olevan sijainnin valitsemalla tarvittaessa .
	- Voit näyttää edessäpäin olevien liittymien tai kaupunkien tiedot ja palvelut valitsemalla  $\overline{\bm{\mp}}$ . **HUOMAUTUS:** tämä asetus on käytettävissä ainoastaan, kun ajat valtatiellä tai kun reitti sisältää valtatien.
- **3** Valitsemalla kohteen voit näyttää kyseisen luokan, liittymän tai kaupungin sijaintiluettelon.
#### Edessä olevat **‑**luokkien mukauttaminen

Voit muuttaa Edellä -työkalussa näkyviä sijaintiluokkia.

- **1** Valitse kartassa > **Edellä**.
- **2** Valitse luokka.
- 3 Valitse
- **4** Valitse vaihtoehto:
	- Voit siirtää luokkaa ylös- tai alaspäin luettelossa valitsemalla luokan nimen vierellä olevan nuolen ja vetämällä sitä.
	- Voit muuttaa luokkaa valitsemalla sen.
	- Voit luoda mukautetun luokan valitsemalla luokan, valitsemalla **Mukautettu haku** ja kirjoittamalla yrityksen tai luokan nimen.
- **5** Valitse **Tallenna**.

## Varoitus- ja hälytyssymbolit

#### **VAROITUS**

Autoprofiilin ominaisuuksien määrittäminen ei takaa, että ajoneuvon ominaisuudet huomioidaan kaikissa reittiehdotuksissa tai että näet edellä mainitut varoituskuvakkeet kaikissa tapauksissa. Laite ei välttämättä voi huomioida rajoituksia tai tieolosuhteita kaikissa tapauksissa karttatietojen rajoitusten vuoksi. Noudata aina kaikkia liikennemerkkejä ja huomioi ajo-olosuhteet ajon aikana.

Kartassa tai reittiohjeissa saattaa näkyä varoitus- ja hälytyssymboleita, jotka hälyttävät mahdollisista vaaroista ja tieolosuhteista.

# Rajoitusvaroitukset

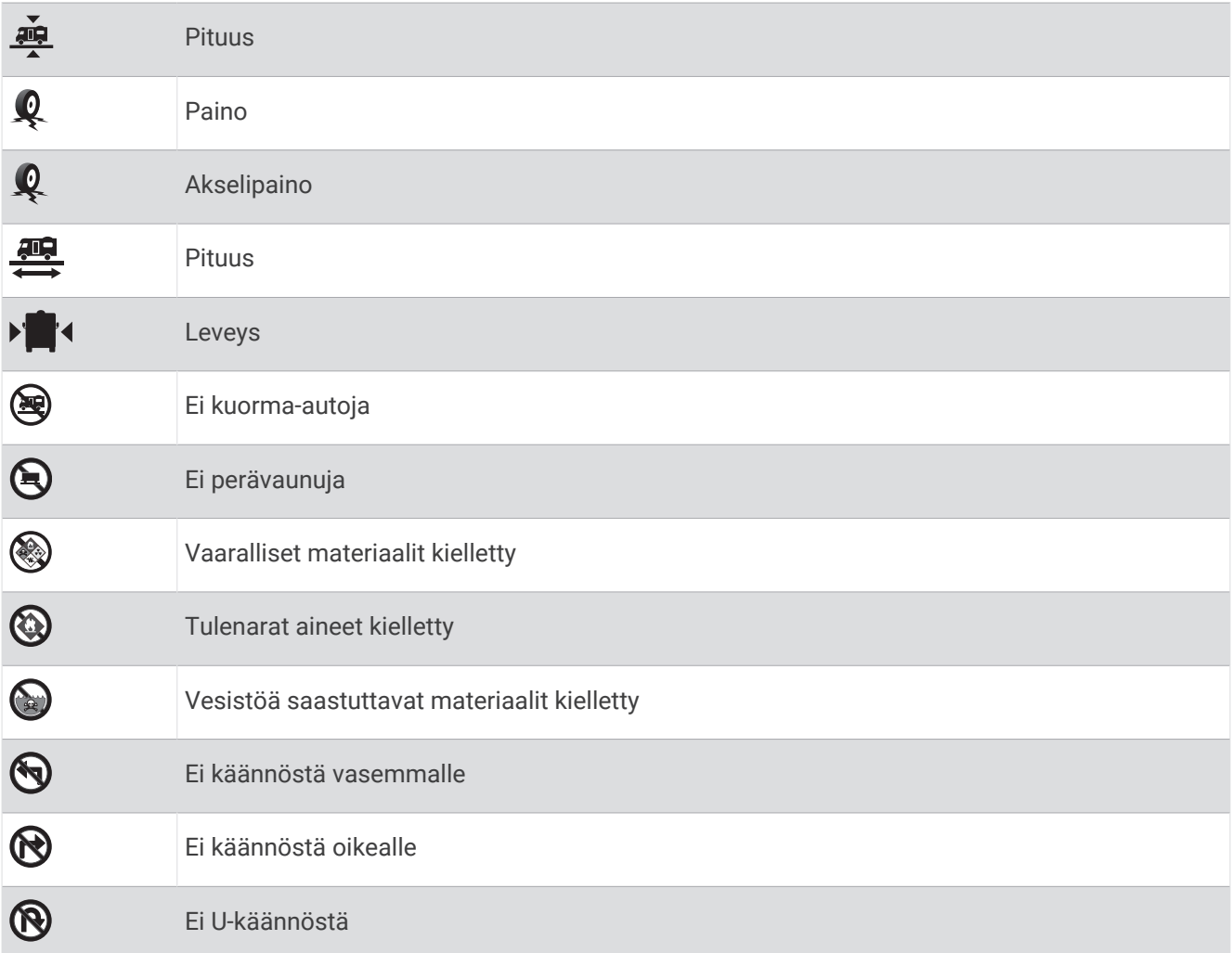

## Tieolosuhteiden varoitukset

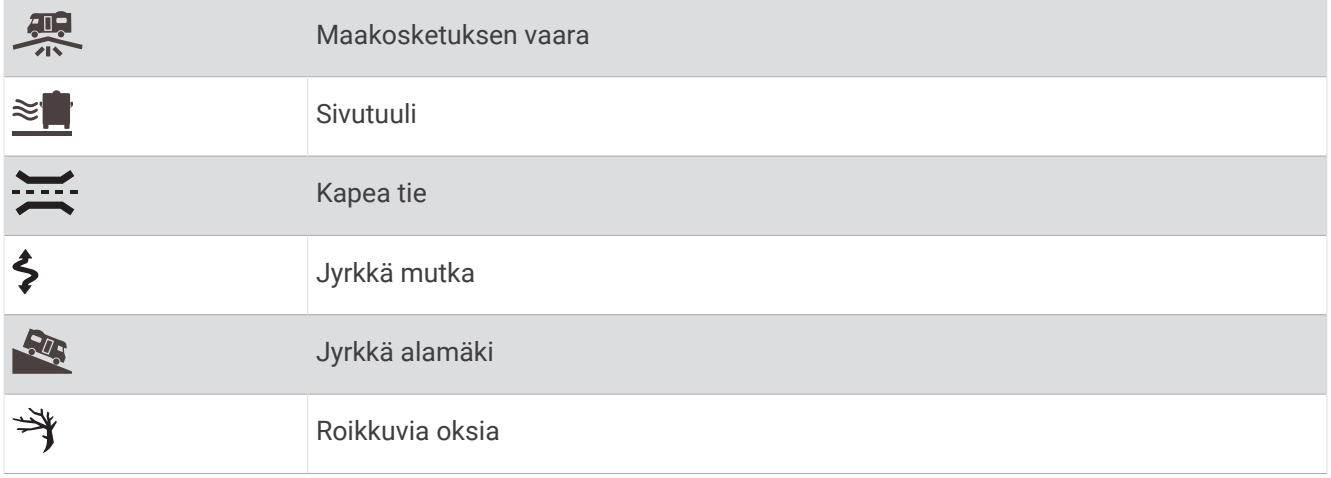

### Hälytykset

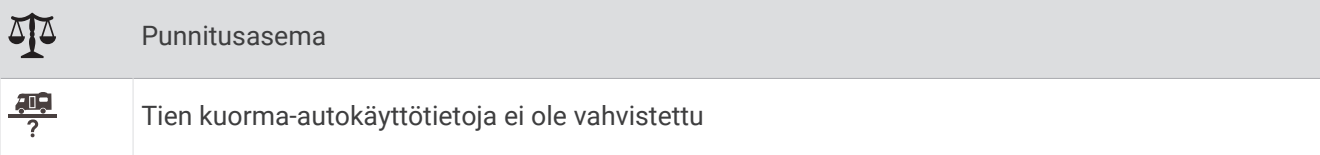

# Matkan tiedot

#### Matkatietojen näyttäminen kartassa

Lisää matkatietotyökalu karttatyökaluvalikkoon, jotta voit näyttää matkatiedot kartassa.

Valitse kartassa  $\cdot$  > Matkatiedot.

#### Matkatietokenttien mukauttaminen

Lisää matkatietotyökalu karttatyökaluvalikkoon, jotta voit mukauttaa matkatietojen karttatyökalussa näkyviä tietoja.

- 1 Valitse kartassa: > Matkatiedot.
- **2** Valitse matkatietokenttä.
- **3** Valitse jokin vaihtoehto.

Uusi matkatietokenttä ilmestyy matkatietojen karttatyökaluun.

#### Matkan tietosivun tarkasteleminen

Matkan tietosivulla näkyy nopeus. Lisäksi sillä on tietoja matkasta.

**HUOMAUTUS:** jos pysähdyt usein, jätä laitteen virta kytketyksi, jotta se voi mitata matkalla kuluneen ajan tarkasti.

Valitse kartassa **Nopeus**.

### Matkalokin näyttäminen

Laite luo matkalokin eli tallentaa ajetun matkan.

- **1** Valitse > **Navigointi** > **Kartta ja ajoneuvo** > **Karttatasot**.
- **2** Valitse **Matkaloki**-valintaruutu.

#### Matkan tietojen tyhjentäminen

- **1** Valitse kartassa **Nopeus**.
- **2** Valitse > **Nollaa kentät**.
- **3** Valitse vaihtoehto:
	- Kun et navigoi reittiä, voit nollata kaikki muut sivun tietokentät paitsi nopeusmittarin valitsemalla ensimmäisellä sivulla **Valitse kaikki**.
	- Voit nollata matkatietokoneen tiedot valitsemalla **Nollaa matkatiedot**.
	- Voit nollata maksiminopeuden valitsemalla **Nollaa maksiminopeus**.
	- Nollaa matkamittari valitsemalla **Nollaa matka B**.

### Edessäpäin olevan liikenteen tarkasteleminen

Laitteen on vastaanotettava liikennetietoja, jotta voit käyttää tätä toimintoa (*[Liikenne](#page-48-0)*, sivu 41).

Voit tarkastella ajamallasi reitillä tai tiellä olevia liikennetapahtumia.

**1** Valitse reitin navigoimisen aikana > **Liikenne**.

Lähimpänä edessäpäin oleva liikennetapahtuma ilmestyy paneeliin kartan oikealla puolella.

**2** Voit katsoa lisätietoja valitsemalla liikennetapahtuman.

### <span id="page-39-0"></span>Liikenteen näyttäminen kartalla

Liikenne- ja ruuhkatiedot näkyvät liikennekartalla värikoodattuina.

- 1 Valitse päävalikosta **<b>ill** > <>>
Liikenne.
- **2** Tarvittaessa voit näyttää liikennekartan selitteen valitsemalla > **Selite**.

### Liikennetapahtumien hakeminen

- **1** Valitse päävalikosta > > **Liikenne**.
- $2$  Valitse  $\equiv$  > **Ilmoitukset**.
- **3** Valitse kohde luettelosta.
- **4** Jos tapahtumia on useita, voit näyttää lisää tapahtumia nuolilla.

### Kartan mukauttaminen

#### Karttatasojen mukauttaminen

Voit määrittää, mitkä tiedot näkyvät kartassa, esimerkiksi kohdepisteiden kuvakkeet ja tieolosuhteet.

- **1** Valitse > **Navigointi** > **Kartta ja ajoneuvo** > **Karttatasot**.
- **2** Valitse kunkin kartassa näytettävän tason valintaruutu.

#### Kartan tietokentän muuttaminen

- **1** Valitse kartassa tietokenttä. **HUOMAUTUS:** Nopeus-tietokenttää ei voi mukauttaa.
- **2** Valitse näytettävien tietojen tyyppi.

#### Kartan perspektiivin muuttaminen

- **1** Valitse > **Navigointi** > **Kartta ja ajoneuvo** > **Karttanäkymä**.
- **2** Valitse vaihtoehto:
	- Valitsemalla **Reitti ylös** voit näyttää kartan kaksiulotteisena (2D) ajosuunta kartan yläreunassa.
	- Valitsemalla **Pohjoinen ylös** voit näyttää kartan kaksiulotteisena pohjoinen kartan yläreunassa.
	- Valitsemalla **3D**voit näyttää kartan kolmiulotteisena.

# **Maastoautoilu**

# Garmin Explore

Garmin Explore sivustossa ja mobiilisovelluksella voit suunnitella matkoja ja tallentaa reittipisteitä, reittejä ja jälkiä pilvitallennuspalveluun. Garmin Explore sisältää työkalut, joilla voit suunnitella sekä verkossa että offlinetilassa sekä jakaa ja synkronoida tietoja laitteen kanssa. Mukana toimitetulla sovelluksella voit ladata karttoja offline-käyttöä varten ja navigoida sen jälkeen kaikkialla ilman mobiilidatapalvelua.

Garmin Explore sovellus on valmiiksi laitteessa. Voit myös ladata Garmin Explore sovelluksen älypuhelimen sovelluskaupasta tai siirtyä osoitteeseen [explore.garmin.com.](http://explore.garmin.com)

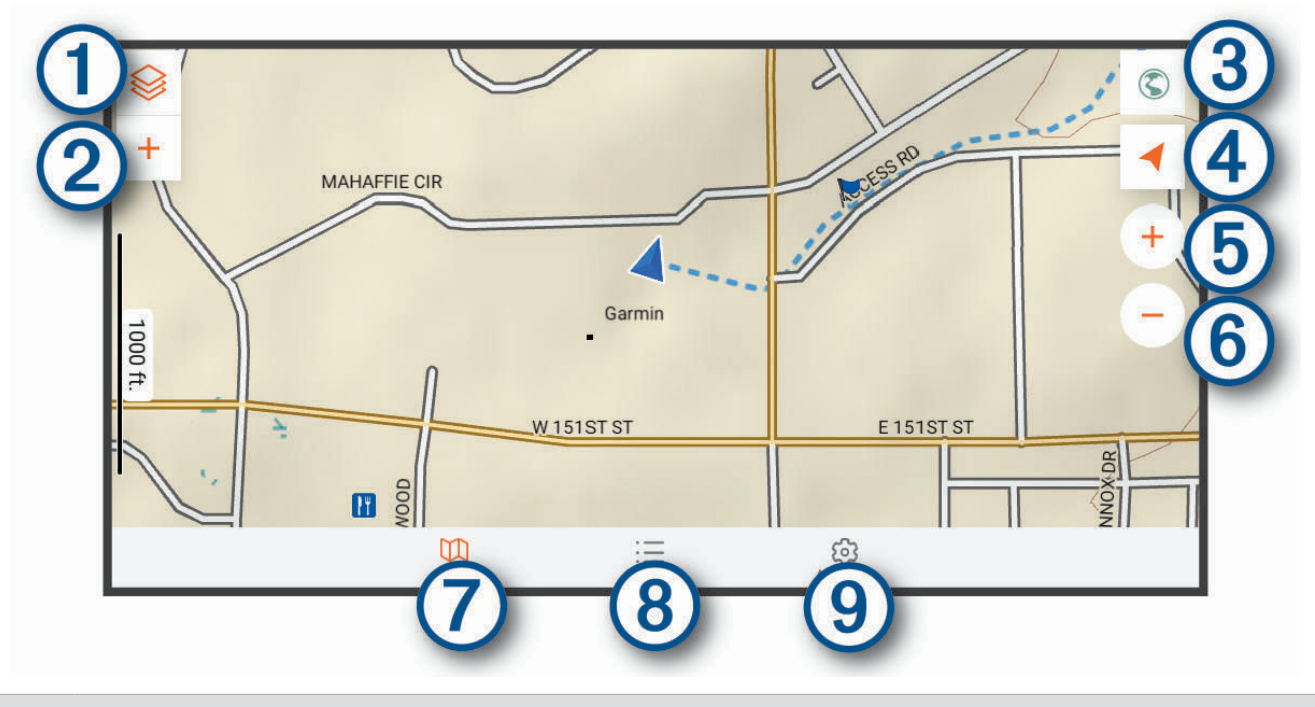

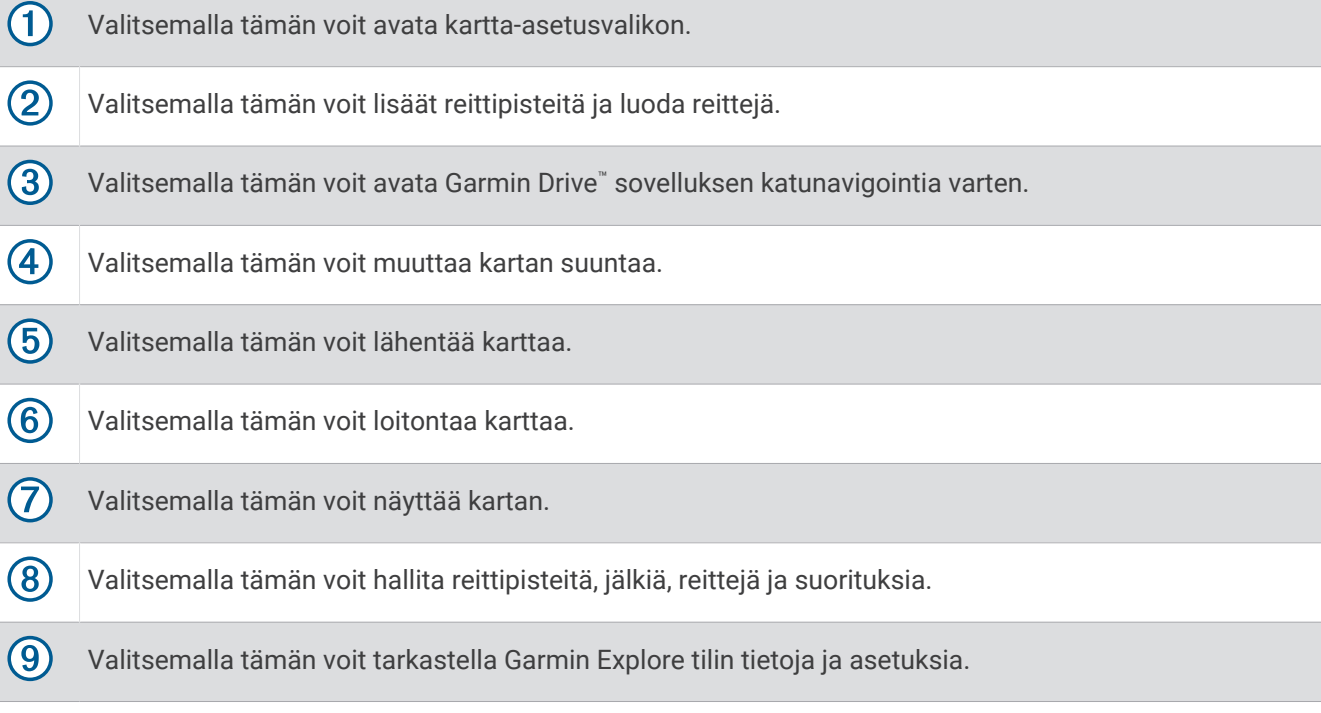

### Kirjautuminen Garmin Explore tilille

Kun käytät laitetta ensimmäisen kerran, saat kehotteen kirjautua Garmin Explore tilille.

- **1** Valitse **Explore**.
- **2** Lue ja hyväksy käyttöoikeussopimus. **HUOMAUTUS:** ios et hyväksy käyttöoikeusehtoja, voit sulkea Garmin Explore sovelluksen valitsemalla < Et voi käyttää Garmin Explore sovellusta, ennen kuin hyväksyt käyttöoikeussopimukset.
- **3** Valitse **Seuraava**.
- **4** Valitse vaihtoehto:
	- Jos haluat synkronoida laitteen tiedot Garmin Explore tilisi kanssa automaattisesti, valitse **Synkronoi tiedot**.
	- Jos haluat luoda Garmin Explore tilin synkronoimatta tietoja, valitse **Ei nyt**.
- **5** Valitse vaihtoehto:
	- Jos sinulla on Garmin Explore tili, kirjoita sähköpostiosoitteesi ja salasanasi ja valitse **Seuraava**.
	- Jos sinulla ei ole Garmin Explore tiliä, valitse **Luo tili**.
- **6** Luo Garmin Explore tili tai kirjaudu sille näytön ohjeiden mukaisesti.

#### Kartta

#### Garmin Explore karttojen lataaminen

Ennen kuin voit ladata Garmin Explore karttoja, sinun tarvitsee muodostaa yhteys langattomaan verkkoon (*[Yhdistäminen langattomaan verkkoon](#page-60-0)*, sivu 53).

- **1** Valitse **Explore**-sovelluksessa <sup>≥</sup> > Kartat > Lataa karttoja. Näyttöön tulee sijainnin karttojen luettelo.
- **2** Valitsemalla **Näytä lisää karttatyyppejä** voit näyttää lisää karttatyyppejä (valinnainen).
- **3** Valitse karttatyyppi ja  $\mathbb{C}$ .
- **4** Tarvittaessa voit valita **Valitse alue** tai **Valitse reittipiste**, jos haluat ladata jonkin toisen alueen tai reittipisteen sijainnin karttoja.

#### Garmin Explore karttojen päivittäminen

- **1** Valitse **Explore**-sovelluksessa <sup>≥</sup> > Kartat > Karttapäivitykset. Näyttöön tulee karttapäivitysten luettelo.
- **2** Valitse vaihtoehto:
	- Lataa tietty kartta valitsemalla  $\mathbb{C}$ .
	- Lataa kaikkia karttapäivitykset valitsemalla **Päivitä kaikki**.

#### Karttatietojen suodattaminen

- **1** Valitse **Kartta** >  $\hat{\otimes}$ .
- **2** Valitse vaihtoehto:
	- Voit suodattaa kokoelmien karttatietoja valitsemalla **Kokoelmat** ja valitsemalla vaihtoehdon.
	- Voit suodattaa suoritusten karttatietoja valitsemalla **Suoritukset** ja valitsemalla vaihtoehdon.

#### Garmin Explore kartta-asetukset

Valitse Explore-sovelluksessa Tili.

**Tietokentät**: lisää karttaan tietokentät kulkusuuntaa, korkeutta, nopeutta ja GPS-koordinaatteja varten.

**Mittakaavapalkki**: lisää karttaan etäisyyden mittakaavan.

**Zoomaussäätimet**: zoomaussäädinten ottaminen käyttöön tai poistaminen käytöstä kartassa.

**Yksikkö**: mittayksiköiden määrittäminen.

#### Reittipisteen luominen

Garmin Explore sovelluksella voi luoda ja tallentaa reittipisteitä. Laitteen avulla voi navigoida reittipisteiden sijainteihin.

- **1** Valitse **Kartta**.
- **2** Valitse jokin vaihtoehto.
	- Voit luoda reittipisteen nykyiseen sijaintiisi valitsemalla **+** > **Lisää reittipiste**.
	- Voit luoda reittipisteen toiseen sijaintiin kartassa koskettamalla paikkaa kartassa ja valitsemalla **Lisää reittipiste**.
- **3** Tarvittaessa voit valita **Muokkaa huomautuksia valitsemalla tämä.** ja lisätä huomautuksia sijainnista.

#### Reitin luominen

- **1** Valitse **Explore**-sovelluksessa **Kartta** > > **Lisää reitti**.
- **2** Valitse aloituspaikka.
- **3** Luo reittiviiva valitsemalla lisäpisteitä.
- **4** Valitse tarvittaessa **Muokkaa**, valitse piste ja siirrä sitä.
- **5** Valitse tarvittaessa **Poista** ja valitse piste.
- **6** Valitse **Tallenna**.

#### Kirjasto

#### Kirjaston tarkasteleminen

- **1** Valitse **Explore**-sovelluksessa **Kirjasto**.
- **2** Valitse tietotyyppi.
- **3** Katso kohteen tiedot valitsemalla kohde. **VIHJE:** valitsemalla  $\mathcal{M}$  voit näyttää jäljen, reitin tai suorituksen korkeusprofiilin.
- **4** Voit ladata alueen kartat tarvittaessa valitsemalla  $\mathbb{C}$ .

#### Navigoiminen tallennettuun sijaintiin

Voit aloittaa reitin Garmin Explore kirjastoosi tallennettuun reittipisteeseen, jälkeen tai reittiin.

- **1** Valitse **Explore**-sovelluksessa **Kirjasto**.
- **2** Valitse **Reittipisteet**, **Jäljet** tai **Reitit**.
- **3** Valitse sijainti.
- 4 Valitse  $\mathcal{D}$ .

#### Kokoelman luominen

- **1** Valitse **Kirjasto** > **Uusi kokoelma**.
- **2** Kirjoita kokoelman nimi.
- **3** Valitse kokoelma ja valitse **Lisää**.
- **4** Valitse tietotyyppi.
- **5** Valitse kohteita ja valitse **Lisää**.

#### Kokoelmien tarkasteleminen

- **1** Valitse **Kirjasto**.
- **2** Valitse kokoelma.
- **3** Valitse tietotyyppi.
- **4** Katso kohteen tiedot valitsemalla kohde.
- **5** Voit ladata alueen kartat tarvittaessa valitsemalla  $\mathbb{Q}$ .

### Garmin Explore tilin tietojen synkronointi

Jotta voit synkronoida tilin tietoja, muodosta yhteys Wi‑Fi verkkoon.

Garmin Explore tilillä voit synkronoida tietoja, kuten reittipisteitä, reittejä ja suorituksia. Siten voit käyttää tietojasi kaikissa yhteensopivissa laitteissasi. Laite synkronoi tiedot ajoittain tilillesi automaattisesti. Voit synkronoida tietoja myös manuaalisesti milloin tahansa.

- **1** Valitse **Explore**-sovelluksessa **Tili**.
- **2** Varmista, että **Synkronoi käyttäjän tiedot** on valittu.
- **3** Valitse  $\Omega$ .

#### GPX-tiedostojen tuominen muistikortin avulla

Voit tuoda tietoja, kuten reittipisteitä, reittejä ja jälkiä, .gpx-tiedostomuodossa yhteensopivalta microSD® kortilta.

- **1** Aseta laitteen muistikorttipaikkaan yhteensopiva microSD kortti, jolla on vähintään yksi .gpx-tiedosto (*[Muistikortin asettaminen karttoja ja tietoja varten](#page-74-0)*, sivu 67).
- **2** Valitse Overlander laitteessa **Explore** > **Kirjasto** > **Tuo Exploreen** > **Muistikortti**.
- **3** Valitse vähintään yksi .gpx-tiedosto ja valitse **VALITSE**.
- **4** Valitse vaihtoehto:
	- Tuo tiedostot järjestelemättöminä sijainteina valitsemalla **Tuo järjestelemättöminä**.
	- Tuo tiedostot kokoelmaan valitsemalla kokoelma.
- **5** Valitse **Tuo**.

#### GPX-tiedostojen vieminen muistikortin avulla

Voit viedä tietoja, kuten reittipisteitä, reittejä ja jälkiä, yhteensopivalle microSD kortille.

- **1** Aseta yhteensopiva microSD kortti laitteen muistikorttipaikkaan (*[Muistikortin asettaminen karttoja ja tietoja](#page-74-0)  varten*[, sivu 67](#page-74-0)).
- **2** Valitse Overlander laitteessa **Explore** > **Kirjasto** > **Vie Exploresta** > **Muistikortti**.
- **3** Valitse vähintään yksi reittipiste, reitti tai jälki.
- **4** Valitse **Vie**.

### Jälkien tallentaminen

Jäljitys tallentaa kulkemasi reitin. Kun aloitat jäljityksen, laite kirjaa sijaintisi ja päivittää jälkiviivan. Jos laitteesi on pariliitetty inReach® laitteeseen, laitteesi tallentaa jälkipisteitä ja lähettää ne satelliittiverkon kautta määritetyin lähetysvälein.

- **1** Valitse > > **Jäljen tallennus**.
- **2** Valitse **Aloita**.

#### Jäljitysvälien muuttaminen

Jotta voit muuttaa jäljitysvälejä, pariliitä laite yhteensopivaan inReach laitteeseen.

Muuttamalla jäljitysvälejä voit määrittää, miten usein laite kirjaa ja lähettää jälkipisteitä.

- **1** Valitse  $\mathbf{H} > \mathbf{v}$  > Jäljen tallennus >  $\mathbf{\Omega}$ .
- **2** Valitse vaihtoehto:
	- Määritä, miten usein laite tallentaa jälkipisteen ja lähettää sen satelliittiverkon kautta, valitsemalla **Lähetysväli**.
	- Määritä, miten usein laite kirjaa sijaintisi ja päivittää jälkiviivan, valitsemalla **Kirjausväli**.
- **3** Valitse väli.

**VIHJE:** voit poistaa lähetys- ja kirjausominaisuudet käytöstä valitsemalla Sammuta.

### Jäljityksen lopettaminen

- **1** Valitse > > **Jäljen tallennus** > **Pysäytä**.
- **2** Valitse jokin vaihtoehto.
	- Voit jatkaa jäljen tallennusta valitsemalla **Jatka tallennusta**.
	- Voit tallentaa jäljen tarkasteltavaksi Garmin Exploressa, valitse **Tallenna jälki Garmin Exploreen**.
	- Voit hylätä jäljen valitsemalla **Hylkää jälki**.

## Kulma ja pyöritys

#### **VAROITUS**

Pitch and Roll -sovellus on tarkoitettu näyttämään ajoneuvon kulmat ainoastaan kalibroitujen mittausten perusteella. Vastaat laitteen kalibroinnista. Laitteen asennon muutokset kalibroinnin jälkeen voivat vaikuttaa mittaustarkkuuteen. Mitatut arvot ovat ainoastaan ehdotuksia, jotka perustuvat siihen, mitä syötät laitteeseen. Tarkista lukemat usein ja huolellisesti ja anna lukemien vakautua, jos ympäristöolosuhteissa on huomattavia muutoksia. Huomioi turvamarginaali muuttuville olosuhteille ja lukuvirheille. Ajoneuvon ja ympäristön huomiotta jättäminen voi aiheuttaa onnettomuuden, joka voi johtaa kuolemaan tai vakaviin vammoihin.

Laite hälyttää, jos ajoneuvon kulma muuttuu siten, että ajoneuvon vakaus saattaa kärsiä.

#### Kulman ja pyörityksen kalibrointi

Voit määrittää ajoneuvon kulman nollaksi milloin tahansa.

- **1** Pysäköi ajoneuvo tasaiselle, suoralle alustalle.
- **2** Säädä laitteen asento telineessä siten, että näet näytön hyvin.
- **3** Valitse > > **Kulma ja pyöritys** > **Kalibroi**.

Kulman ja pyörityksen arvot nollautuvat 0 asteeseen.

#### **VAROITUS**

Kalibroi kulma ja pyöritys aina, kun muutat laitteen asentoa, jotta tarkkuus säilyy.

#### Kulmavaroitusten säätäminen

Voit muuttaa kulmia, joista laite aktivoi kulma- tai pyörityshälytyksen. Vastaat siitä, että tiedät ja asetat ajoneuvon mukaisen kulma- ja pyörityskulman.

- **1** Valitse > > **Kulma ja pyöritys** > > **Kulmavaroitukset**.
- **2** Säädä kulman ja pyörityksen varoituskulmia pyyhkäisemällä ylös- tai alaspäin.
- **3** Valitse **Hyväksy**.

#### Kulmavaroitushälytysten ottaminen käyttöön ja poistaminen käytöstä

- **1** Valitse  $\mathbf{B}$  >  $\mathbf{v}$  > Kulma ja pyöritys >  $\mathbf{v}$ .
- **2** Valitse vaihtoehto:
	- Voit ottaa käyttöön tai poistaa käytöstä kulma ja pyöritys -ilmoitukset valitsemalla **Pitch and Roll ilmoitukset**.
	- Voit ottaa käyttöön tai poistaa käytöstä hälytysäänet valitsemalla **Hälytysäänet**.

### Korkeusmittarin, ilmanpainemittarin ja kompassin tarkasteleminen

Laitteessa on automaattisesti kalibroituvat korkeusmittari-, ilmanpainemittari- ja kompassianturit.

 $Value \oplus \ge 2$  > ABC.

#### <span id="page-45-0"></span>Kompassin kalibroiminen

#### *HUOMAUTUS*

Kalibroi sähköinen kompassi ulkona. Älä seiso lähellä metalliesineitä tai kohteita, jotka vaikuttavat magneettikenttiin, kuten autot, sähkölaitteet, rakennukset tai jännitelinjat, jotta kulkusuunta olisi mahdollisimman tarkka.

Kun laite on liitettynä magneettiseen telineeseen, se määrittää kompassisuunnan GPS-tietojen avulla. Kun laite irrotetaan magneettisesta telineestä, se näyttää kulkusuunnan sisäisen kompassin avulla.

Laite kehottaa kalibroimaan kompassin aina, kun laite irrotetaan magneettisesta telineestä. Voit parantaa tarkkuutta kalibroimalla kompassin manuaalisesti, jos se ei toimi kunnolla esimerkiksi pitkien siirtymien tai voimakkaiden lämpötilanvaihteluiden jälkeen.

- **1** Irrota laite magneettisesta telineestä ja siirry pois magneettikenttiin vaikuttavien kohteiden läheltä.
- **2** Valitse > **Kalibroi kompassi**.
- **3** Seuraa näytön ohjeita.

# inReach etäkäyttö

inReach etäkäyttötoiminnolla voit hallita inReach laitetta Overlander laitteesta. Voit esimerkiksi lähettää viestejä, tarkastella sääennusteita ja lähettää SOS-hälytyksen. Voit ostaa inReach laitteen osoitteesta [buy.garmin.com.](http://buy.garmin.com)

### inReach laitteen yhdistäminen

- **1** Tuo inReach laite enintään 3 metrin (10 jalan) päähän Overlander laitteesta.
- **2** Valitse Overlander laitteessa **68**
- **3** Valitse **Explore**-välilehti.
- **4** Valitse **inReach**.
- **5** Tee pariliitos Overlander laitteen näytön ohjeiden mukaisesti.

Kun pariliitos on valmis, inReach ja Overlander laite muodostavat yhteyden automaattisesti ollessaan riittävän lähekkäin.

### inReach viestin lähettäminen

Jotta voit lähettää inReach viestin Overlander laitteella, pariliitä laite yhteensopivaan inReach laitteeseen (*inReach laitteen yhdistäminen*, sivu 38).

Voit lähettää laitteella inReach viestejä yhteyshenkilöillesi.

- **1** Valitse  $\oplus$  >  $\bullet$  > inReach >  $\bullet$
- 2 Lisää vastaanottajia valitsemalla  $\bigoplus$ .
- **3** Kirjoita viesti.
- **4** Valitse **Lähetä**.

### SOS

Hätätilanteessa voit pyytää apua ottamalla yhteyden GEOSin IERCC-keskukseen (International Emergency Rescue Coordination Center). SOS-painikkeen painallus lähettää viestin pelastuskoordinointikeskukseen, joka ilmoittaa tilanteestasi asianmukaisille hätävastauspalveluille. Voit pitää yhteyttä

pelastuskoordinointikeskukseen hätätilanteen aikana odottaessasi avun saapumista. Käytä SOS-toimintoa ainoastaan todellisessa hätätilanteessa.

#### SOS-pelastuksen aloittaminen

Jotta voit lähettää SOS-pelastuspyynnön Overlander laitteella, se on pariliitettävä yhteensopivaan inReach laitteeseen (*[inReach laitteen yhdistäminen](#page-45-0)*, sivu 38).

**HUOMAUTUS:** sOS-tilassa inReach laitetta ei voi sammuttaa.

- **1** Valitse  $\mathbf{\oplus}$  >  $\mathbf{\bullet}$  > inReach >  $\mathbf{\equiv}$  > SOS.
- **2** Vedä **SOS**-kuvake oikealle.
- **3** Odota SOS-laskuria.

Laite lähettää hätävastauspalveluun oletusviestin, joka sisältää sijaintitietosi.

**4** Vastaa vahvistusviestiin, jonka saat hätävastauspalvelulta.

Vastauksestasi hätävastauspalvelu tietää, että pystyt pitämään yhteyttä pelastusoperaation aikana.

Pelastusoperaation ensimmäisten 10 minuutin aikana päivitetty sijainti lähetetään hätävastauspalvelulle minuutin välein. Ensimmäisten 10 minuutin jälkeen päivitetty sijainti lähetetään akun säästämiseksi 10 minuutin välein, kun olet liikkeellä, ja 30 minuutin välein, kun olet paikallasi.

#### SOS-pelastuksen peruuttaminen

Jos et tarvitse enää apua, voit peruuttaa SOS-pelastuksen, kun se on lähetetty hätävastauspalveluun.

#### Valitse **Peruuta SOS** > **Peruuta SOS**.

Laite lähettää peruutuspyynnön. Kun vastaanotat vahvistusviestin hätävastauspalvelulta, laite palaa normaaliin käyttötilaan.

# Handsfree-puhelut

**HUOMAUTUS:** vaikka useimpia puhelimia ja kuulokkeita tuetaan ja niitä voi käyttää, emme voi taata minkään tietyn puhelin- tai kuulokemallin yhteensopivuutta. Kaikki ominaisuudet eivät välttämättä ole käytettävissä puhelimesi kanssa.

Laite voi muodostaa langattomalla Bluetooth tekniikalla yhteyden matkapuhelimeen ja langattomiin kuulokkeisiin tai kypärään. Tällöin laite on handsfree-laite. Osoitteessa [www.garmin.com/bluetooth](http://www.garmin.com/bluetooth) voit tarkistaa, onko Bluetooth laite yhteensopiva laitteen kanssa.

# Puhelimen liittäminen

Handsfree-puheluiden käyttäminen edellyttää laitteen pariliitosta yhteensopivan matkapuhelimen kanssa.

- **1** Aseta puhelin ja laite Overlander enintään 3 metrin (10 jalan) etäisyydelle toisistaan.
- **2** Ota puhelimessa käyttöön langaton Bluetooth tekniikka ja määritä puhelin etsintätilaan. Lisätietoja on puhelimen käyttöoppaassa.
- **3** Valitse Overlander laitteessa  $\ddot{\mathbf{\Omega}}$  **Bluetooth**.
- **4** Ota Bluetooth tekniikka käyttöön valitsemalla kytkin. Lähellä olevien Bluetooth laitteiden luettelo tulee näyttöön.
- **5** Valitse puhelin luettelosta.
- **6** Vahvista tarvittaessa, että puhelimessa näkyvä koodi vastaa Overlander laitteessa näkyvää koodia.
- **7** Valitse **Muodosta laitepari**.

**HUOMAUTUS:** jos haluat tarkastella yhteystietoja ja puhelulokeja Overlander laitteessa, voi olla tarpeen avata puhelimen Bluetooth asetukset ja ottaa käyttöön yhteystietojen jakolupa pariliitetyssä Overlander laitteessa. Lisätietoja on puhelimen käyttöoppaassa.

### Vihjeitä laitteiden pariliitoksen muodostamisen jälkeen

- Kun laitteiden välille on kerran muodostettu pariliitos, ne muodostavat sen jälkeen yhteyden toisiinsa aina automaattisesti käynnistämisen yhteydessä.
- Kun puhelin on yhdistetty laitteeseen, olet valmis vastaanottamaan puheluja.
- Kun käynnistät laitteen, se yrittää muodostaa pariliitoksen sen laitteen kanssa, jonka kanssa se yhdistettiin viimeksi.
- Puhelin on ehkä määritettävä muodostamaan yhteys automaattisesti, kun se käynnistetään.
- Jotta voit soittaa puheluita, yhteystietojen jakamisoikeus navigointilaitteelle on otettava käyttöön puhelimen Bluetooth asetuksista.
- Varmista, että Bluetooth ominaisuudet, joita haluat käyttää, ovat käytössä.

### Muiden Bluetooth laitteiden pariliitos

- **1** Aseta kuulokkeet tai puhelin ja laite Bluetooth enintään 10 metrin (33 jalan) etäisyydelle toisistaan.
- **2** Ota langaton Bluetooth tekniikka käyttöön laitteessa.
- **3** Ota kuulokkeissa tai puhelimessa käyttöön langaton Bluetooth tekniikka ja määritä kuuloke näkyväksi muille Bluetooth laitteille.
- **4** Valitse laitteessa  $\ddot{\mathbf{\nabla}}$  **Bluetooth**. Lähellä olevien Bluetooth laitteiden luettelo tulee näyttöön.
- **5** Valitse kuulokkeet tai puhelin luettelosta.
- **6** Valitse **Muodosta laitepari**.

# **Soittaminen**

- 1 Valitse  $\mathcal{C}_{\lambda}$
- **2** Valitse vaihtoehto:
	- Valitse numero valitsemalla  $\prod$ näppäilemällä puhelinnumero ja valitsemalla  $\mathcal{L}$ .
	- Voit soittaa hiljattain käytettyyn numeroon valitsemalla  $\Diamond$  ja valitsemalla numeron.
	- Voit soittaa puhelinmuistiossa olevalle yhteyshenkilölle valitsemalla  $\Box$  ja valitsemalla yhteyshenkilön.

# Puhelun vastaanottaminen

Kun vastaanotat puhelun, valitse **Vastaa** tai **Ohita**.

### Puheluasetusten käyttäminen

Puheluasetukset näytetään, kun vastaat puheluun. Kaikki asetukset eivät välttämättä ole käytettävissä puhelimessasi.

**VIHJE:** jos suljet puheluasetussivun, voit avata sen uudelleen valitsemalla päävalikossa ...

- $\cdot$  Määritä neuvottelupuhelu valitsemalla  $\blacksquare$ .
- Voit siirtää äänet puhelimeen valitsemalla ...

**VIHJE:** käytä tätä toimintoa, jos haluat katkaista Bluetooth yhteyden ja jatkaa puhelua tai jos haluat puhua rauhassa.

• Voit käyttää näppäimistöä valitsemalla ...

**VIHJE:** tämän toiminnon avulla voit käyttää automaattisia järjestelmiä, kuten vastaajaa.

- Voit mykistää mikrofonin valitsemalla  $\mathcal{L}$ .
- $\cdot$  Lopeta puhelu valitsemalla  $\bullet$ .

# <span id="page-48-0"></span>Puhelinnumeron tallennus pikavalintaan

Voit tallentaa valintanäppäimistöön pikavalinnoiksi enintään kolme yhteystietoa. Näin voit soittaa nopeasti kotinumeroosi, perheenjäsenille ja usein käyttämiisi numeroihin.

- **1** Valitse  $\mathcal{S} > \mathbf{III}$
- **2** Paina pitkään esiasetuksen numeroa, kuten **Esiasetus 1**.
- **3** Valitse yhteystieto.

## Yhteyden katkaiseminen Bluetooth laitteesta

Voit katkaista Bluetooth laitteen yhteyden väliaikaisesti poistamatta sitä pariliitettyjen laitteiden luettelosta. Bluetooth laite voi muodostaa myöhemmin yhteyden Overlander laitteeseesi.

- **1** Valitse  $\ddot{\mathbf{\nabla}}\mathbf{B}$  > **Bluetooth**.
- **2** Valitse laite, jonka yhteys katkaistaan.

## Pariliitetyn Bluetooth laitteen poistaminen

Voit poistaa pariliitetyn Bluetooth laitteen, jotta se ei enää muodosta yhteyttä Overlander laitteeseen automaattisesti. Pariliitetyn älypuhelimen poistaminen poistaa myös kaikki synkronoidut puhelinmuistion yhteystiedot ja puheluhistorian Overlander laitteesta.

- **1** Valitse **染<sub>卷</sub>** > Bluetooth.
- **2** Valitse Bluetooth laitteen nimen vierellä > **Unohda**.

### Pariliitetyn puhelimen poistaminen

Voit poistaa pariliitetyn puhelimen, jotta se ei enää muodosta yhteyttä laitteeseen automaattisesti.

- **1** Valitse **立** > Bluetooth.
- **2** Valitse puhelimen nimen vierellä > **Unohda**.

# Liikenne

#### *HUOMAUTUS*

Garmin ei vastaa liikennetietojen tarkkuudesta eikä ajantasaisuudesta.

Laite voi näyttää tietoja edessäpäin olevan tien tai reitin liikenteestä. Voit määrittää laitteen välttämään liikennettä laskiessaan reittejä ja etsimään uuden reitin määränpäähän, jos aktiivisella reitillä on merkittävä ruuhka (*[Liikenneasetukset](#page-60-0)*, sivu 53). Liikennekartassa voit etsiä alueelta mahdollisia ruuhkia.

Laitteen tarvitsee vastaanottaa liikennetietoja, jotta se voi näyttää niitä.

• Kaikki tuotemallit voivat vastaanottaa liikennetietoja lisävarusteena hankittavan liikennevastaanotinkaapelin kautta (*[Liikennetietojen vastaanottaminen liikennevastaanottimella](#page-49-0)*, sivu 42). Jos haluat etsiä ja ostaa yhteensopivan liikennevastaanotinkaapelin, siirry tuotesivulle osoitteessa [garmin.com.](http://www.garmin.com)

Liikennetiedot eivät ole saatavissa kaikilla alueilla. Lisätietoja liikennepalvelun kattavuusalueista on osoitteessa [garmin.com/traffic](http://www.garmin.com/traffic).

## <span id="page-49-0"></span>Liikennetietojen vastaanottaminen liikennevastaanottimella

#### *HUOMAUTUS*

Lämmitettävät (pinnoitetut) tuulilasit voivat heikentää liikennevastaanottimen suorituskykyä.

Liikennevastaanotin vastaanottaa liikennetietoja radioteitse lähetetyn signaalin kautta alueilla, joilla palvelu on saatavilla. Liikennevastaanotinkaapeli on hankittavissa lisävarusteena kaikkiin tuotemalleihin. Jos haluat etsiä ja ostaa yhteensopivan liikennevastaanotinkaapelin, siirry tuotesivulle osoitteessa [garmin.com.](http://www.garmin.com) Liikennetiedot eivät ole saatavissa kaikilla alueilla.

Liitä laite ajoneuvon virtalähteeseen liikennevastaanotinkaapelilla (*[Laitteen kiinnittäminen ajoneuvoon ja](#page-10-0)  [liittäminen virtalähteeseen](#page-10-0)*, sivu 3).

**HUOMAUTUS:** liikennevastaanottimen kaapeli sisältää antennin sisäistä digitaalista liikennevastaanotinta varten. Digitaalinen liikennevastaanotin vastaanottaa liikennetietoja mahdollisuuksien mukaan FMradiokanavilta, jotka käyttävät HD Radio™ tekniikkaa.

Kun olet liikennepalvelun kattamalla alueella, laite voi näyttää liikennetietoja ja auttaa välttämään ruuhkia.

## Liikenteen ottaminen käyttöön

Jotta voit ottaa liikenteen käyttöön, liitä laite yhteensopivaan liikennevastaanottimen kaapeliin (*Liikennetietojen vastaanottaminen liikennevastaanottimella*, sivu 42).

Voit ottaa käyttöön tai poistaa käytöstä liikennetiedot.

- **1** Valitse > **Navigointi** > **Liikenne**.
- **2** Valitse **Liikenne**-valintaruutu.

### Liikenteen näyttäminen kartalla

Liikenne- ja ruuhkatiedot näkyvät liikennekartalla värikoodattuina.

- **1** Valitse päävalikosta > > **Liikenne**.
- **2** Tarvittaessa voit näyttää liikennekartan selitteen valitsemalla > **Selite**.

#### Liikennetapahtumien hakeminen

- **1** Valitse päävalikosta > > **Liikenne**.
- 2 Valitse  $\equiv$  > **Ilmoitukset**.
- **3** Valitse kohde luettelosta.
- **4** Jos tapahtumia on useita, voit näyttää lisää tapahtumia nuolilla.

# Äänikomento

**HUOMAUTUS:** äänikomentotoiminto ei ole käytettävissä kaikilla kielillä ja alueilla eikä kaikissa malleissa.

**HUOMAUTUS:** Ääniohjattu navigointi ei välttämättä toimi odotetusti meluisassa ympäristössä.

Äänikomentotoiminnolla voit käyttää laitetta sanomalla sanoja ja komentoja. Äänikomentovalikosta voi valita ääniopastuksen ja käytettävissä olevien komentojen luettelon.

### Herätysilmauksen asettaminen

Herätysilmaus on sana tai ilmaus, jonka sanomalla voit ottaa käyttöön äänikomennot. Oletusarvoinen herätysilmaus on OK Garmin.

**VIHJE:** voit estää äänikomentojen aktivoitumista vahingossa käyttämällä vahvaa herätysilmausta.

- **1** Valitse > > **Äänikomento** > > **Herätysilmaus**.
- **2** Kirjoita uusi herätysilmaus.

Laite osoittaa herätysilmauksen vahvuuden, kun kirjoitat ilmausta.

**3** Valitse **Valmis**.

# Äänikomentojen aktivoiminen

- **1** Sano **OK Garmin**. Äänikomento-valikko avautuu.
- **2** Sano komento valikosta.
- **3** Suorita haku tai toiminto vastaamalla äänikehotuksiin.

# Äänikomentovihjeitä

- Puhu normaalilla äänellä laitteeseen päin.
- Voit parantaa puheentunnistuksen tarkkuutta vähentämällä taustahälyä esimerkiksi hiljentämällä radion.
- Sano komennot täsmälleen siinä muodossa, jossa ne näkyvät näytössä.
- Vastaa laitteen äänikehotuksiin tarvittaessa.
- Voit estää äänikomentojen käyttöönoton vahingossa pidentämällä herätysilmausta.
- Kuuntele kahta merkkiääntä, joista tunnistat, milloin laite siirtyy äänikomentotilaan ja poistuu siitä.

### Reitin aloittaminen äänikomennoilla

Voit sanoa suosittujen, tunnettujen sijaintien nimiä.

- **1** Sano herätysilmaus (*[Herätysilmauksen asettaminen](#page-49-0)*, sivu 42).
- **2** Sano **Etsi paikka**.
- **3** Kuuntele äänikehote ja sano sijainnin nimi.
- **4** Sano rivinumero.
- **5** Sano **Navigoi**.

### Ohjeiden mykistäminen

Voit poistaa äänikomentojen ääniopastuksen mykistämättä laitetta.

- **1** Valitse  $\mathbf{\mathbf{\oplus}}$  >  $\mathbf{\triangle}$  >  $\mathbf{\mathbf{\ddot{A}}}$  anikomento >  $\mathbf{\triangle}$ .
- **2** Valitse **Mykistä ohjeet** > **Käytössä**.

# Sovellusten käyttäminen

### Käyttöoppaan tarkasteleminen laitteessa

Voit tarkastella koko käyttöopasta laitteen näytössä monilla kielillä.

**1** Valitse  $\mathbf{\oplus}$  > Ohje.

Käyttöopas on saman kielinen kuin ohjelmiston teksti (*[Tekstin kielen määrittäminen](#page-61-0)*, sivu 54).

**2** Voit hakea tekstiä käyttöoppaasta valitsemalla  $\mathbf Q$  (valinnainen).

# Aikaisempien reittien ja määränpäiden tarkasteleminen

Tämän toiminnon käyttäminen edellyttää matkustushistoriaominaisuuden ottamista käyttöön (*[Laiteasetukset](#page-61-0)*, [sivu 54\)](#page-61-0).

Voit näyttää aiemmat reitit ja pysähtymispaikat kartassa.

Valitse **B** > Käydyt paikat.

# Langaton Fusion-Link™ kaukosäädinsovellus

Voit hallita yhteensopivaa Fusion® stereota käyttämällä Fusion-Link kaukosäädinsovellusta Overlander laitteessa. Voit säätää äänenvoimakkuutta, vaihtaa lähdettä, hallita toistoa, valita ja hallita radion pikavalintoja, muuttaa joitakin stereon asetuksia ja määrittää stereon DSP-profiileja.

Sovellus on yhteydessä stereoon Overlander -laitteen langattoman yhteyden kautta. Laite on yhdistettävä stereoon Bluetooth tekniikalla, jotta sovellusta voi käyttää.

Jos yhdistät stereon Wi‑Fi verkkoon, sovellus voi olla yhteydessä stereoon verkon kautta. Siten saadaan käyttöön suurempi kantama kuin Bluetooth yhteydellä.

#### Yhdistäminen stereoon Bluetoothin avulla

- **1** Ota Bluetooth etsintätila käyttöön yhteensopivassa Fusion stereossa.
- **2** Käynnistä Overlander laite ja tuo se enintään 10 metrin (33 jalan) päähän stereosta.
- **3** Valitse Overlander laitteessa  $\ddot{\mathbf{Q}}$  **Bluetooth**.
- **4** Valitse Fusion stereo käytettävissä olevien laitteiden luettelosta.

#### Yhdistäminen stereoon langattoman verkon kautta

Voit yhdistää Overlander laitteen yhteensopivaan Fusion stereoon, joka on yhteydessä samaan langattomaan verkkoon.

- **1** Valitse vaihtoehto:
	- Yhdistä Fusion stereo ajoneuvon Ethernet-verkkoon tai langattomaan verkkoon.
	- Jos Fusion stereossa on sisäinen langaton verkko, ota langattomat verkot käyttöön stereon asetuksista.
- **2** Valitse Overlander laitteessa > **Wi-Fi**.
- **3** Valitse sama langaton verkko, johon stereosi on yhteydessä.
- **4** Kirjoita tarvittaessa salasana.

#### Musiikin toisto

#### Musiikin toistaminen

- **1** Valitse  $\mathbf{H} > \mathbf{Q}$  > Fusion Link.
- **2** Valitse stereo luettelosta.
- **3** Valitse tarvittaessa kappale tai asema.

#### Lähteen valitseminen

**1** Valitse lähdekuvake.

Lähdekuvake on stereonäytön vasemmassa yläkulmassa ja osoittaa valittuna olevan lähteen.

**2** Valitse lähde.

#### Toiston säätimet

Näytössä näkyvät toiston säätimet voivat muuttua valitun lähteen mukaan.

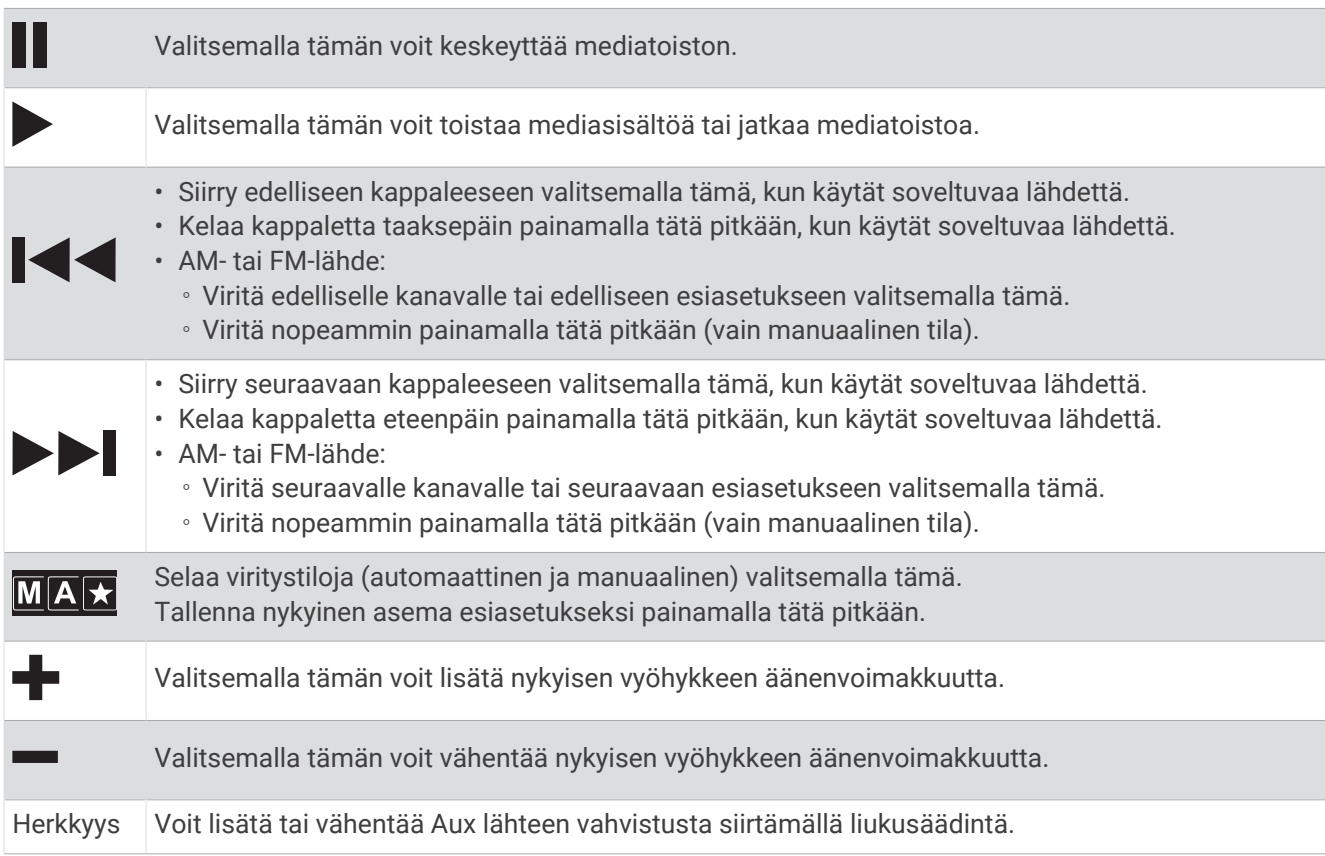

### Äänen hallinta

#### Vyöhykkeen äänenvoimakkuuden säätäminen

- **1** Valitse  $\mathbf{\Theta} > \mathbf{\Theta}$  > Fusion Link >  $\|\cdot\|$ .
- **2** Voit hallita vyöhykkeen äänenvoimakkuutta liukusäätimellä.

#### Kaikkien liitettyjen stereoiden mykistäminen

Voit mykistää tämän stereon tai kaikkien verkkoon yhdistettyjen äänet nopeasti.

Valitse missä tahansa lähteessä

Mykistyskuvake tulee näyttöön ja kyseisen stereon ääni hiljenee.

#### Äänten säätäminen

- **1** Valitse  $\bigoplus$  >  $\bigodot$  > Fusion Link >  $\bigodot$  > Musiikki.
- **2** Valitse vyöhyke.
- **3** Valitse **Sävy**.
- **4** Säädä kunkin äänen tasoa liukusäätimellä.

#### Vyöhykkeen Voimakas-asetuksen poistaminen käytöstä

Voimakas-asetus säilyttää taajuusvasteen pienillä äänenvoimakkuuksilla ja lisää voimakkuuden tuntua suurilla äänenvoimakkuuksilla. Asetus on oletusarvoisesti käytössä kaikilla vyöhykkeillä.

- **1** Valitse  $\mathbf{\mathbf{\oplus}}$  >  $\mathbf{\mathbf{\odot}}$  > Fusion Link >  $\mathbf{\ddot{Q}}$  > Musiikki.
- **2** Valitse vyöhyke.
- **3** Voit ottaa **Voimakas**-asetuksen käyttöön tai poistaa sen käytöstä valitsemalla sen.

#### Lisälaitteen herkkyyden säätäminen

Voit säätää liitetyn lisälaitteen herkkyyttä, jotta saat samanlaisen äänenvoimakkuustason kuin muissa medialähteissä. Voit säätää herkkyyttä 1 dB kerrallaan.

- **1** Valitse lisälaitelähde.
- **2** Voit lisätä tai vähentää vahvistusta siirtämällä liukusäädintä.

**HUOMAUTUS:** jotta saat parhaan äänenlaadun, kun käytät kannettavaa mediasoitinta, jossa on kuulokeliitäntä, sinun täytyy ehkä säätää mediasoittimen äänenvoimakkuutta herkkyyden sijaan.

#### Kaiutinalueet

Voit määrittää tietyllä alueella olevat kaiuttimet kaiutinvyöhykkeeksi. Siten voit hallita jokaisen vyöhykkeen äänentasoa erikseen. Voit esimerkiksi laskea äänenvoimakkuutta hytissä ja nostaa sitä kannella.

Voit määrittää kunkin vyöhykkeen nimen, tasapainon, äänenvoimakkuusrajan, sävyn, bassokaiuttimen tason ja bassokaiuttimen taajuuden sekä muita vyöhykekohtaisia asetuksia.

#### Vyöhykkeen ääniasetusten säätäminen

- **1** Valitse  $\mathbf{\Theta} > \mathbf{\Theta}$  > Fusion Link >  $\mathbf{\ddot{\Omega}}$  > Musiikki.
- **2** Valitse vyöhyke.
- **3** Valitse **Lisää**.
- **4** Valitse vähintään yksi vaihtoehto:

**HUOMAUTUS:** kaikki asetukset eivät ole käytettävissä kaikilla alueilla.

- Voit rajoittaa kyseisen vyöhykkeen enimmäisäänenvoimakkuutta valitsemalla **Voimakkuusraja** ja säätämällä tasoa.
- Voit määrittää kyseisen vyöhykkeen bassokaiuttimen tason valitsemalla **Bassokaiuttimen taso** ja säätämällä tasoa.
- Voit säätää kyseisen vyöhykkeen vasemman ja oikean kaiuttimen tasapainoa valitsemalla **Tasapaino** ja säätämällä tasapainoa.

#### Bassokaiuttimen suotimen säätäminen

Bassokaiuttimen suodinasetuksen avulla voit hallita bassokaiuttimen rajataajuutta kullakin vyöhykkeellä. Tämä voi parantaa kaiuttimien ja bassokaiuttimen tuottaman äänen yhdistelmää. Valitun rajataajuuden ylittäviä äänisignaaleja ei lähetetä bassokaiuttimeen.

**HUOMAUTUS:** jos vyöhykkeellä on käytössä DSP-asetus, tätä asetusta ei voi muuttaa stereossa. Voit tarkastella DSP-ohjaimen laskemaa optimaalisen rajataajuuden DSP-asetusta, muttet voi muuttaa sitä.

- **1** Valitse  $\bigoplus$  >  $\bigodot$  > Fusion Link >  $\bigoplus$  > Musiikki.
- **2** Valitse vyöhyke.
- **3** Valitse **Subwoofer-suodin**.
- **4** Valitse taajuus.

#### DSP-asetukset

Jotkin Fusion stereot käyttävät digitaalista signaalinkäsittelyä (DSP). Voit optimoida äänenlaadun valitsemalla Fusion kaiutinten ja vahvistinten esimääritetyt DSP-asetukset.

Kaikki DSP-asetukset määritetään Fusion-Link kaukosäädinsovelluksella.

**HUOMAUTUS:** tämä ominaisuus ei ole käytössä kaikissa stereomalleissa.

#### DSP-asetusten määrittäminen

Määrittämällä DSP-asetukset voit optimoida äänen kullakin vyöhykkeellä, joka käyttää Fusion kaiuttimia ja vahvistimia.

### **1** Valitse  $\mathbf{\Theta} > \mathbf{\Theta}$  > Fusion Link >  $\mathbf{\bullet}$  > Musiikki.

- **2** Valitse vyöhyke.
- **3** Valitse **DSP-asetukset**.
- **4** Määritä tarvittavat DSP-asetukset vyöhykkeeseen yhdistettyjen Fusion kaiuttimien ja vahvistimien mukaan.
- **5** Toista tämä kunkin vyöhykkeen kohdalla.
- **6** Kun olet määrittänyt kaikkien vyöhykkeiden DSP-asetukset, valitse **Lähetä DSP-asetukset**.

#### Esiasetukset

Voit tallentaa haluamasi AM- ja FM-radioasemat esiasetuksiksi, jotta voit käyttää niitä helposti.

#### Aseman tallentaminen esiasetukseksi

- **1** Kun sopiva lähde on valittu, viritä stereo asemalle tai kanavalle.
- **2** Paina **MAX** painiketta pitkään.

#### Esiasetuksen valitseminen luettelosta

- **1** Kun sopiva lähde on valittu, valitse  $\bigstar$ .
- **2** Valitse esiasetus.

#### Esiasetusten poistaminen

- **1** Kun sopiva lähde on valittu, valitse  $\bigstar$ .
- 2 Valitse  $\overline{w}$ .
- **3** Valitse poistettavat esiasetukset.
- **4** Kun olet poistanut kaikki tarvittavat esiasetukset, valitse  $\blacksquare$ .

### Ääniasetukset

#### $Value \oplus > \bullet >$  Fusion Link  $>$   $\bullet$ .

**Musiikki**: voit määrittää kaiutinvyöhykkeet.

**Viritinalue**: määrittää radiolähteiden käyttämän alueen.

**Laitteen nimi:**: määrittää tälle stereolle nimen.

**Hakee**: ottaa käyttöön Fusion Alpha Search Technology (FAST) tekniikan, jolla voit hakea kappaleita nopeasti kirjaimella tai numerolla. Voit määrittää kappaleiden vähimmäismäärän, joka vaaditaan FAST-valikon käyttöönottoon. FAST-haku on käytettävissä, kun laitteessa on tätä määrää enemmän kappaleita.

**Päivitä**: voit päivittää stereon ja DSP-asetusten ohjelmiston.

**Tietoja**: näyttää stereon ohjelmistoversion tiedot.

#### Kaiutinvyöhykeasetukset

#### Vyöhykkeen nimen määrittäminen

Voit helpottaa kaiutinvyöhykkeen tunnistamista määrittämällä vyöhykkeelle nimen.

- **1** Valitse  $\mathbf{\Theta} > \mathbf{\Theta}$  > Fusion Link >  $\mathbf{\ddot{C}}$  > Musiikki.
- **2** Valitse vyöhyke.
- **3** Valitse **Vyöhykkeen nimi**.
- **4** Kirjoita nimi näyttönäppäimistöllä ja valitse **OK**.

#### Vyöhykkeiden yhdistäminen

Voit pitää vyöhykkeiden 1 ja 2 äänenvoimakkuustasot synkronoituina yhdistämällä vyöhykkeet. Toisen yhdistetyn alueen äänenvoimakkuuden säätäminen vaikuttaa molempiin alueisiin.

 $Valitse \oplus > \odot$  > Fusion Link >  $\bullet$  > Musiikki > Alue 2 > Yhdistä vyöhykkeeseen 1.

**HUOMAUTUS:** kun vyöhykkeet 1 ja 2 on yhdistetty, niiden äänenvoimakkuutta ei voi säätää erikseen.

#### Vyöhykkeen poistaminen käytöstä

Voit poistaa käytöstä tarpeettoman vyöhykkeen ja poistaa sen äänentasosivuilta. Kun vyöhyke on poistettu käytöstä, sen asetuksia ei voi muuttaa. Voit poistaa käytöstä ainoastaan vyöhykkeet 3 ja 4.

- **1** Valitse  $\mathbf{\Theta} > \mathbf{\Theta}$  > Fusion Link >  $\mathbf{\ddot{C}}$  > Musiikki.
- **2** Valitse vyöhyke.
- **3** Valitse **Vyöhyke käytössä**.

#### Sisäisten vahvistinten poistaminen käytöstä

Jos et liitä kaiuttimia suoraan vyöhykkeisiin 1 ja 2, voit vähentää virrankulutusta poistamalla sisäiset vahvistimet käytöstä.

- **1** Valitse  $\bigoplus$  >  $\bigodot$  > Fusion Link >  $\bigodot$  > Yleiset.
- **2** Valitse **Sisäiset vahvistimet**.

# Garmin PowerSwitch™ sovellus

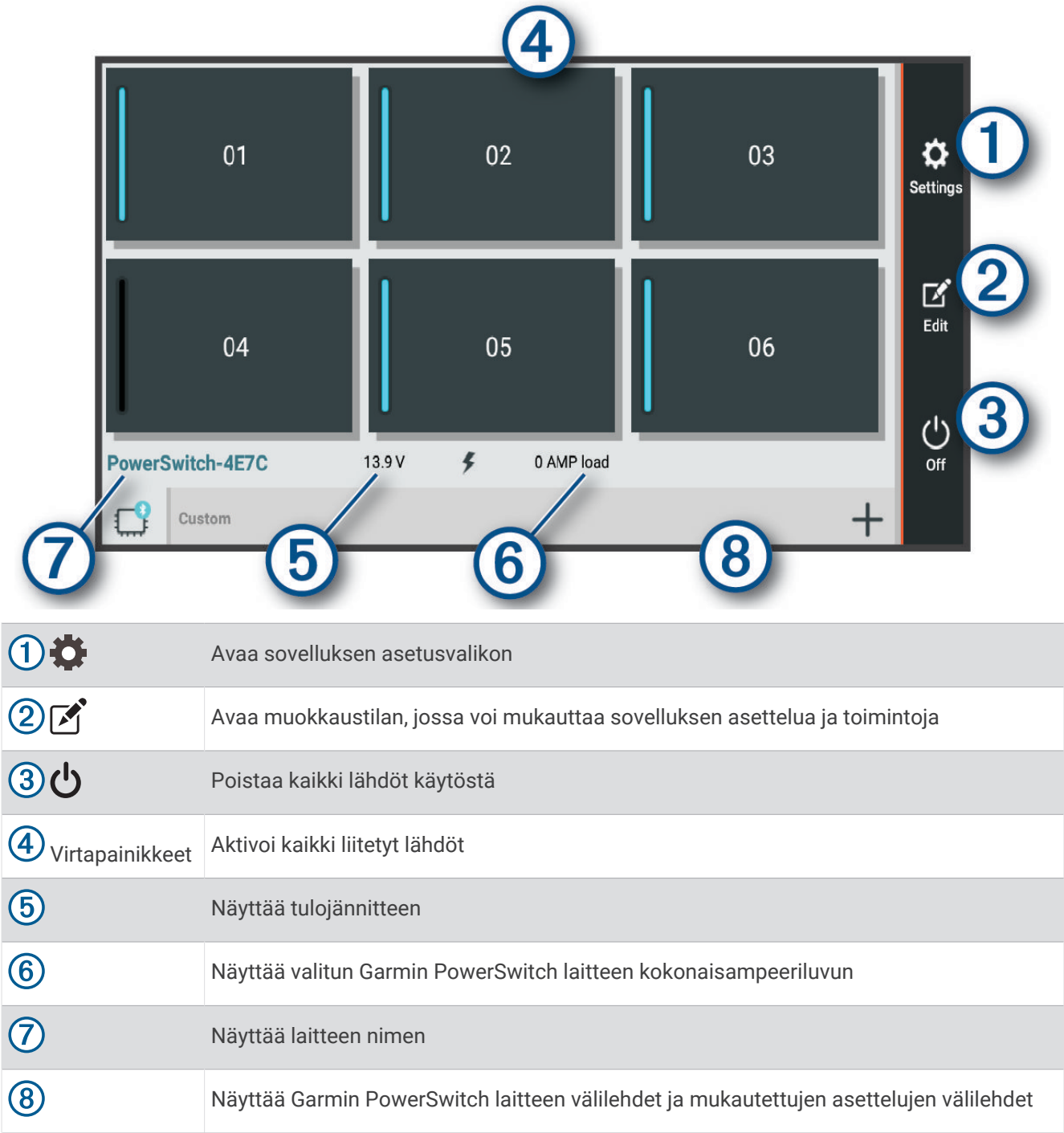

### Virtakytkimen aktivoiminen

Ennen kuin voit aktivoida kytkimen Garmin PowerSwitch sovelluksella, sinun on asennettava Garmin PowerSwitch laite ajoneuvoosi ja pariliitettävä se Garmin PowerSwitch sovellukseen.

Voit ottaa kytkimen käyttöön tai poistaa sen käytöstä valitsemalla Garmin PowerSwitch sovelluksessa virtapainikkeen.

### Kaikkien kytkinten poistaminen käytöstä

Valitse **.** 

#### Painikkeen mukauttaminen

- 1 Valitse Garmin PowerSwitch sovelluksen näytössä Sovellus siirtyy muokkaustilaan.
- 2 Valitse mukautettavassa painikkeessa ...
- **3** Valitse vaihtoehto:
	- Voit muuttaa painikkeen nimeä valitsemalla **Painikkeen nimi** -kenttä ja kirjoittamalla nimen.
	- Voit lisätä kuvakkeen painikkeeseen valitsemalla **Kuvake**-kentän ja valitsemalla kuvakkeen.
	- Voit vaihtaa painikkeen värin valitsemalla värin.
	- Voit vaihtaa painiketilan valitsemalla painiketilan.
	- Voit säätää kytkimen voimakkuutta liukusäätimellä.
	- Voit määrittää painikkeen aktivoitumaan hallintatulon kautta valitsemalla hallintatulon.
- 4 Valitse $\langle \cdot \rangle$
- **5** Valitse **Valmis**.

#### Kytkimen liittäminen hallintatuloon

Sinun on liitettävä hallintatulo Garmin PowerSwitch laitteeseen (*[Hallintatulon liittäminen](#page-71-0)*, sivu 64). Voit määrittää yhden tai usean kytkimen käynnistymään, kun Garmin PowerSwitch laite saa signaalin hallintatulosta.

- 1 Valitse  $\overline{\mathbf{Q}}$ .
- **2** Valitse Garmin PowerSwitch laite.
- **3** Valitse hallintatulo.
- **4** Valitse vähintään yksi kytkin.

### Mukautetun asettelun lisääminen

Voit lisätä mukautetun asettelun välilehden Garmin PowerSwitch sovellukseen. Mukautettuun asetteluun lisätyillä painikkeilla voi hallita useita kytkimiä samanaikaisesti.

1 Valitse Garmin PowerSwitch sovelluksessa

Laite siirtyy muokkaustilaan.

2 Valitse $\blacksquare$ 

#### Painikkeen lisääminen mukautettuun asetteluun

- **1** Valitse Garmin PowerSwitch sovelluksessa mukautetun asettelun välilehti.
- 2 Valitse  $\vec{A}$ .

Sovellus siirtyy muokkaustilaan.

- **3** Valitse **Lisää painike**.
- **4** Valitse painikkeessa
- **5** Valitse vaihtoehto:
	- Voit muuttaa painikkeen nimeä valitsemalla **Painikkeen nimi** -kenttä ja kirjoittamalla nimen.
	- Voit lisätä kuvakkeen painikkeeseen valitsemalla **Kuvake**-kentän ja valitsemalla kuvakkeen.
	- Voit vaihtaa painikkeen värin valitsemalla värin.
- **6** Valitse **Lisää toiminto**.
- **7** Valitse tarvittaessa Garmin PowerSwitch laite ja kytkin.
- **8** Valitse toiminto:
	- Voit määrittää painikkeen käynnistämään ja sammuttamaan kytkimen joka painalluksella valitsemalla **Vaihda**.
	- Voit määrittää painikkeen käynnistämään kytkimen valitsemalla **Ota käyttöön**.
	- Voit määrittää painikkeen sammuttamaan kytkimen valitsemalla **Sammuta**.
- **9** Valitse painiketila:
	- Määritä painike aktivoitumaan yhdellä kosketuksella valitsemalla **Normaali**.
	- Määritä painike aktivoitumaan vain, kun sitä kosketetaan, valitsemalla **Hetkellinen**.
	- Määritä painike käynnistymään ja sammumaan toistuvasti valitsemalla **Välkyntä** ja valitsemalla aikavälit.
- **10** Tarvittaessa voit määrittää valojen kirkkauden liukusäätimellä.

11 Valitse  $\langle$ .

**12** Tarvittaessa voit lisätä painikkeelle toimintoja valitsemalla **Lisää toiminto**.

Voit lisätä yhden toiminnon kullekin kytkimelle Garmin PowerSwitch laitteessa.

#### Mukautetun asettelun painikkeiden järjestäminen

- **1** Valitse Garmin PowerSwitch sovelluksessa mukautetun asettelun välilehti.
- 2 Valitse  $\mathbf{A}$ .

Sovellus siirtyy muokkaustilaan.

**3** Kosketa siirrettävän painikkeen kohtaa, ja vedä painike uuteen kohtaan.

#### Mukautetun asettelun tai painikkeen poistaminen

- **1** Valitse Garmin PowerSwitch sovelluksessa mukautetun asettelun välilehti.
- 2 Valitse  $\vec{A}$ .
	- Sovellus siirtyy muokkaustilaan.
- **3** Valitse vaihtoehto:
	- Poista painike valitsemalla siinä  $\overline{m}$ .
	- Poista asettelun välilehti valitsemalla siinä $\overline{m}$ .

# Overlander asetukset

## Navigointiasetukset

Valitse  $\ddot{\mathbf{Q}}$  > Navigointi.

**Autoprofiili**: määrittää autoprofiilin kullekin ajoneuvolle, jonka kanssa käytät laitetta.

**Kartta ja ajoneuvo**: määrittää kartan yksityiskohtien tason ja laitteessa näytettävän ajoneuvokuvakkeen.

**Reittiasetukset**: Määrittää navigoinninaikaiset reittiasetukset.

**Kuljettajan avustus**: määrittää ajoturvallisuushälytykset.

**Liikenne**: määrittää laitteen käyttämät liikennetiedot. Voit määrittää laitteen välttämään liikennettä laskiessaan reittejä ja etsimään uuden reitin määränpäähän, jos aktiivisella reitillä on ruuhka (*[Ruuhkien välttäminen reitillä](#page-22-0)*, [sivu 15\)](#page-22-0).

**Yksikkö**: Määrittää etäisyyksien mittayksikön.

### Kartta- ja ajoneuvoasetukset

#### Valitse > **Navigointi** > **Kartta ja ajoneuvo**.

**Ajoneuvo**: määrittää ajoneuvokuvakkeen, joka osoittaa sijaintisi kartassa.

**Karttanäkymä**: määrittää perspektiivin kartassa.

**Kartan yksityiskohdat**: määrittää kartan yksityiskohtien määrän. Mitä enemmän yksityiskohtia näytetään, sitä hitaammin kartta piirtyy.

**Kartan teema**: karttatietojen värin muuttaminen.

**Karttatasot**: määrittää karttasivulla näkyvät tiedot (*[Karttatasojen mukauttaminen](#page-39-0)*, sivu 32).

**Automaattinen zoom**: valitsee automaattisesti optimaalisen käytön mukaisen zoomaustason kartassa. Kun tämä ei ole käytössä, lähentäminen ja loitontaminen on tehtävä manuaalisesti.

**Kartat**: määrittää, mitä asennettuja karttoja laite käyttää.

#### Karttojen ottaminen käyttöön

Voit ottaa käyttöön laitteeseen asennettuja karttatuotteita.

**VIHJE:** voit ostaa lisää karttatuotteita osoitteesta <http://buy.garmin.com>.

#### **1** Valitse > **Navigointi** > **Kartta ja ajoneuvo** > **Kartat**.

**2** Valitse kartta.

### Reittiasetukset

Valitse > **Navigointi** > **Reittiasetukset**.

**Reitin esikatselu**: näyttää reitin pääteiden esikatselun, kun aloitat navigoinnin.

**Laskentatila**: määrittää reitin laskentatavan.

**Vältettävät**: määrittää reitillä vältettävät tien ominaisuudet.

**Mukautettavat vältettävät reitit**: voit välttää tiettyjä teitä tai alueita.

**Ympäristövyöhykkeet**: määrittää vältettävien reittien asetukset alueilla, joissa saattaa olla tätä ajoneuvoa koskevia ympäristö- tai päästörajoituksia.

**Tietullit**: määrittää maksullisten teiden välttämisasetukset.

**HUOMAUTUS:** tämä toiminto ei ole käytettävissä kaikilla alueilla.

**Tietullit ja -maksut**: määrittää maksullisten teiden ja tietullitarrojen välttämisasetukset.

**HUOMAUTUS:** tämä toiminto ei ole käytettävissä kaikilla alueilla.

**Restricted Mode -tila**: poistaa käytöstä kaikki toiminnot, jotka edellyttävät merkittäviä käyttäjän toimia.

**Puheen kieli**: määrittää navigointiäänikehotteiden kielen.

**Matkahistoria**: laite voi tallentaa tietoja toimintoja myTrends, Käydyt paikat ja Matkaloki varten.

**Tyhjennä matkahistoria**: tyhjentää toimintojen myTrends, Käydyt paikat ja Matkaloki matkahistorian.

#### <span id="page-60-0"></span>Ajoturvallisuusjärjestelmän asetukset

Valitse > **Navigointi** > **Kuljettajan avustus**.

**Kuljettajan äänihälytykset**: ottaa käyttöön äänimerkin kussakin kuljettajan hälytystyypissä (*[Kuljettajan](#page-17-0)  [tarkkaavaisuutta edistävät toiminnot ja hälytykset](#page-17-0)*, sivu 10).

**Huomiohälytykset**: hälyttää, kun lähestyt nopeusvalvonta- tai liikennevalokameroita.

#### Liikenneasetukset

Valitse päävalikosta > **Navigointi** > **Liikenne**.

**Liikenne**: ottaa liikenteen käyttöön.

**Nyk. palveluntarjoaja**: määrittää liikennetietojen toimittajan. Automaattinen valitsee parhaat käytettävissä olevat liikennetiedot automaattisesti.

**Tilaukset**: näyttää nykyiset liikennetilaukset.

**Optimoi reitti**: laite voi käyttää optimoituja vaihtoehtoisia reittejä automaattisesti tai pyydettäessä (*[Ruuhkien](#page-22-0) [välttäminen reitillä](#page-22-0)*, sivu 15).

**Liikennehälytykset**: määrittää ruuhkan vakavuuden, jonka yhteydessä laite näyttää liikennehälytyksen.

### Langattoman Bluetooth tekniikan ottaminen käyttöön

Valitse **立** > **Bluetooth**.

### Yhdistäminen langattomaan verkkoon

- **1** Valitse  $\mathbf{\ddot{w}}$   $\mathbf{\ddot{w}}$  > Wi-Fi.
- **2** Ota tarvittaessa langaton verkkotekniikka käyttöön valitsemalla kytkin.
- **3** Valitse langaton verkko.
- **4** Anna tarvittaessa salausavain.

Laite yhdistää langattomaan verkkoon. Laite muistaa verkon tiedot ja muodostaa yhteyden automaattisesti, kun palaat samaan paikkaan myöhemmin.

# Näyttöasetukset

Valitse > **Näyttö**.

**Kirkkaustaso**: määrittää laitteen näytön kirkkaustason.

**Kirkkauden säätö**: säätää taustavalon kirkkauden automaattisesti ympäristön valoisuuden perusteella, kun laite on irti telineestä.

**Teema**: voit valita päivä- tai yöväritilan. Jos valitset Automaattinen-vaihtoehdon, laite siirtyy automaattisesti päivä- ja yöväreihin kellonajan mukaan.

**Taustakuvat**: määrittää laitteen taustakuvan.

**Siirtyminen virransäästöön**: voit määrittää, miten pian laite siirtyy lepotilaan, kun sitä ei käytetä ja se käyttää akkuvirtaa.

**Lepotila**: ottaa käyttöön tai poistaa käytöstä Daydream-näytönsäästäjän.

**Kirjasimen koko**: muuttaa laitteen fonttikokoa.

**Kun laite käännetään**: näyttö kääntyy automaattisesti pysty- tai vaakasuuntaiseen näyttötilaan laitteen suunnan mukaisesti tai pysyy nykyisessä suunnassa.

**HUOMAUTUS:** kun laite on ajoneuvon telineessä, se tukee ainoastaan vaakatilaa.

**Lähetä**: voit näyttää laitteen näytön sisällön yhteensopivassa ulkoisessa näytössä langattomasti.

# <span id="page-61-0"></span>Äänenvoimakkuuden ja ilmoitusten asetukset

#### Valitse > **Äänet ja ilmoitukset**.

- **Äänenvoimakkuuden liukusäätimet**: määritä navigoinnin, mediatiedostojen, puhelujen, hälytysten ja ilmoitusten äänenvoimakkuudet.
- **Älä häiritse**: määrittää automaattisen Älä häiritse -toiminnon säännöt. Tällä toiminnolla voit poistaa hälytysäänet käytöstä tiettynä aikana tai tapahtumien aikana.

**Ilmoitusten oletussoittoääni**: määrittää laitteen ilmoitusten oletussoittoäänen.

### Äänenvoimakkuuden ja ilmoitusten äänenvoimakkuuden säätäminen

- **1** Valitse > **Äänet ja ilmoitukset**.
- **2** Säädä äänenvoimakkuutta ja ilmoitusten äänenvoimakkuutta liukusäätimillä.

# Sijaintipalvelujen ottaminen käyttöön tai poistaminen käytöstä

Sijaintipalvelujen on oltava käytössä, jotta laite löytää sijaintisi ja pystyy laskemaan reittejä sekä antamaan navigointiohjeita. Voit poistaa sijaintipalvelut käytöstä, jos haluat säästää akkuvirtaa tai suunnitella reittiä, kun laite on sisällä GPS-signaalien ulottumattomissa. Kun sijaintipalvelut ovat poissa käytöstä, laite laskee ja simuloi reittejä GPS-simulaattorin avulla.

**1** Valitse > **Sijainti**.

**2** Voit ottaa sijaintipalvelut käyttöön tai poistaa ne käytöstä kytkimellä.

**HUOMAUTUS:** useimmiten Tila-asetusta ei kannata vaihtaa oletusarvoisesta Vain laite -asetuksesta. Laitteessa on tehokas GPS-antenni, joka takaa tarkat sijaintitiedot navigoinnin aikana.

## Tekstin kielen määrittäminen

Voit valita laitteen ohjelmiston tekstin kielen.

- **1** Valitse > **Kieli ja syöttötapa** > **Kieli**.
- **2** Valitse kieli.

# Päiväys- ja aika-asetukset

#### Valitse > **Päivämäärä ja aika**.

**Automaattinen päivä ja aika**: asettaa ajan automaattisesti liitetystä verkosta saatujen tietojen mukaan.

**Aseta päivämäärä**: asettaa laitteeseen kuukauden, päivän ja vuoden.

**Aseta aika**: asettaa laitteeseen ajan.

**Valitse aikavyöhyke**: asettaa laitteeseen aikavyöhykkeen.

**Käytä 24-tuntista kelloa**: ottaa käyttöön tai poistaa käytöstä ajan 24 tunnin esitysmuodon.

# Laiteasetukset

### Valitse > **Tietoja laitteesta**.

**Järjestelmäpäivitykset**: voit päivittää kartan ja laitteen ohjelmiston.

**Tila**: näyttää akun tilan ja verkon tiedot.

**Oikeudelliset tiedot**: voit tarkastella käyttöoikeussopimuksen (EULA) ja ohjelmiston käyttöoikeussopimuksen tietojainformation.

**Säädöstiedot**: näyttää lainsäädännölliset e-label-tiedot.

**Garmin-laitteen tiedot**: näyttää laitteisto- ja ohjelmistoversioiden tiedot.

# Asetusten palauttaminen

Voit palauttaa asetusluokan oletusarvot.

- 1 Valitse **D**<sup>8</sup>
- **2** Valitse asetusluokka.
- **3** Valitse > **Palauta**.

### Tietojen ja asetusten nollaaminen

Laitteessa on useita vaihtoehtoja poistaa käyttäjätiedot ja palauttaa kaikkien asetusten tehdasarvot.

- 1 Valitse **D**<sub>0</sub>
- **2** Valitse vaihtoehto:
	- Voit tyhjentää matkahistorian valitsemalla **Navigointi** > **Reittiasetukset** > **Tyhjennä matkahistoria**. Tämä vaihtoehto poistaa kaikki tiedot paikoista, joissa olet käynyt. Se ei poista tallennettuja sijainteja, tilejä, sovelluksia eikä asennettuja karttoja.
	- Voit palauttaa kaikkien navigointiasetusten oletusarvot valitsemalla **Navigointi > > Palauta**. Tämä vaihtoehto ei poista käyttäjätietoja.
	- Voit poistaa kaikki tallennetut langattomat verkot ja pariliitetyt laitteet valitsemalla **Laitteen nollaus** > **Verkkoasetusten nollaus**.

Tämä vaihtoehto ei poista muita käyttäjätietoja.

• Jos haluat poistaa kaikki käyttäjätiedot ja palauttaa kaikkien asetusten oletusarvot, valitse **Laitteen nollaus** > **Tehdasnollaus**.

Tämä vaihtoehto poistaa matkahistorian, sovellukset, tilit, asetukset, tallennetut verkot, pariliitetyt laitteet ja kaikki muut käyttäjän tiedot. Asennettuja karttoja ei poisteta. Garmin-kansion käyttäjän tiedostoja ei välttämättä poisteta.

# Laitteen tiedot

### Lainsäädännöllisten e-label-tietojen ja yhdenmukaisuustietojen tarkasteleminen

- **1** Pyyhkäise asetusvalikossa valikon alareunaan.
- **2** Valitse **Tietoja laitteesta** > **Säädöstiedot**.

# Tekniset tiedot

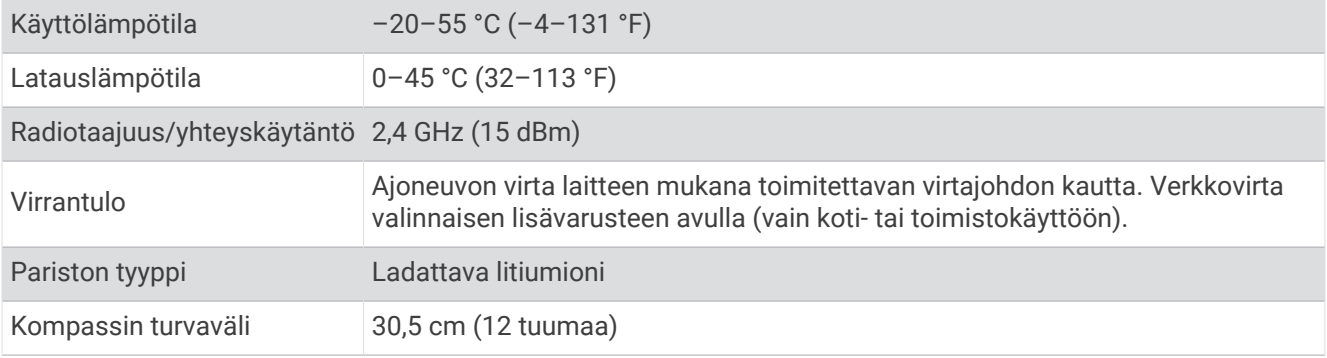

# Laitteen lataaminen

**HUOMAUTUS:** tämä luokan III tuote tarvitsee rajoitetun virtalähteen (LPS).

Voit ladata laitteen akun seuraavilla tavoilla.

- Aseta laite telineeseen ja liitä teline ajoneuvon virtalähteeseen.
- Liitä laite valinnaiseen verkkovirtalaturiin.

Voit ostaa koti- ja toimistokäyttöön sopivan hyväksytyn Garmin AC-DC-sovittimen Garmin myyjältä tai osoitteesta [www.garmin.com](http://www.garmin.com). Laite saattaa latautua hitaasti, kun se on liitetty kolmannen osapuolen sovittimeen.

# Laitteen huolto

### Garmin tukikeskus

Osoitteessa [support.garmin.com](http://support.garmin.com) on ohjeita ja tietoja, kuten tuoteoppaita, usein kysyttyjä kysymyksiä, videoita ja asiakastuki.

### Karttojen ja ohjelmiston päivittäminen Wi**‑**Fi verkon kautta

*HUOMAUTUS*

Laitteen tarvitsee ehkä ladata suurikokoisia tiedostoja kartta- ja ohjelmistopäivitysten yhteydessä. Operaattorin normaalit datarajoitukset ja -maksut ovat voimassa. Pyydä operaattorilta lisätietoja datarajoituksista tai maksuista.

Voit päivittää kartat ja ohjelmiston yhdistämällä laitteen Wi‑Fi-verkon kautta Internetiin. Siten voit pitää laitteen ajan tasalla liittämättä sitä tietokoneeseen.

**1** Liitä laite ulkoiseen virtalähteeseen mukana toimitetulla USB-kaapelilla.

**HUOMAUTUS:** mukana ei toimiteta USB-muuntajaa. Voit ostaa muuntajan tuotesivulta osoitteessa [garmin.com.](http://garmin.com)

**2** Yhdistä laite Wi‑Fi-verkkoon (*[Yhdistäminen langattomaan verkkoon](#page-60-0)*, sivu 53).

Kun laite on yhdistetty Wi‑Fi-verkkoon, se tarkistaa saatavilla olevat päivitykset automaattisesti ja näyttää ilmoituksen saatavilla olevasta päivityksestä.

- **3** Valitse vaihtoehto:
	- Kun päivitysilmoitus tulee näyttöön, pyyhkäise näytön yläreunasta alaspäin ja valitse**Päivitys on saatavilla.**.
	- Voit tarkistaa päivitykset manuaalisesti valitsemalla > **Tietoja laitteesta** > **Järjestelmäpäivitykset**. Laite näyttää saatavilla olevat kartta- ja ohjelmistopäivitykset. Kun päivitys on saatavilla, **Päivitys saatavilla** teksti ilmestyy Kartta- tai Ohjelmisto-kohtaan.
- **4** Valitse vaihtoehto:
	- Jos haluat asentaa kaikki saatavilla olevat päivitykset, valitse **Lataa**.
	- Jos haluat asentaa ainoastaan karttapäivitykset, valitse **Kartta**.
	- Jos haluat asentaa ainoastaan ohjelmistopäivitykset, valitse **Ohjelmisto**.
- **5** Lue tarvittaessa käyttöoikeussopimukset ja hyväksy ne valitsemalla **Hyväksy kaikki**. **HUOMAUTUS:** jos et hyväksy käyttöehtoja, voit valita Hylkää. Tämä keskeyttää päivityksen. Et voi asentaa päivityksiä, ellet hyväksy käyttöoikeussopimuksia.
- **6** Pidä laite liitettynä ulkoiseen virtalähteeseen ja Wi‑Fi verkon käyttöalueella, kunnes päivitys on valmis.

**VIHJE:** jos karttapäivitys keskeytyy tai se peruutetaan, ennen kuin se on valmis, laitteesta saattaa puuttua karttatietoja. Voit korjata puuttuvat karttatiedot päivittämällä kartat uudelleen.

# Karttojen ja ohjelmistojen päivittäminen:Garmin Express

Garmin Express sovelluksella voit ladata ja asentaa uusimmat kartta- ja ohjelmistopäivitykset laitteeseesi.

- **1** Jos Garmin Express sovellusta ei ole asennettu tietokoneeseen, siirry osoitteeseen [garmin.com/express](http://www.garmin.com/express) ja asenna se näytön ohjeiden mukaisesti (*[Asentaminen: Garmin Express](#page-65-0)*, sivu 58).
- **2** Avaa **G** Garmin Express sovellus.
- **3** Liitä laite tietokoneeseen micro-USB-kaapelilla.

Liitä kaapelin pienempi pää Overlander laitteen micro-USB-porttiin  $\Omega$  ja suurempi pää tietokoneen vapaaseen USB-porttiin.

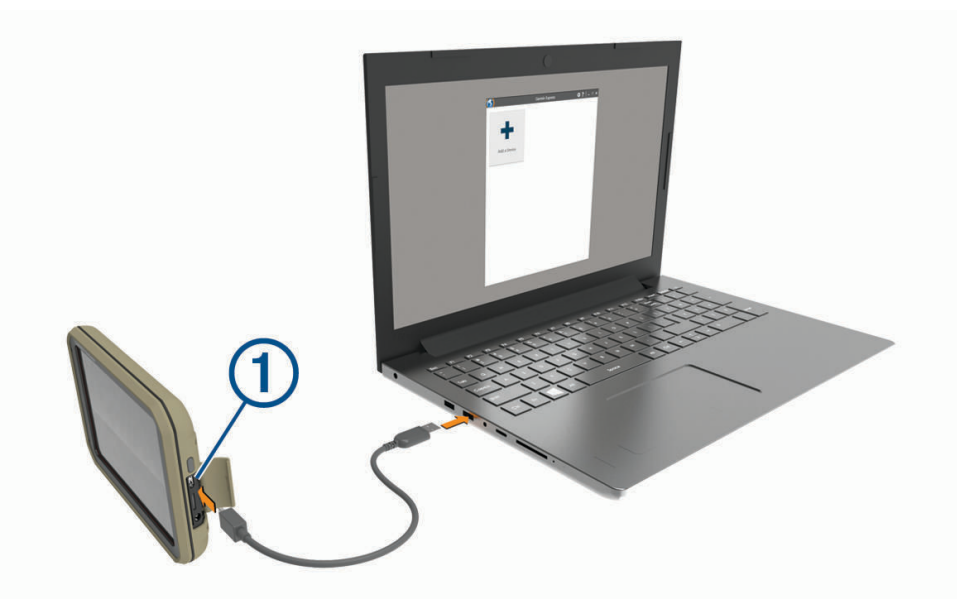

- **4** Valitse Garmin Express sovelluksessa **Lisää laite**. Garmin Express sovellus hakee laitteen ja näyttää sen nimen ja sarjanumeron.
- **5** Lisää laite Garmin Express -sovellukseen valitsemalla **Lisää laite** ja seuraamalla näytön ohjeita. Kun määritys on valmis, Garmin Express sovellus näyttää laitteeseen saatavilla olevat päivitykset.

# Päivityksiä saatavilla

Viimeisin tarkistus: Juuri nyt Arvioitu asennusaika: 1 tunti ja 37 minuuttia Näytä tiedot

Asenna kaikki

- <span id="page-65-0"></span>**6** Valitse vaihtoehto:
	- Jos haluat asentaa kaikki saatavilla olevat päivitykset, valitse **Asenna kaikki**.
	- Jos haluat asentaa tietyn päivityksen, valitse **Näytä tiedot** ja valitse haluamasi päivityksen vierellä **Asenna**.

Garmin Express sovellus lataa ja asentaa päivitykset laitteeseen. Karttapäivitykset ovat erittäin suuria, ja tämä saattaa kestää kauan, jos Internet-yhteys on hidas.

**HUOMAUTUS:** jos karttapäivitys ei mahdu laitteen sisäiseen tallennustilaan, ohjelmisto saattaa kehottaa lisäämään laitteeseen tallennustilaa asettamalla microSD kortin (*[Muistikortin asettaminen karttoja ja tietoja](#page-74-0)  varten*[, sivu 67](#page-74-0)).

**7** Viimeistele päivitysten asennus seuraamalla näytön ohjeita.

Päivityksen aikana Garmin Express sovellus saattaa esimerkiksi opastaa irrottamaan laitteen ja liittämään sen uudelleen.

#### Asentaminen: Garmin Express

Garmin Express sovellus on saatavilla Windows® ja Mac® tietokoneisiin.

- **1** Siirry tietokoneessa osoitteeseen [garmin.com/express](http://www.garmin.com/express).
- **2** Valitse vaihtoehto:
	- Voit tarkistaa järjestelmävaatimukset ja varmistaa Garmin Express sovelluksen yhteensopivuuden tietokoneen kanssa valitsemalla **Järjestelmävaatimukset**.
	- Asenna Windows tietokoneeseen valitsemalla **Windows-lataus**.
	- Asenna Mac tietokoneeseen valitsemalla **Mac-lataus**.
- **3** Avaa ladattu tiedosto ja asenna ohjelmisto seuraamalla näytön ohjeita.

## Laitteen huoltaminen

*HUOMAUTUS*

Älä pudota laitetta.

Älä säilytä laitetta erittäin kuumissa tai kylmissä paikoissa, koska laite saattaa vahingoittua pysyvästi.

Älä koskaan käytä kosketusnäyttöä kovalla tai terävällä esineellä. Muutoin näyttö voi vahingoittua.

Älä altista laitetta vedelle.

#### Kotelon puhdistaminen

#### *HUOMAUTUS*

Älä käytä kemiallisia puhdistusaineita ja liuottimia, jotka voivat vahingoittaa muoviosia.

- **1** Puhdista laitteen kotelo (ei kosketusnäyttöä) miedolla puhdistusnesteellä kostutetulla liinalla.
- **2** Pyyhi laite kuivaksi.

#### Kosketusnäytön puhdistaminen

- **1** Käytä pehmeää, puhdasta, nukkaamatonta liinaa.
- **2** Kostuta liina kevyesti vedellä tarvittaessa.
- **3** Jos käytät kostutettua liinaa, sammuta laite ja irrota se virtalähteestä.
- **4** Pyyhi näyttö varovasti liinalla.

#### Varkauksien välttäminen

- Irrota laite ja teline näkyviltä, kun et käytä laitetta.
- Pyyhi imukupin jälki tuulilasista.
- Älä säilytä laitetta hansikaslokerossa.
- Rekisteröi laite Garmin Express ohjelmistolla [\(garmin.com/express\)](http://www.garmin.com/express).

## <span id="page-66-0"></span>Ajoneuvon virtajohdon sulakkeen vaihtaminen

#### *HUOMAUTUS*

Kun vaihdat sulaketta, älä hävitä pieniä osia ja varmista, että kiinnität ne takaisin paikoilleen. Ajoneuvon virtajohto ei toimi oikein, jos se on koottu väärin.

Jos laite ei lataudu ajoneuvossa, voi olla tarpeen vaihtaa ajoneuvosovittimen kärjessä oleva sulake.

1 Avaa kärkiosa (1) kiertämällä sitä vastapäivään.

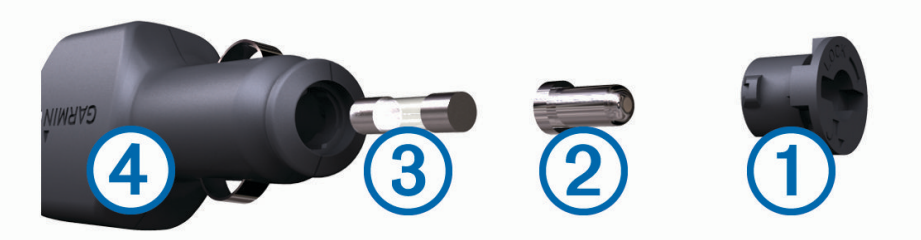

**VIHJE:** kärjen irrottamiseen tarvitset ehkä kolikon.

- **2** Irrota kärkiosa, hopeoitu kärki $(2)$  ja sulake  $(3)$ .
- **3** Aseta paikalleen saman kokoinen (esimerkiksi 1 A tai 2 A) uusi pikasulake.
- **4** Kiinnitä hopeoitu kärki kärkiosaan.
- **5** Paina kärkiosa paikalleen ja lukitse se takaisin ajoneuvon virtajohtoon 4 kiertämällä sitä myötäpäivään.

### Laitteen asetusten nollaaminen

Voit nollata laitteen, jos se lakkaa toimimasta.

Paina virtapainiketta 12 sekuntia.

### Laitteen, telineen ja imukupin irrottaminen

#### Telineen irrottaminen imukupista

- **1** Käännä laitteen telinettä vasemmalle tai oikealle.
- **2** Paina, kunnes telineen pallokanta irtoaa imukupista.

#### Imukupin irrottaminen tuulilasista

- **1** Käännä imukupin vipua itseäsi kohti.
- **2** Vedä imukupin kielekettä itseäsi kohti.

# Vianmääritys

### Imukuppi ei pysy tuulilasissa

- **1** Puhdista imukuppi ja tuulilasi alkoholilla.
- **2** Kuivaa puhtaalla, kuivalla kankaalla.
- **3** Kiinnitä imukuppi (*[Laitteen kiinnittäminen ajoneuvoon ja liittäminen virtalähteeseen](#page-10-0)*, sivu 3).

# Laite ei pysy paikallaan telineessä, kun ajan

Saat parhaan tuloksen pitämällä autotelineen puhtaana ja asettamalla laitteen lähelle imukuppia. Jos laite siirtyy ajaessasi, toimi seuraavasti.

- Irrota virtateline imukupin varresta ja pyyhi pallo ja kanta liinalla. Pöly ja lika voivat heikentää pallokantaliitännän kitkaa siten, että liitäntä pääsee liikkumaan ajon aikana.
- Käännä saranoitua vartta niin pitkälle imukuppia kohti kuin tuulilasin kulma sallii. Laitteen sijoittaminen mahdollisimman lähelle tuulilasia vähentää tien aiheuttamaa tärinää.

# Laite ei löydä satelliittisignaaleja.

- Varmista, että sijaintipalvelut ovat käytössä.
- Vie laite ulos pysäköintihallista ja pois korkeiden rakennusten tai puiden läheltä.
- Pysy paikallasi muutaman minuutin ajan.

### Laite ei lataudu ajoneuvossa

- Tarkista ajoneuvon virtajohdon sulake (*[Ajoneuvon virtajohdon sulakkeen vaihtaminen](#page-66-0)*, sivu 59).
- Varmista, että ajoneuvo on käynnissä ja antaa virtaa virtalähteeseen.
- Varmista, että ajoneuvon sisälämpötila on teknisissä tiedoissa mainitun latauslämpötilan rajoissa.
- Varmista, että ajoneuvon virtaliitännän sulake ei ole rikki.

# Akku ei pysy ladattuna kovin kauan

- Vähennä näytön kirkkautta (*[Näyttöasetukset](#page-60-0)*, sivu 53).
- Lyhennä näytön aikakatkaisua (*[Näyttöasetukset](#page-60-0)*, sivu 53).
- Vähennä äänenvoimakkuutta (*[Äänenvoimakkuuden ja ilmoitusten äänenvoimakkuuden säätäminen](#page-61-0)*, sivu 54).
- Poista Wi-Fi-radio käytöstä, kun et käytä sitä (*[Yhdistäminen langattomaan verkkoon](#page-60-0)*, sivu 53).
- Siirrä laite virransäästötilaan, kun et käytä sitä (*[Virran kytkeminen ja katkaiseminen](#page-13-0)*, sivu 6).
- Älä altista laitetta äärilämpötiloille.
- Älä jätä laitetta suoraan auringonpaisteeseen.

# Laite ei muodosta yhteyttä puhelimeen

• Valitse  $\ddot{\mathbf{\nabla}}\mathbf{B}$  > Bluetooth.

Bluetooth asetuksen on oltava käytössä.

- Ota langaton Bluetooth tekniikka käyttöön puhelimessa ja tuo puhelin enintään 10 metrin (33 jalan) päähän laitteesta.
- Varmista, että puhelin on yhteensopiva.

Lisätietoja on osoitteessa [www.garmin.com/bluetooth.](http://www.garmin.com/bluetooth)

• Tee pariliitos uudelleen.

Jotta voit tehdä pariliitoksen uudelleen, sinun on ensin purettava puhelimen ja laitteen pariliitos (*[Pariliitetyn](#page-48-0) [puhelimen poistaminen](#page-48-0)*, sivu 41) ja tehtävä pariliitos uudelleen.

# Liite

### Garmin PowerSwitch

#### **VAROITUS**

Garmin suosittelee, että laitteen asentaa kokenut asentaja, joka tuntee sähköjärjestelmät. Jos virtajohto liitetään väärin, ajoneuvo tai akku voi vahingoittua tai joku voi loukkaantua.

Yhdistetyn Garmin PowerSwitch laitteen avulla voi hallita esimerkiksi valoja ja tuulettimia Overlander laitteesta.

#### Huomioitavaa kiinnitettäessä

- Laite on kiinnitettävä lähelle akkua ja mukana toimitetun virtajohdon ulottuville.
- Kiinnityspinnan on kestettävä laitteen paino.
- Paikassa on oltava tarpeeksi tilaa kaapeleiden ohjaamiseen ja liittämiseen.

#### Laitteen kiinnittäminen

Ennen kuin kiinnität laitteen, valitse kiinnityspaikka ja hanki kiinnityspinnan mukaiset tarvikkeet.

#### *HUOMAUTUS*

Varo johtoja, mittareita, turvatyynyjä ja niiden kansia, ilmastointia ja muita vastaavia, kun poraat aloitusreikiä ja kiinnität telinettä ajoneuvoon. Garmin ei vastaa mistään asennuksen aiheuttamista vahingoista ja muista seurauksista.

**1** Aseta teline valitsemaasi kohtaan.

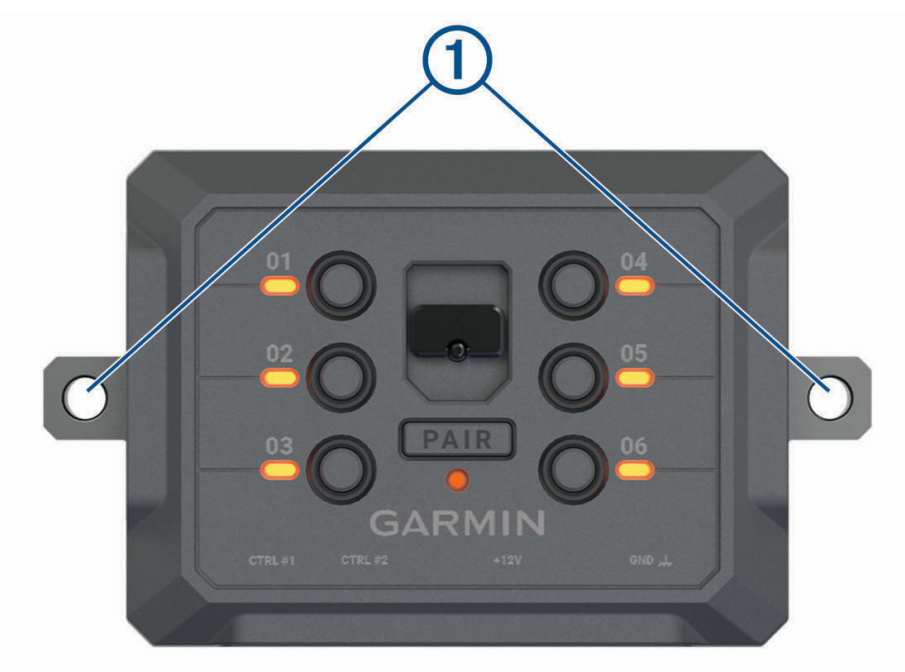

- **2** Merkitse ruuvien paikat  $\Omega$  telineen avulla.
- **3** Poraa aloitusreiät (valinnainen). Joihinkin kiinnitysmateriaaleihin aloitusreiät on porattava. Älä poraa telineen läpi.
- **4** Kiinnitä teline pintaan tukevasti kiinnityspinnan mukaisilla tarvikkeilla.

### Etukannen avaaminen

Etukansi on avattava sähköliitäntöjen tekemistä varten.

1 Nosta etukannen salpaa  $\overline{0}$  ja kierrä sitä vastapäivään.

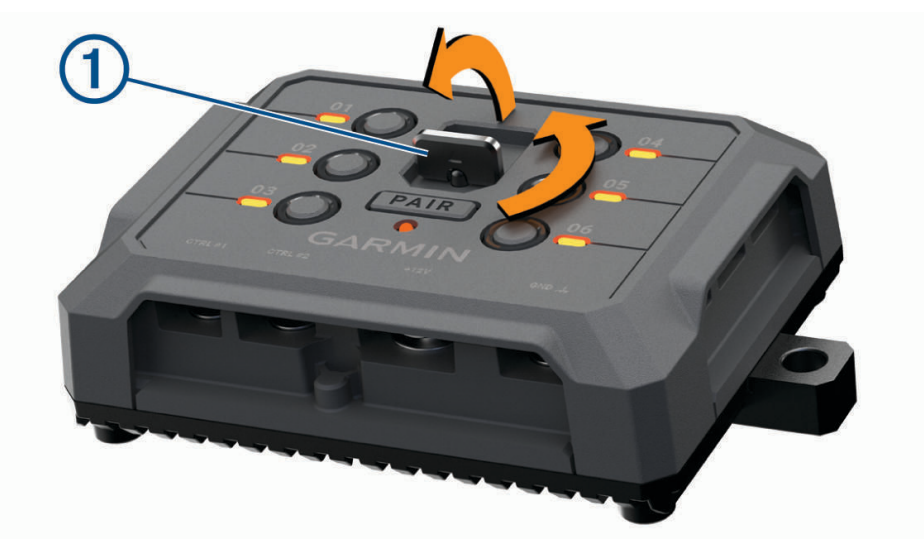

**2** Vedä etukansi irti laitteesta.

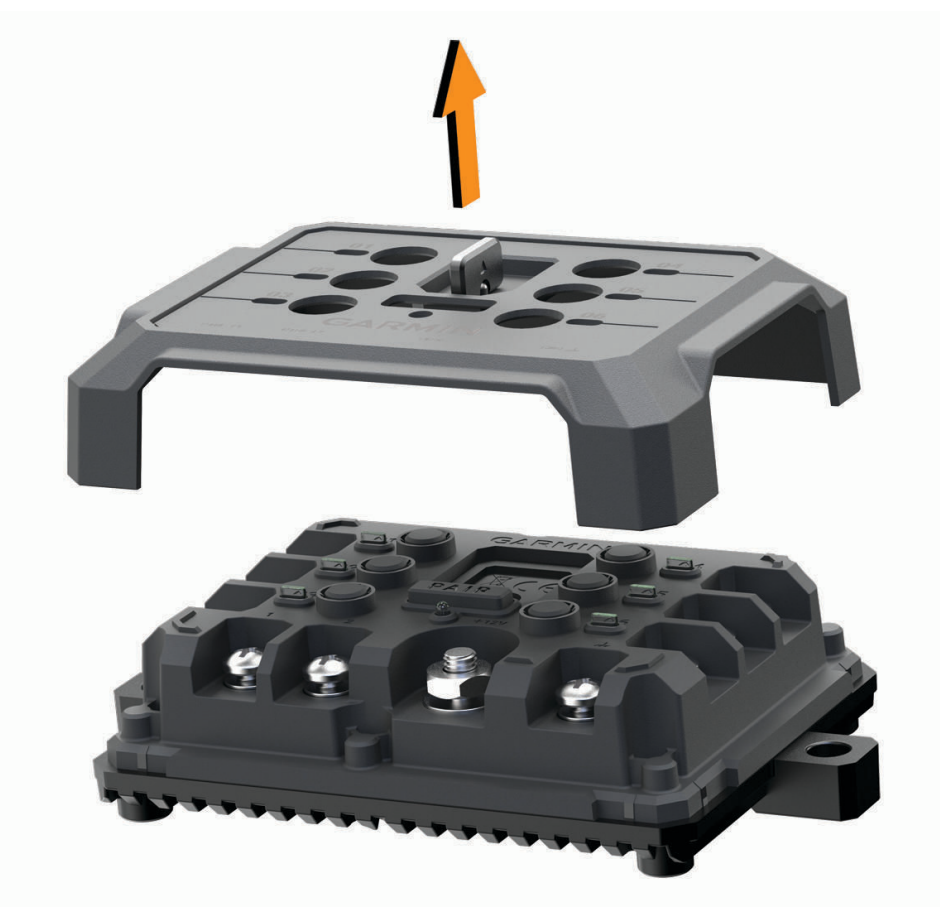

#### Lisävarusteiden liittäminen

#### *HUOMAUTUS*

Älä käytä laitetta vinssin ohjaukseen tai virransaantiin. Tämän ilmoituksen laiminlyönti voi vioittaa ajoneuvoa tai laitetta.

Lisävarusteiden vaatimukset:

- Varmista kunkin lisävarusteen ampeerimäärä ennen kytkentää Garmin PowerSwitch laitteeseen. Järjestelmän tukemien lisävarusteiden ampeerimäärä voi olla kussakin kanavassa 30 A ja koko järjestelmässä enintään 100 A.
- Käytä 10 AWG:n (6 mm<sup>2</sup>:n) johtoja lisävarusteissa, joiden ampeerimäärä on 20-30 A.
- Käytä 12 AWG:n (4 mm<sup>2</sup>:n) johtoja lisävarusteissa, joiden ampeerimäärä on 10-20 A.
- Käytä 14 AWG:n (2,5 mm<sup>2</sup>:n) johtoja lisävarusteissa, joiden ampeerimäärä on alle 10 A.
- Käytä kaikissa lisävarustekytkennöissä oikeankokoisia liittimiä.
- Varmista, että kaikki puristusliitokset ovat tukevia.
- **1** Liitä lisävarusteen plusjohto  $\textcircled{1}$  johonkin Garmin PowerSwitch laitteen lisävarusteliitännöistä  $\textcircled{2}$ .

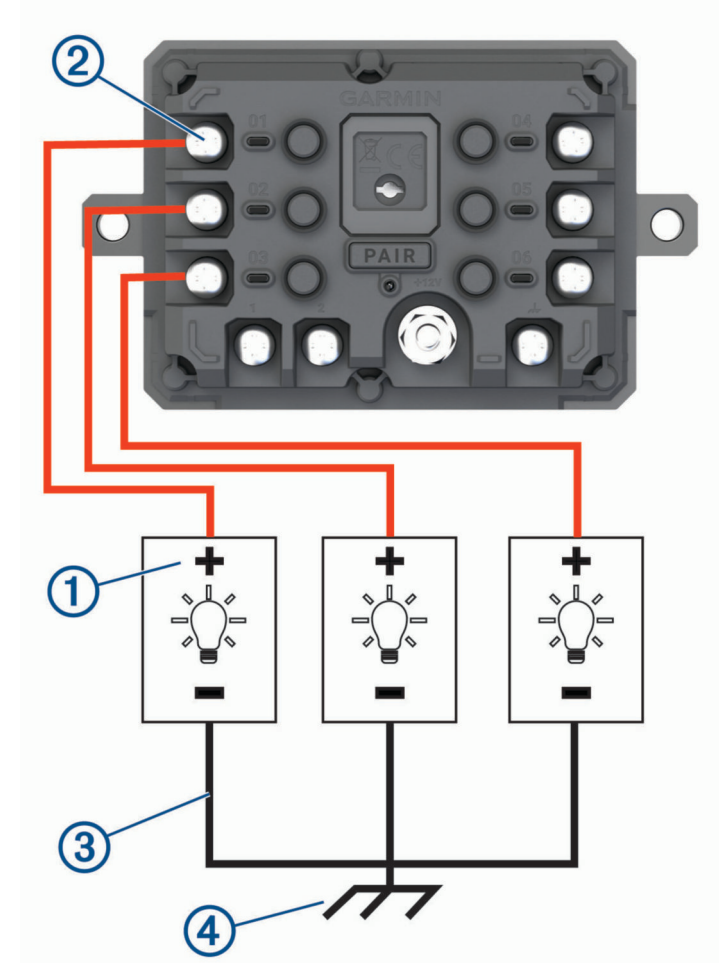

**2** Kytke miinus- tai maadoitusjohto  $\Im$  ajoneuvon rungossa olevaan maalaamattomaan maadoitusnastaan  $\bigoplus$ , maadoitettuun haaroittimeen tai suoraan akun miinusnapaan.

#### *HUOMAUTUS*

Älä kytke lisävarusteen maadoitusjohtoja Garmin PowerSwitch laitteen maadoitusnapaan (GND). Tämän ilmoituksen laiminlyönti voi aiheuttaa vammoja, vaurioittaa omaisuutta tai heikentää laitteen toimintaa.

**3** Varmista, että kaikki sähköliitännät ovat tiukkoja eivätkä löysty käytön aikana.

### <span id="page-71-0"></span>Hallintatulon liittäminen

Kun liität ohjausliitäntöihin, Garmin PowerSwitch laite pystyy käynnistämään mukautettavia lähtöjä. Liittämällä ajoneuvon käynnistyskytkimen esimerkiksi hallintatuloliitäntään voit käynnistää lisävarusteet automaattisesti aina, kun käynnistät ajoneuvon. Ohjausliitännät tunnistavat signaalit välillä 3,3–18 V. Voit määrittää lähtötoiminnot Garmin PowerSwitch sovelluksella.

Liitä ohjausjohto ajoneuvon ohjauslähteestä jompaankumpaan Garmin PowerSwitch laitteen ohjausliitäntään.

#### Laitteen liittäminen ajoneuvon virtalähteeseen

Irrota varoitus laitteen +12V-liitännästä, ennen kuin liität laitteen ajoneuvon virtalähteeseen.

Varmista aina, että kaikki sähköliitännät ovat tukevia eivätkä löysty laitteen käytön aikana.

**1** Kiinnitä mukana toimitetun maadoitusjohdon pää, jossa on suurempi rengas,  $\Omega$  ajoneuvon akun miinusnapaan.

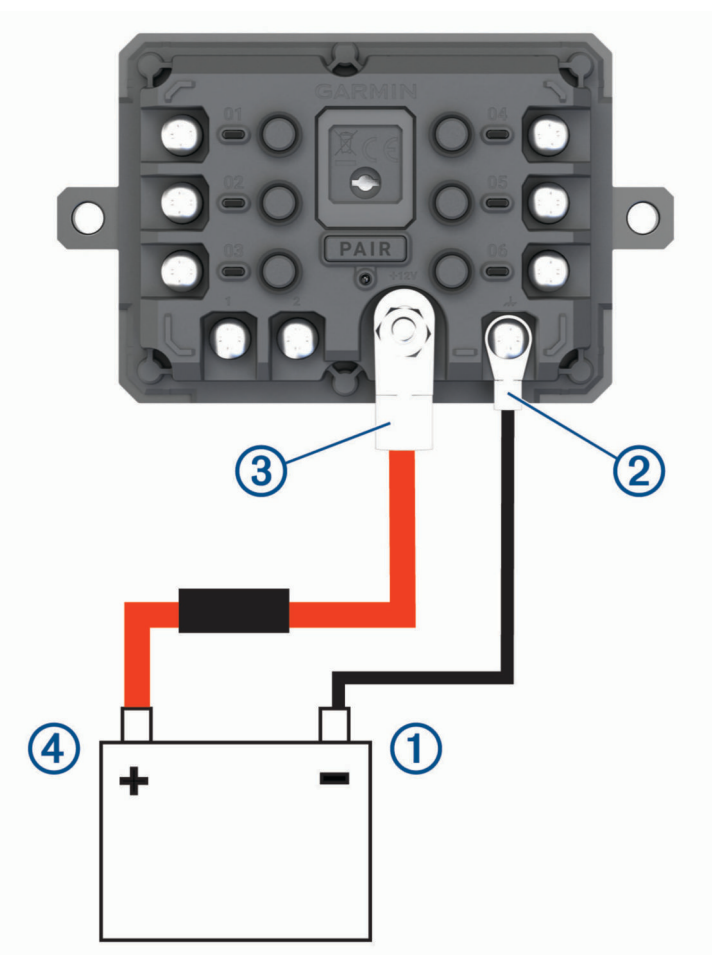

- **2** Liitä maadoitusjohdon pää, jossa on pienempi rengas, laitteen **GND**-liitäntään .
- **3** Liitä mukana toimitetun 12V-kaapelin pää, jossa on pienempi rengas, laitteen **+12V**-liitäntään .
- 4 Kiristä +12V-liitännän <sup>3</sup>/<sub>8</sub>-tuumainen mutteri enimmäiskireyteen 4,52 N-m (40 lbf-in.). Varmista, että mutterin löysääminen ei onnistu käsin.

#### *HUOMAUTUS*

Älä kiristä +12V-liitäntää liian tiukalle, ettei liitäntä vioitu.

**5** Liitä 12V-kaapelin pää, jossa on suurempi rengas (4), ajoneuvon akun plusnapaan.
# Pariliitos Garmin navigaattoriin

Garmin PowerSwitch laitteen voi pariliittää yhteensopivaan Garmin navigaattoriin.

- **1** Kytke virta Garmin PowerSwitch laitteeseen ja tuo yhteensopiva Garmin navigaattori enintään 1 metrin (3,3 jalan) päähän siitä.
- **2** Avaa yhteensopivassa navigaattorissa Garmin PowerSwitch sovellus.
- **3** Viimeistele pariliitos ja määritys näyttöön tulevien ohjeiden mukaisesti.

Esiin tulee sovellusten päävalikko. Kun laitteet on pariliitetty, ne muodostavat yhteyden toisiinsa automaattisesti ollessaan käynnissä ja tarpeeksi lähellä toisiaan.

### Garmin PowerSwitch - tekniset tiedot

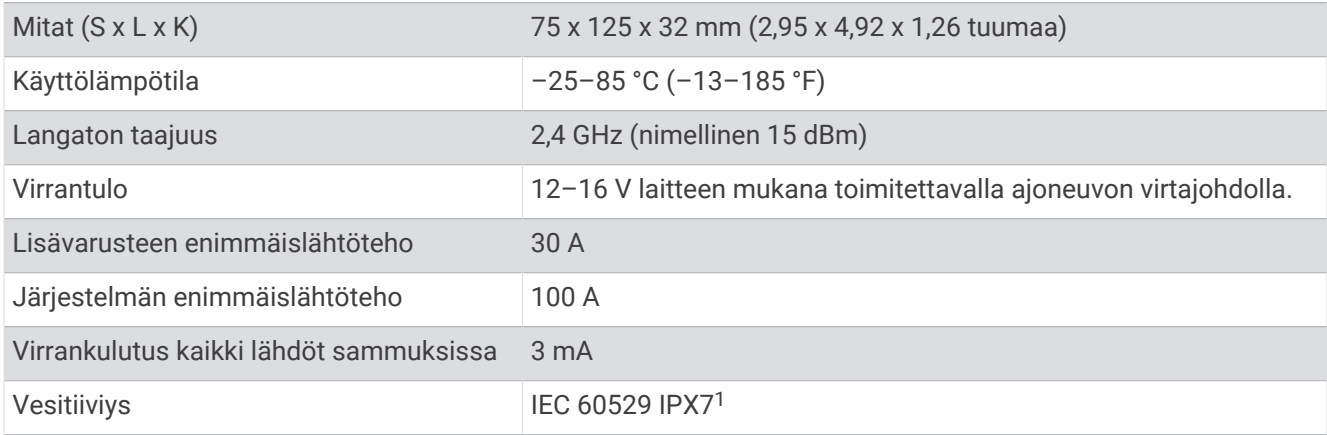

## Vianmääritys

#### Garmin PowerSwitch ei pysy yhteydessä

- Varmista, että Garmin PowerSwitch laite saa virtaa.
- Varmista, että Bluetooth tekniikka on käytössä pariliitetyssä navigaattorissa tai älypuhelimessa.
- Siirrä navigaattori tai älypuhelin lähemmäs Garmin PowerSwitch laitetta.
- Varmista, että ajoneuvon akku antaa vähintään 12 voltin tehon.

Garmin PowerSwitch laite sammuttaa kaikki lähdöt automaattisesti ajoneuvon akun säästämiseksi, jos laitteen saama teho on alle 11 V (*Lisävarusteet eivät saa virtaa*, sivu 65).

#### Lisävarusteet eivät saa virtaa

- Varmista, että Garmin PowerSwitch laite saa virtaa ajoneuvon akusta.
- Varmista, että ajoneuvon akku antaa vähintään 12 voltin tehon. Jos Garmin PowerSwitch laitteen saama teho on alle 11 V, se poistaa automaattisesti kaikki lähdöt käytöstä ajoneuvon akun säästämiseksi. Lähdöt otetaan käyttöön uudelleen, kun laite havaitsee yli 12 voltin tehon.
- Varmista, että kaikki sähköliitännät ovat tukevia eivätkä löysty ajoneuvon käytön aikana.
- Varmista, että kukin liitetty lisävaruste ottaa virtaa alle 30 A.

Jos lisävaruste ottaa virtaa yli 30 A, laite sammuttaa sen lähdön automaattisesti.

• Varmista, että järjestelmän kokonaiskuormitus on alle 100 A.

Jos laite havaitsee yli 100 A:n järjestelmäkuormituksen, se poistaa kaikki lähdöt käytöstä automaattisesti.

• Tarkista kaikki sähköliitännät oikosulun varalta.

# Peruutuskamerat

Laite voi näyttää videosyötteen yhdestä tai useasta yhdistetystä peruutuskamerasta.

<sup>1</sup> Laite kestää satunnaisen upottamisen enintään 1 metrin syvyiseen veteen enintään 30 minuutiksi. Lisätietoja on osoitteessa [www.garmin.com/waterrating.](http://www.garmin.com/waterrating)

## BC™ 35 peruutuskameran pariliittäminen Garmin navigaattoriin

Ota Wi‑Fi käyttöön Garmin navigaattorissa, ennen kuin liität kameran.

Langaton BC 35 peruutuskameran on yhteensopiva Garmin navigaattoreiden kanssa, joissa on Android™ . Osoitteessa [garmin.com/bc35](http://www.garmin.com/bc35) on lisätietoja laitteiden yhteensopivuudesta.

Voit pariliittää enintään neljä langatonta BC 35 peruutuskameraa yhteensopivaan Garmin navigaattoriin.

**1** Päivitä navigaattori uusimpaan ohjelmistoversioon.

Laitteesi ei välttämä tue BC 35 kameraa, jos sen ohjelmisto ei ole ajan tasalla. Lisätietoja päivittämisestä on navigaattorin käyttöoppaassa.

- **2** Käynnistä yhteensopiva Garmin navigaattori ja tuo se kameran lähelle. Etäisyys saa olla enintään 3 metriä (10 jalkaa).
- **3** Valitse > > **Näkymä takaa**.
- **4** Valitse vaihtoehto:
	- Jos tämä on ensimmäinen kamera, jonka yhdistät navigaattoriin, valitse **Lisää uusi kamera**.
	- Jos tämä on lisäkamera, jonka yhdistät navigaattoriin, valitse > **Valitse kamera > Lisää uusi kamera**.
- **5** Seuraa näytön ohjeita.
	- **HUOMAUTUS:** pariliitoskoodi tai salasana sijaitsee lähettimessä tai kamerassa.

Kun olet kerran pariliittänyt kameran, se muodostaa jatkossa yhteyden Garmin navigaattoriin automaattisesti.

#### Peruutuskameran tarkasteleminen

#### **VAROITUS**

Oikein käytettynä pystyt seuraamaan tilanteita paremmin tämän laitteen avulla. Epäasianmukainen käyttö voi haitata keskittymistä, mikä voi aiheuttaa onnettomuuden, joka voi johtaa kuolemaan tai vakaviin vammoihin. Tarkastele laitteen näytön tietoja vain vilkaisemalla. Tarkkaile aina ympäristöäsi, äläkä katso näyttöä pitkään tai anna sen häiritä keskittymistäsi. Jos keskityt liikaa näyttöön, et välttämättä huomaa esteitä ja vaaranpaikkoja.

Laite näyttää liitetyn peruutuskameran videokuvaa eri tavoilla sen mukaan, miten kamera on liitetty virtalähteeseen.

- **1** Valitse vaihtoehto videokuvan näyttämiseksi:
	- Jos kamera on liitetty peruutusvaloon (suositus), aseta ajoneuvo peruutusvaihteelle. Laite näyttää peruutuskameran videokuvan automaattisesti.
	- Jos kamera on liitetty pysyvään virtalähteeseen, tarkastele kameran kuvaa manuaalisesti valitsemalla  $\bigoplus$ > > **Näkymä takaa**.
- **2** Valitse vaihtoehto laitteen normaalin toiminnan jatkamiseksi:
	- Jos kamera on liitetty peruutusvaloon (suositus), aseta ajoneuvo pois peruutusvaihteelta. Laite jatkaa normaalia toimintaansa automaattisesti.
	- Jos lähetin on liitetty pysyvään virtalähteeseen, voit piilottaa kameran manuaalisesti valitsemalla  $\blacktriangleright$ .

#### Kameran vaihtaminen

Kun laite vastaanottaa kuvaa useasta peruutuskamerasta, voit vaihdella kameroiden välillä.

- **1** Valitse > > **Näkymä takaa**.
- **2** Valitse > **Valitse kamera**.
- **3** Valitse kamera.

Kameran videosyöte tulee näyttöön, ja kameran nimi ilmestyy näytön yläreunaan.

#### Kameran suunnan vaihtaminen

Kameran kuva saattaa näkyä oletusarvoisesti ylösalaisin tai peilattuna sen mukaan, mihin kamera on sijoitettu ajoneuvossa. Voit korjata kuvan kiertämällä sitä vaakasuunnassa tai kääntämällä sen pystysuunnassa.

- **1** Valitse > > **Näkymä takaa** > > **Asetukset**.
- **2** Valitse vaihtoehto:
	- Valitse **Käännä video**. **HUOMAUTUS:** tämä on kätevää, jos kamera on sijoitettu ajoneuvon etu- tai takaosaan.
	- Valitse **Käännä video**. **HUOMAUTUS:** tämä on kätevää, jos kamera on sijoitettu ajoneuvon sivulle.

# Yhdistäminen langattomaan näyttöön

Voit näyttää laitteen näytön sisällön yhteensopivassa ulkoisessa näytössä langattomasti.

- **1** Vie laite lähelle langatonta näyttöä.
- **2** Valitse > **Näyttö** > **Lähetä**.
- **3** Valitse langaton näyttö.
- **4** Anna tarvittaessa PIN.

# Tietojen hallinta

Laitteeseen voi tallentaa tiedostoja. Laitteessa on muistikorttipaikka.

**HUOMAUTUS:** laite tukee Windows 7:ää ja uudempia sekä Mac OS 10.4:ää ja uudempia. Mac tietokoneisiin tarvitaan ehkä kolmannen osapuolen ohjelmisto Android laitteiden tiedostojen lukemista ja tallentamista varten.

### Tietoja muistikorteista

Voit ostaa muistikortteja tietokonetarvikeliikkeestä tai ostaa esiladattuja Garmin-karttaohjelmistoja [\(www.garmin.com](http://www.garmin.com)). Muistikorteille voi tallentaa tiedostoja, kuten karttoja ja mukautettuja kohdepisteitä.

### Muistikortin asettaminen karttoja ja tietoja varten

Voit lisätä laitteen tallennustilaa karttoja ja muita tietoja varten asettamalla muistikortin. Voit ostaa muistikortteja mm. elektroniikkaliikkeistä. Laite tukee microSD muistikortteja, joiden koko on 4–256 Gt. Muistikorttien on käytettävä FAT32-tiedostojärjestelmää. Yli 32 Gt:n muistikortit on alustettava laitteessa (*Muistikortin alustaminen*, sivu 67).

- **1** Etsi kartta ja muistikorttipaikka laitteesta (*[Laitteen esittely](#page-8-0)*, sivu 1).
- **2** Aseta muistikortti muistikorttipaikkaan.
- **3** Paina sitä sisäänpäin, kunnes se naksahtaa paikalleen.

### Muistikortin alustaminen

Laite tarvitsee muistikortin, joka on alustettu FAT32-tiedostojärjestelmään. Kortin voi alustaa laitteella kyseiseen tiedostojärjestelmään.

Uusi muistikortti tarvitsee alustaa, ellei sitä ole alustettu FAT32-tiedostojärjestelmään.

**HUOMAUTUS:** muistikortin alustaminen poistaa kaikki kortille tallennetut tiedot.

- **1** Valitse > **Tallennustila ja USB**.
- **2** Valitse muistikortti.
- **3** Valitse > **Asetukset** > **Alusta** > **POISTA TIEDOT JA ALUSTA**.
- **4** Valitse **Valmis**.

## Laitteen liittäminen tietokoneeseen

Voit liittää laitteen tietokoneeseen USB-kaapelilla.

- **1** Liitä USB-kaapelin pienempi liitin laitteen liitäntään.
- **2** Liitä USB-kaapelin kookkaampi pää tietokoneen USB-porttiin.

Tietokoneen käyttöjärjestelmän mukaan laite näkyy kannettavana laitteena, siirrettävänä levynä tai siirrettävänä taltiona.

## Tietojen siirtäminen tietokoneesta

**1** Liitä laite tietokoneeseen (*Laitteen liittäminen tietokoneeseen*, sivu 68).

Tietokoneen käyttöjärjestelmän mukaan laite näkyy kannettavana laitteena, siirrettävänä levynä tai siirrettävänä taltiona.

- **2** Avaa tiedostoselain tietokoneessa.
- **3** Valitse tiedosto.
- **4** Valitse **Muokkaa** > **Kopioi**.
- **5** Siirry kansioon laitteessa. **HUOMAUTUS:** älä sijoita tiedostoja siirrettävän levyn tai taltion Garmin kansioon.
- **6** Valitse **Muokkaa** > **Liitä**.

# Lisäkarttojen ostaminen

- **1** Siirry laitteen tuotesivulle osoitteessa [garmin.com.](http://www.garmin.com)
- **2** Valitse **Kartat**-välilehti.
- **3** Seuraa näytön ohjeita.

# Lisävarusteiden ostaminen

Siirry osoitteeseen [garmin.com/accessories.](http://garmin.com/accessories)

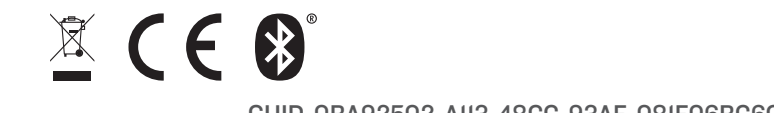

Helmikuu 2022 GUID-0BA92502-A113-48CC-93AF-081F06BC6CDF v9